#### **МЕТОДИЧЕСКИЕ РЕКОМЕНДАЦИИ**

по результатам инновационной деятельности по направлению «Разработка и апробация унифицированных оценочных средств по результатам освоения профессиональных образовательных программ в условиях реализации ФГОС среднего общего и среднего профессионального образования»

**Тема: О средства по дисциплине ОП.01. Инженерная графика**

**Выполнил(а):**

Чернышева Любовь Алексеевна преподаватель, ГАПОУ «Набережночелнинский политехнический колледж»

**Казань 2023**

#### **Содержание**

#### 1.Общие положения

2. Результаты освоения дисциплины, формы и методы контроля и оценки (Таблица 1).

3. Оценочные задания.

3.1. Текущий контроль.

3.1.1. Банк тестовых заданий

3.1.2. Задания контрольных работ

3.1.3. Задания устного опроса

3.1.4. Перечень практических (графических) работ

3.2. Промежуточная аттестация.

#### **1. ОБЩИЕ ПОЛОЖЕНИЯ**

Оценочные средства предназначены для оценки результатов освоения общепрофессиональной дисциплины «Инженерная графика» образовательной программы среднего профессионального образования по специальности 13.02.11 Техническая эксплуатация и обслуживание электрического и электромеханического оборудования (по отраслям). Оценка результатов освоения дисциплины осуществляется посредством оценки знаний и умений, элементов компетенций, результатов воспитания в процессе текущего контроля и промежуточной аттестации.

При организации текущего контроля используются следующие методы контроля: устный опрос, тестирование по разделам программы дисциплины; контрольные работы по разделам программы дисциплины, проверка отчетов по практическим работам, результатов внеаудиторной самостоятельной работы.

Форма промежуточной аттестации – дифференцированный зачет.

# 2. **РЕЗУЛЬТАТЫ ОСВОЕНИЯ ДИСЦИПЛИНЫ, ФОРМЫ И МЕТОДЫ КОНТРОЛЯ И ОЦЕНКИ**

Таблица 1

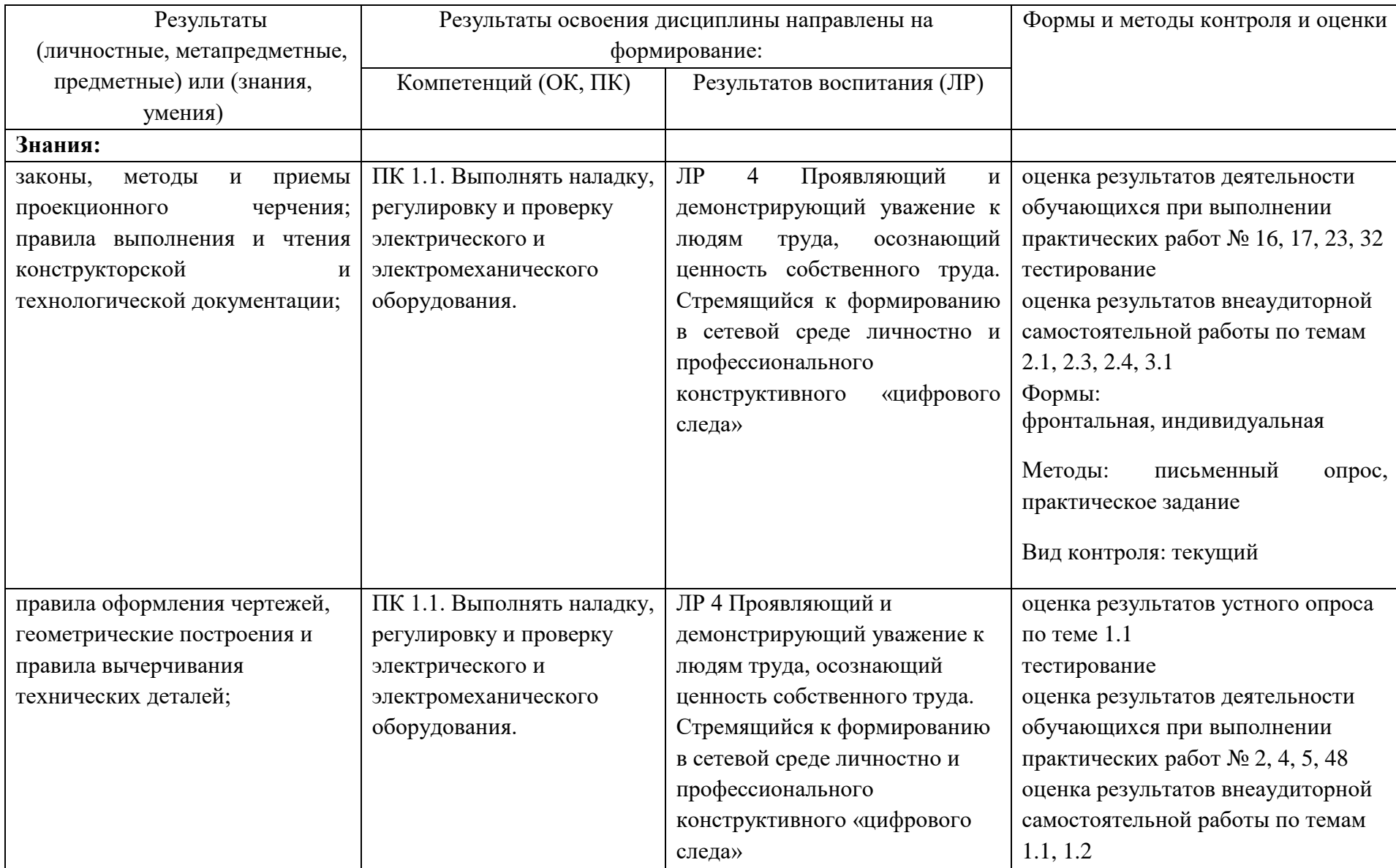

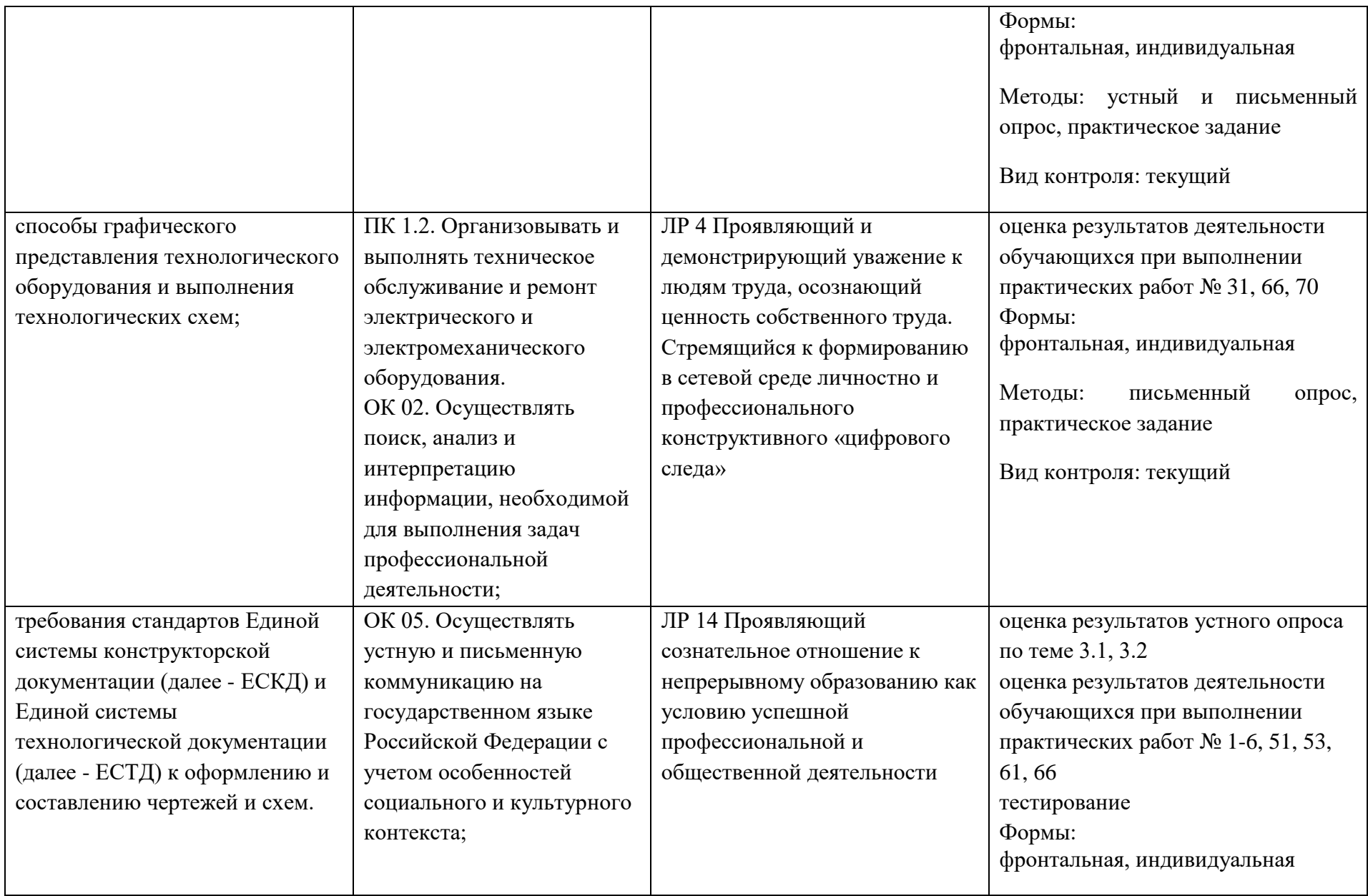

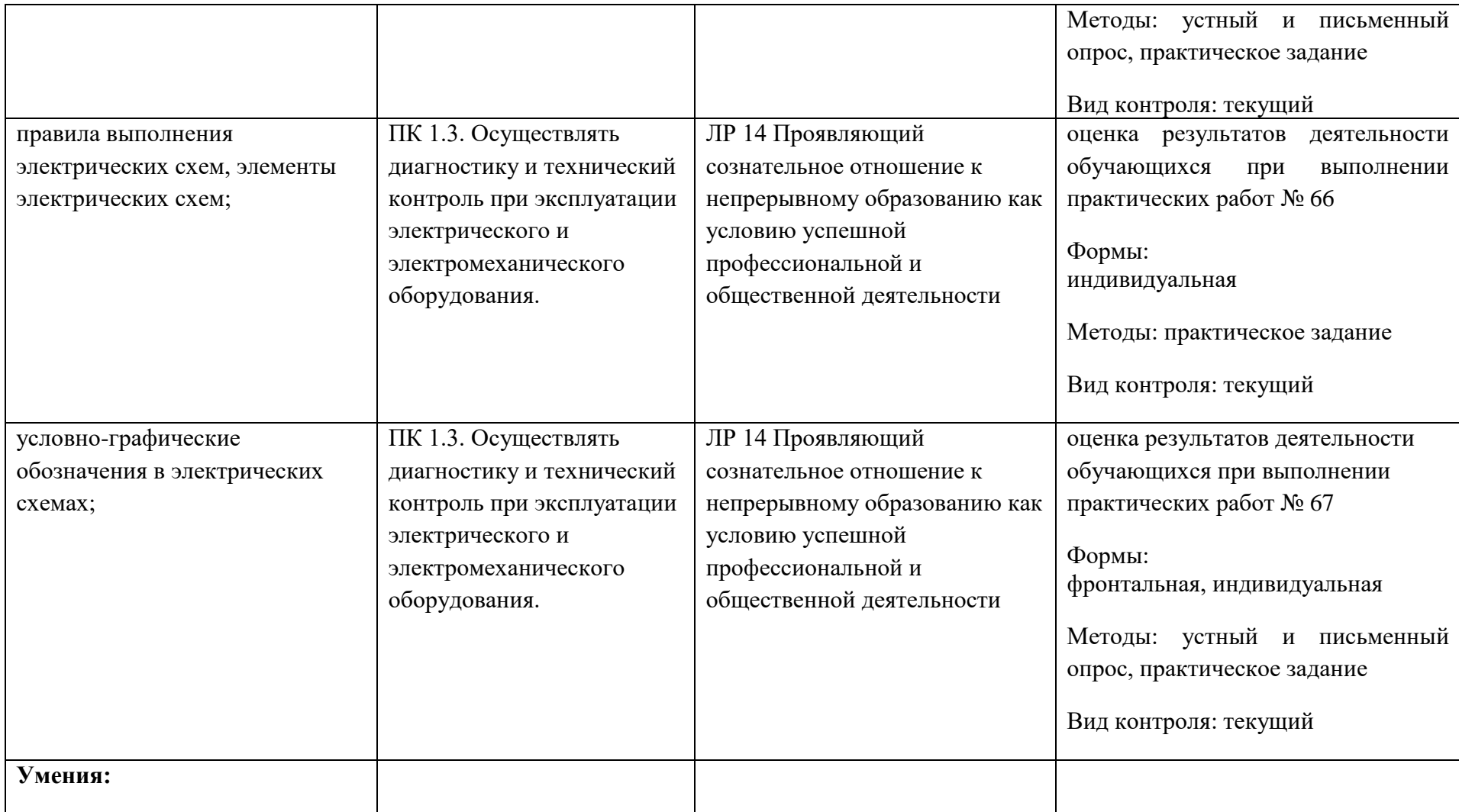

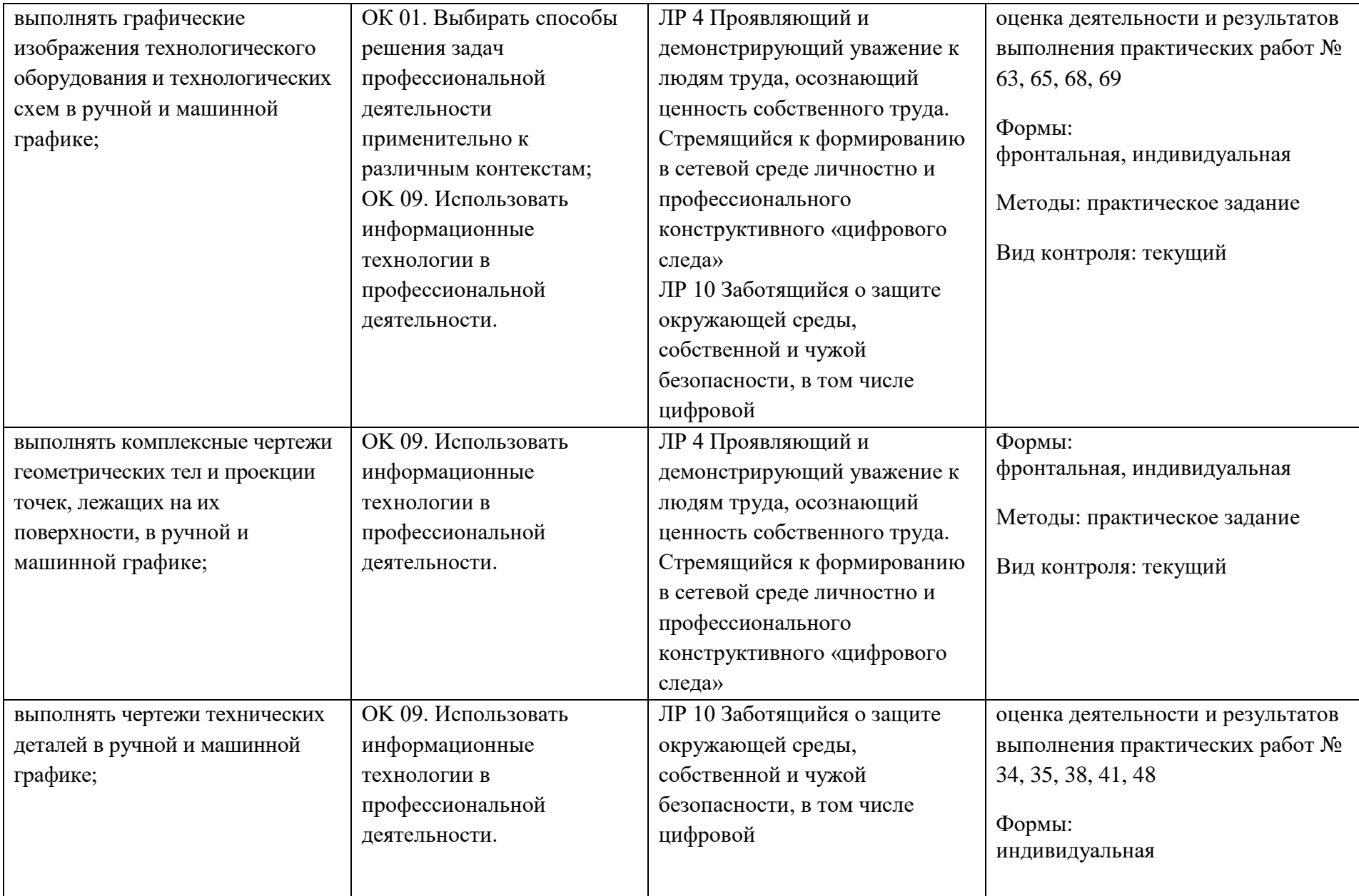

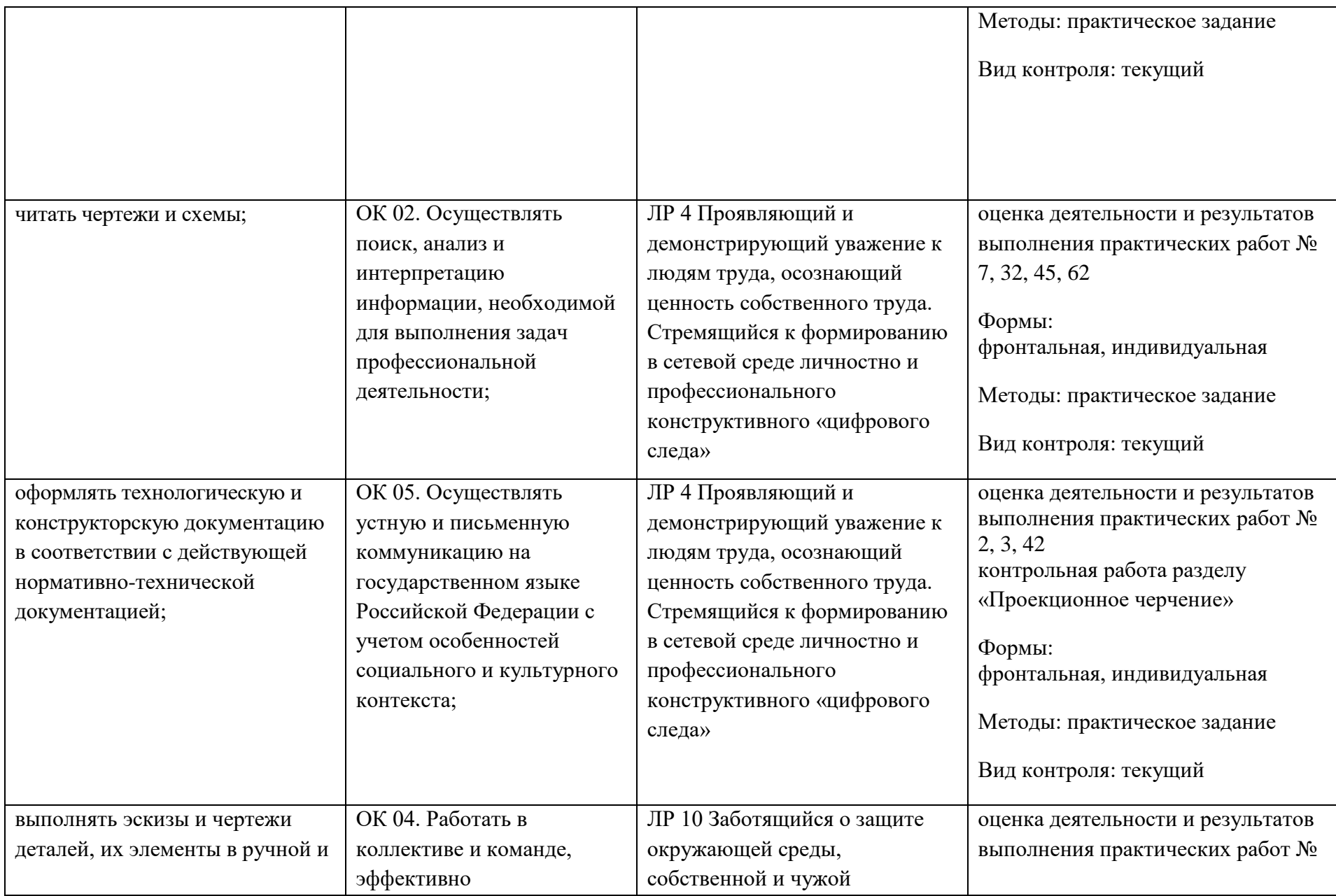

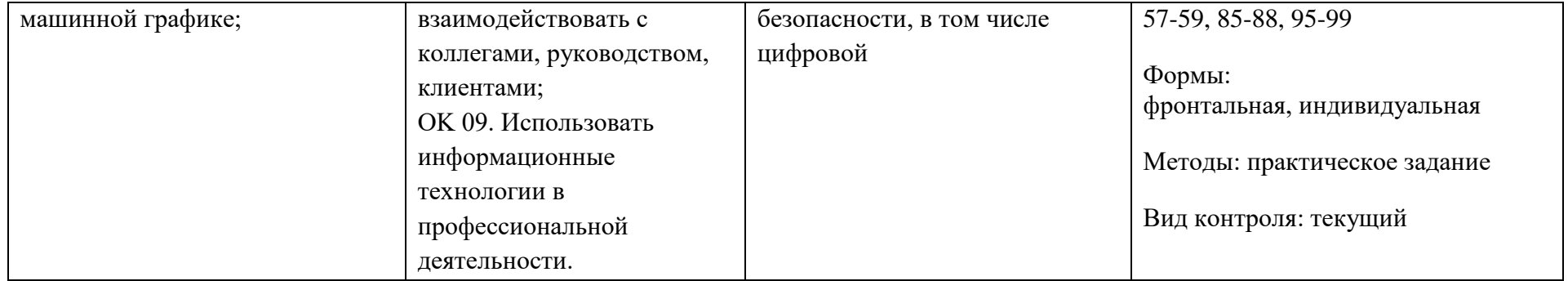

## **3. ОЦЕНОЧНЫЕ ЗАДАНИЯ**

## **3.1. Текущий контроль**

#### **3.1.1. Банк тестовых заданий по темам дисциплин**

#### **Описание оценочных материалов**

Тестовые задания по разделам дисциплины «Инженерная графика» разработаны с учётом требований к предметным результатам освоения дисциплины.

Задания предназначены с целью контроля и оценки результатов (знаний и умений; элементов компетенций) освоения дисциплины обучающимися средних профессиональных образовательных организаций. Тестовые задания позволяют проверить умение анализировать, систематизировать и применять полученные знания на практике. Самостоятельная работа с тестами может быть использована студентами в качестве дополнительного материала для успешного освоения курса. Данные тесты можно использовать в качестве входного и выходного контроля, чтобы проверить динамику освоения материала и закрепить результат. Также тестирования можно использовать и в процессе собеседований со студентами, во время которых имеется возможность выяснить осмысленность выбранных ими ответов.

#### **Общие рекомендации по работе с тестами**

1. Студентам предлагается внимательно прочитать текст (задание) теста.

2. Ознакомиться со всеми альтернативными вариантами ответов на задания и лишь после этого грамотно и осмысленно сделать свой выбор.

3. Все тесты подготовлены таким образом, что предлагают остановить свой выбор на одном правильном ответе из предложенных.

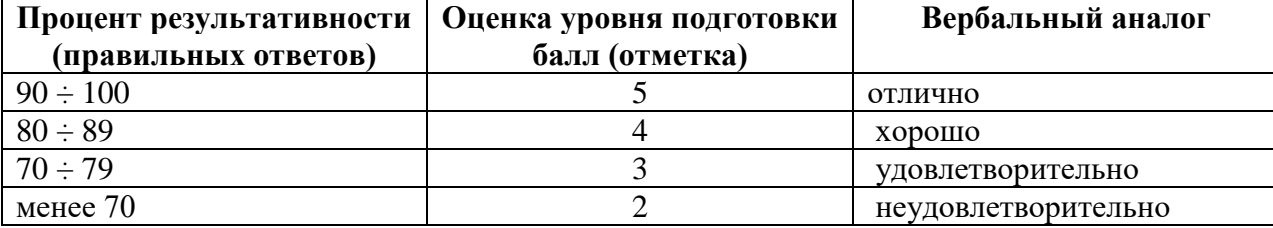

#### **Оценка тестовых работ**

#### **Тестовые задания**

- 1. Сплошная тонкая линия служит для обозначения линий:
	- А. видимого контура,
	- Б. невидимого контура,
	- В. построения выносных и размерных линий,
	- Г. симметрии и осей вращения.
- 2. Штриховая линия служит для обозначения линий:
	- А. видимого контура,
	- Б. невидимого контура,
	- В. построения выносных и размерных линий,
	- Г. симметрии и осей вращения

#### 3. Установите соответствие между названиями типов линий и их назначением

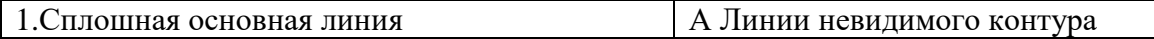

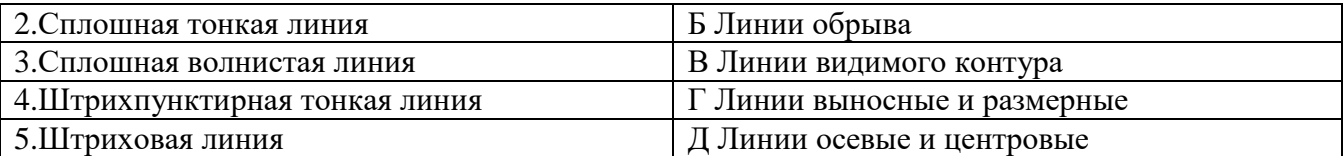

- 4. Цифра при обозначении формата означает:
	- А. размер формата
	- Б. размер чертежа.
- 5. На чертеже единицы измерения линейных размеров:
	- А. обозначают,
	- Б. не обозначают.
- 6. На чертеже угловые размеры указываются в:
	- А. градусах,
	- Б. минутах,
	- В. секундах.
- 7. На какую величину должны выступать за контур изображения осевые и центровые линии:
	- А. 1...5 мм;
	- Б. 5... 10 мм;
	- В. 10... 15 мм?
- 8. Что обозначает знак *R,* нанесенный перед размерным числом:
	- А. длину окружности;
	- Б. радиус окружности?
- 9. В наклонном шрифте угол наклона:
	- А. 45°,
	- Б. 60°,
	- В. 75°.
- 10. Где располагается основная надпись чертежа на чертежном листе?
	- А. Посередине чертежного листа;
	- Б. В правом нижнем углу;
	- В. В левом нижнем углу;
- 11. Укажите масштабы уменьшения:
	- А. 1:2,
	- Б. 2:1,
	- В. 1:2,5,
	- Г. 1:4,
	- Д. 1:5,
- 12. В каких единицах измерения задаются на машиностроительном чертеже линейные размеры?
	- А. В миллиметрах.
	- Б. В сантиметрах.
	- В. В метрах.
- 13. На каком примере размер угла в градусах нанесен правильно?

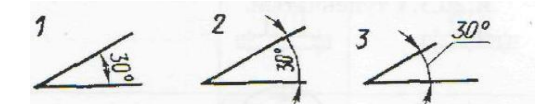

14. Запишите, на каком чертеже правильно по отношению к вертикальным и наклонным размерным линиям нанесены размерные числа

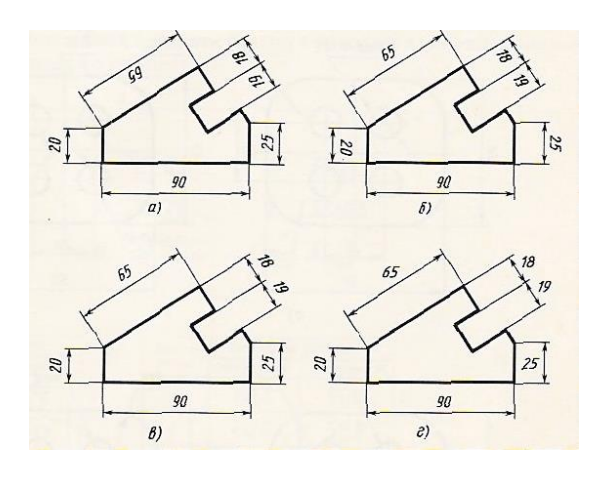

15. Точка А лежит в начале координат на рисунке…

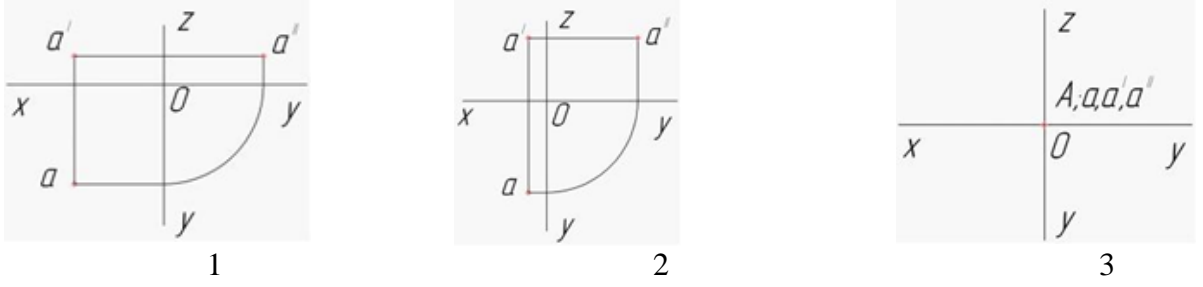

16. Определите, в какой аксонометрической проекции изображена деталь:

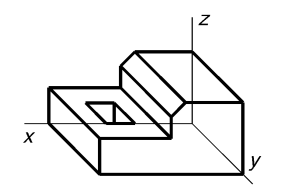

А. во фронтальной диметрической проекции;

Б. в прямоугольной изометрической проекции

- 17. Проекция это:
	- А. процесс получения изображения на плоскости,
	- Б. изображение предмета на плоскости.
- 18. Как расположены по отношению друг к другу проецирующие лучи при косоугольном проецировании:
	- А. лучи исходят из одной точки;
	- Б. лучи перпендикулярны между собой;
	- В. лучи параллельны между собой?
- 19. При каком условии плоская фигура (грань) проецируется на плоскость проекций в линию
	- А. если фигура параллельна плоскости проекций;
	- Б. если фигура перпендикулярна плоскости проекций;
	- В. если фигура наклонена к плоскости проекций?
- 20. Какой знак или букву следует нанести перед размерным числом при простановке размера окружности:
	- А. R;
	- Б. π;
- 21. Определите правильное расположение плоскостей проекций относительно друг друга.

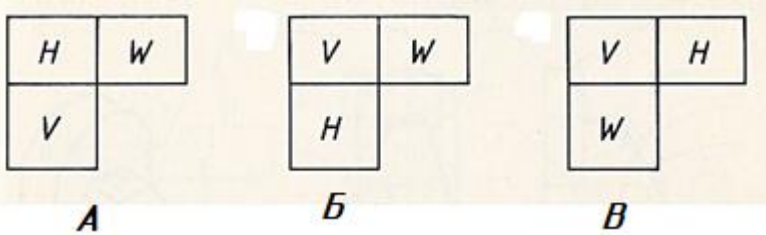

- 22. Выберите букву, обозначающую фронтальную плоскость проекций:
	- А. V;
	- Б. Н;
	- В. W.
- 23. Горизонтальная плоскость проекций характеризуется осями:
	- А. OX, OZ,
	- Б. OX, OY,
	- В. OY, OZ.
- 24. Фронтальная плоскость проекций определяется осями:
	- А. OX, OZ,
	- Б. OX, OY,
	- В. OY, OZ.
- 25. Профильная плоскость проекций определяется осями:
	- А. OX, OZ,
	- Б. OX. OY,
	- В. OY, OZ.
- 26. Как называется проекция, полученная на плоскости V:
	- А. горизонтальная,
	- Б. фронтальная,
	- В. профильная.
- 27. Как называется проекция, полученная на плоскости W:
	- А. горизонтальная,
	- Б. фронтальная,
	- В. профильная.
- 28. Как называется вид, полученный в плоскости W:
	- А. спереди
	- Б. сверху,
	- В. слева.
- 29. В аксонометрической проекции углы между осями X, Y, Z =,120°. Эта проекция называется: А. прямоугольной изометрической проекцией,
	- Б. косоугольной фронтальной диметрической проекцией.
- 30. В аксонометрической проекции угол между осями Х и Z = 90°, Z и Y, X и Y = 135°. Эта проекция называется:
	- А. прямоугольной изометрической проекцией,
	- Б. косоугольной фронтальной диметрической проекцией.
- 31. При каком условии ребро (отрезок прямой) проецируется на плоскость проекций в натуральную величину:
	- А. если ребро параллельно плоскости проекций;
	- Б. если ребро перпендикулярно плоскости проекций;
- 32. На каком рисунке размер радиуса дуги проставлен правильно?

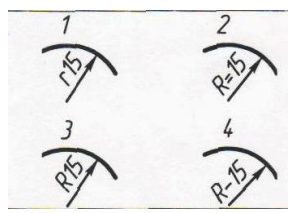

33. На каком чертеже правильно по отношению к размерным линиям нанесены размерные числа

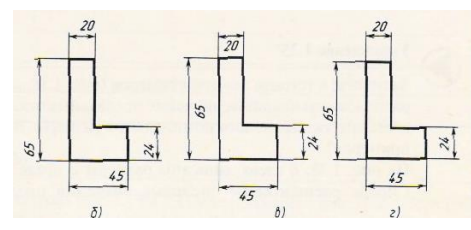

34. Проецирование — это:

- А. процесс получения изображения на плоскости,
- Б. изображение предмета на плоскости.
- 35. Размер шрифта зависит от:
	- А. высоты прописной буквы
	- Б. высоты строчной буквы.
- 36. Внутреннее сопряжение двух окружностей показано на рисунке…

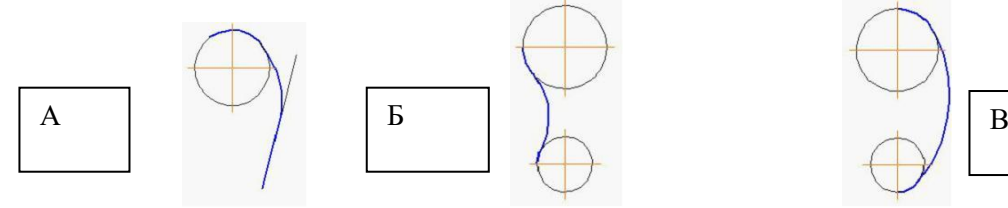

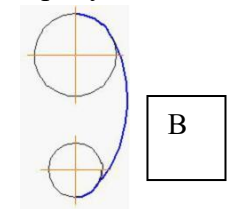

- 37. Название основных плоскостей проекций:
	- А. фронтальная, горизонтальная, профильная;
	- Б. центральная, нижняя, боковая;
	- В. передняя, левая, верхняя.
- 38. Размеры радиуса и диаметра правильно проставлены на чертеже…

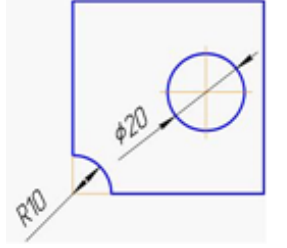

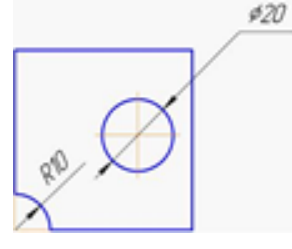

1 2

39. Назовите виды, представленные на рисунке

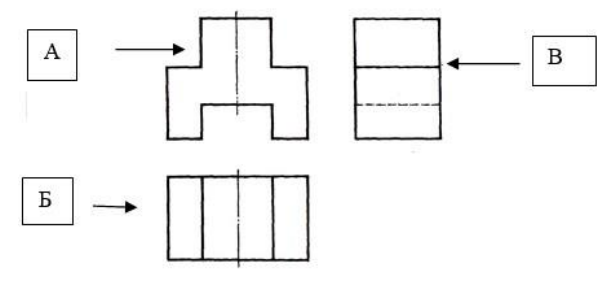

40. Укажите правильное изображение осевых линий отверстий

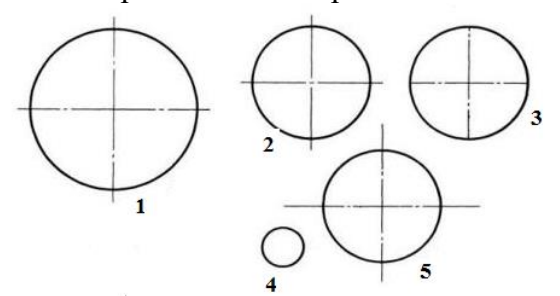

41. Как называется изображение А:

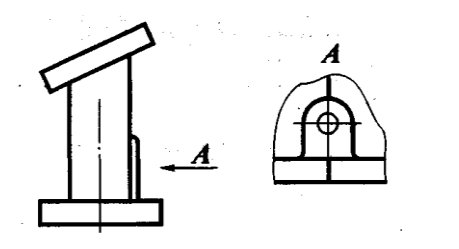

- А. дополнительный вид
- Б. местный вид
- В. вид справа
- Г. выносной элемент
- 42. Как называется изображение А?

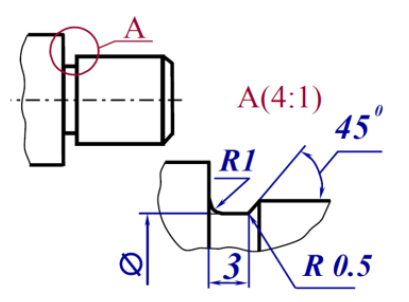

- А. дополнительный вид
- Б. местный вид
- В. вид справа
- Г. выносной элемент
- 43. Выберите правильное определение термину "Разрез":
	- А. изображение предмета, мысленно рассеченного одной или несколькими плоскостями; показывающее то, что находится в секущей плоскости и за ней;
	- Б. изображение предмета, мысленно рассеченное одной или несколькими плоскостями, показывающее то, что находится в секущей плоскости.
- 44. Выберите определение сечения:
	- А. изображение, обращенное к наблюдателю видимой частью поверхности предмета;
	- Б. изображение фигуры, получающейся при мысленном рассечении предмета одной или несколькими плоскостями, показывается только то, что получается в секущей плоскости;
- В. изображение предмета, мысленно рассеченного одной или несколькими плоскостями. 45. Выберите, какая фигура будет являться сечением А-А:

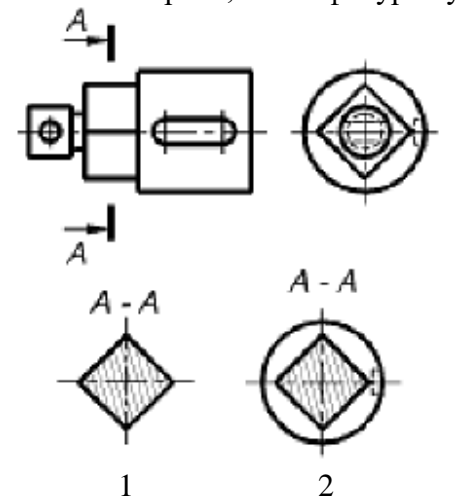

- 46. При обозначении металлов угол штриховки равен:
	- А. 30°
	- Б. 45°
	- В. 60°
- 47. Сколько плоскостей участвует в образовании простого разреза:
	- А. одна
	- Б. две
	- В. множество
- 48. Напишите буквенные обозначения сечений, соответствующих секущим плоскостям:1 --, 2--,  $3 - 4$ —

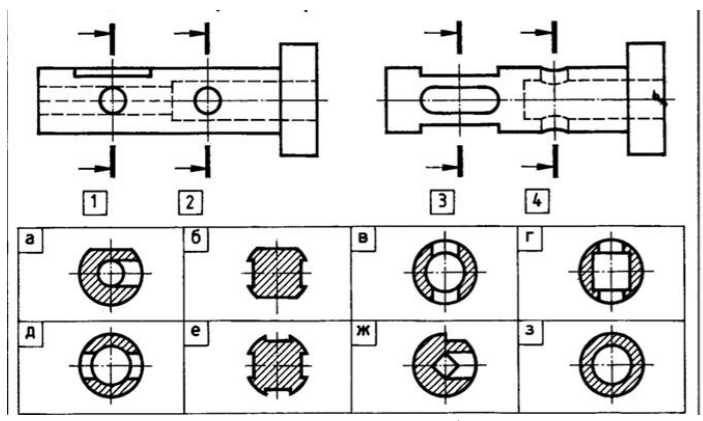

49. Установите соответствие между элементами столбцов

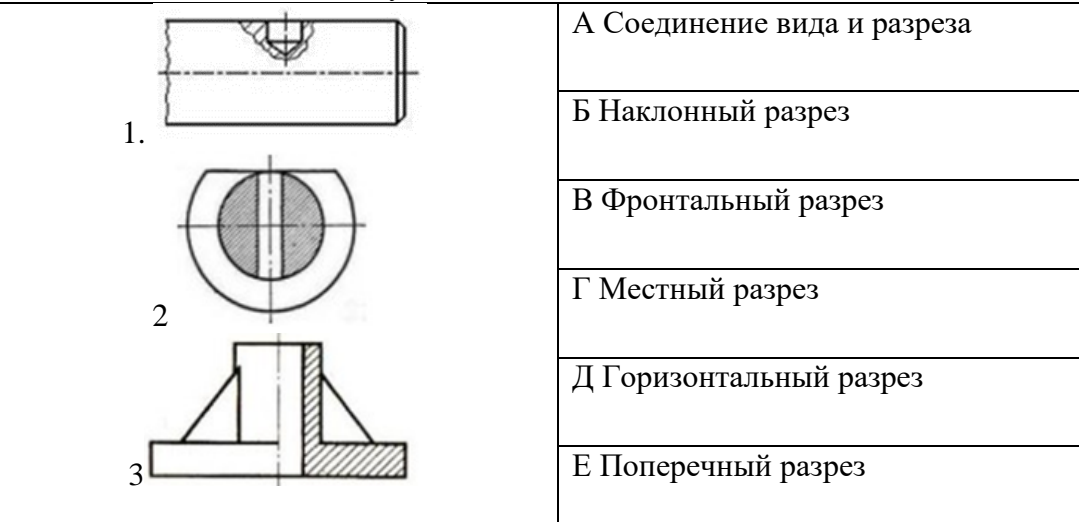

- 50. Выберите правильный ответ: наружный диаметр метрической резьбы 48 мм, шаг мелкий 1,5 мм, поле допуска 8е
	- А.  $M48 \times 1,5 8e$
	- Б. М48 8е
	- В.  $\varnothing$ 48 ×1,5 8е
	- Г.  $M48 \times 1,5$ ,  $8e$
- 51. Какое изображение из трех является видом по стрелке для стержня

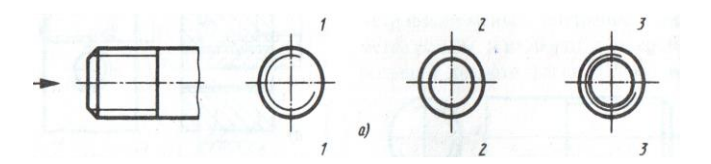

- А. вариант 1
- Б. вариант 2
- В. вариант 3
- 52. Какие основные сведения содержит спецификация
	- А. Позиции, разрезы, количество и материалы деталей, входящих в состав сборочной единицы;
	- Б. Позиции, наименование, виды и материалы деталей, входящих в состав сборочной единицы;
	- В. Позиции, количество, обозначение и наименование деталей, входящих в состав сборочной единицы.
- 53. Как указывают на сборочных чертежах номера позиций деталей?
	- А. На линиях-выносках, последовательность номеров позиций не имеет никакого значения;
	- Б. На линиях-выносках, первыми идут номера позиций нестандартных деталей, затем стандартных;
- В. На линиях-выносках, первыми идут номера позиций стандартных деталей, затем нестандартных.
- 54. Продолжить определение: Эскиз это документ, …
	- А. на котором в виде условных изображений показаны составные части изделия, их взаимное расположение и связи между ними.
	- Б. содержащий изображение изделия и другие данные, необходимые для изготовления и контроля.
	- В. временного характера, содержащий изображение детали и другие данные для его изготовления и выполненный от руки без точного соблюдения масштаба.
- 55. Продолжить определение: Схема это документ, …
	- А. на котором в виде условных изображений показаны составные части изделия, их взаимное расположение и связи между ними.
	- Б. содержащий изображение изделия и другие данные, необходимые для изготовления и контроля.
	- В. временного характера, содержащий изображение детали и другие данные для его изготовления и выполненный от руки без точного соблюдения масштаба.
- 56. Какое наглядное изображение соответствует чертежу?

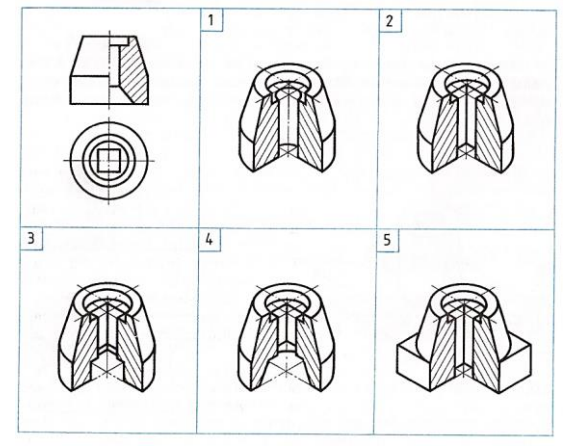

## 3**.1.2. Задания контрольных работ, ситуационные и проблемные задачи и т.д. Контрольная работа по разделу «Проекционное черчение»**

#### **Описание**

Контрольная работа предусмотрена по разделу «Проекционное черчение». Задание выполняется в виде графической работы на чертежном формате А3. Варианты заданий индивидуальные. Время на выполнение 1 час 30 минут (одна пара занятий).

#### **Критерии оценивания**

**5 «отлично»-** Три вида построены правильно, выдержан масштаб 1:1, линии чертежа выдержаны в соответствии с их назначением, размеры нанесены в соответствии с установленными стандартами, указаны проекции точек А, В, С, построена изометрическая проекция, заполнена основная надпись. Допускаются незначительные неточности в оформлении чертежа.

**4 «хорошо» -** Три вида построены правильно, выдержан масштаб 1:1, линии чертежа выдержаны в соответствии с их назначением, размеры нанесены в соответствии с установленными стандартами, построена изометрическая проекция, заполнена основная надпись. Допускаются неточности в указании проекций точек и при оформлении чертежа.

**3 «удовлетворительно» -** Три вида построены, размеры нанесены, заполнена основная надпись. Допускаются ошибки при нанесении размеров, не выполнена изометрическая проекция. **2 «неудовлетворительно» -** Три вида построены неверно, имеются грубые ошибки в оформлении чертежа.

## **Задание:**

- 1. По двум видам построить третий вид детали в масштабе 1:1.
- 2. Укажите на всех видах проекции точек А, В, С
- 3. Построить изометрическое изображение предмета в масштабе 1:1.

4. Заполнить основную надпись (название – корпус, материал - сталь 45 ГОСТ 1050-94)Вариант 1

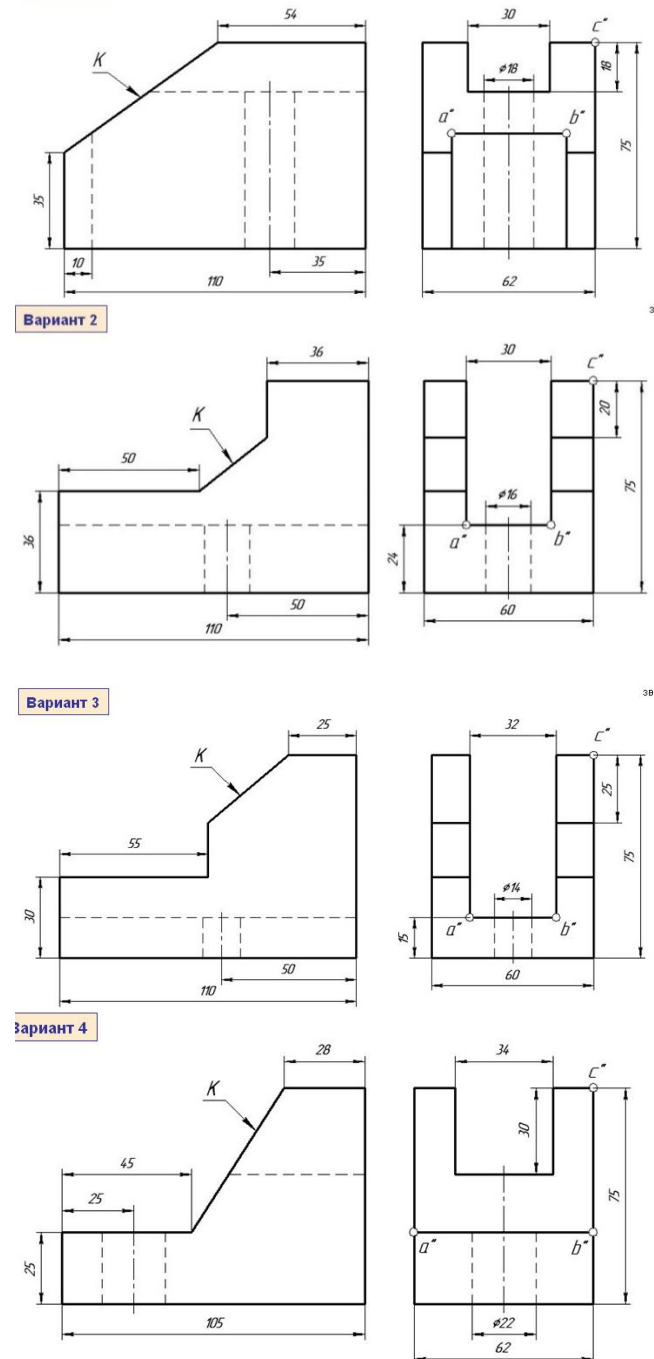

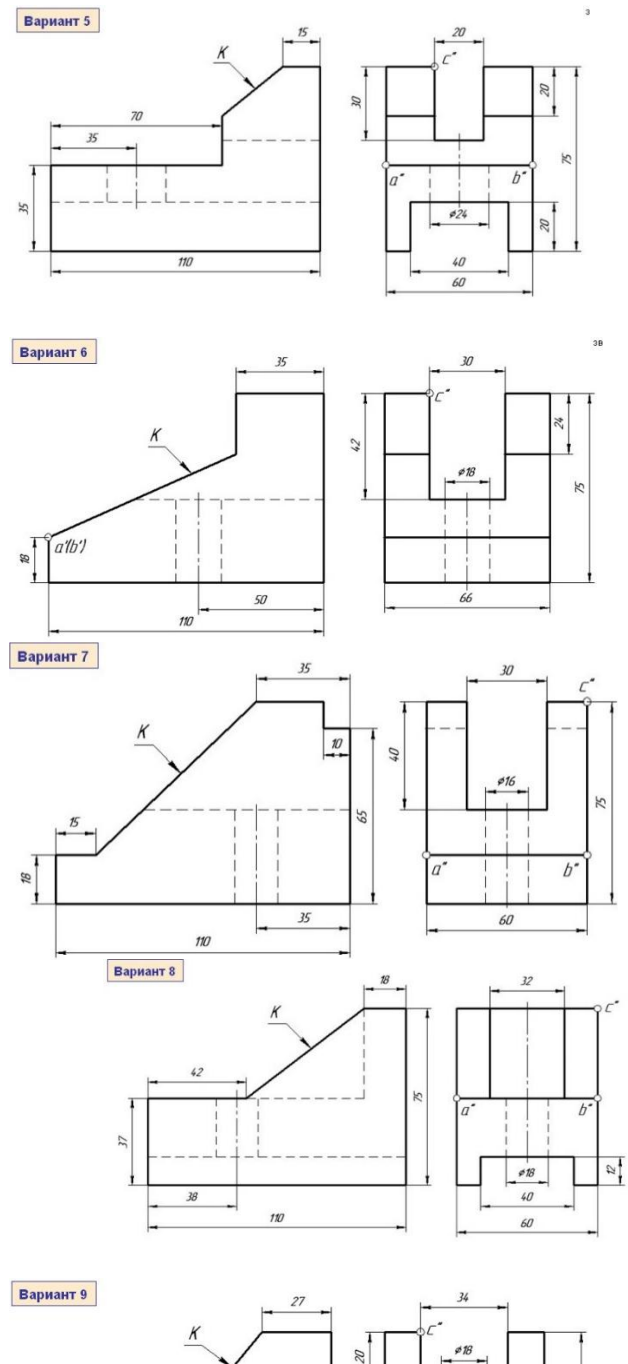

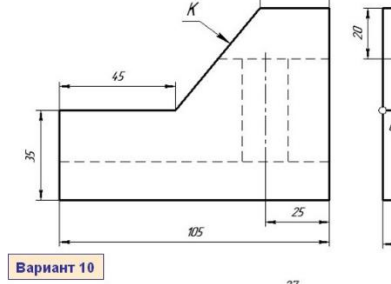

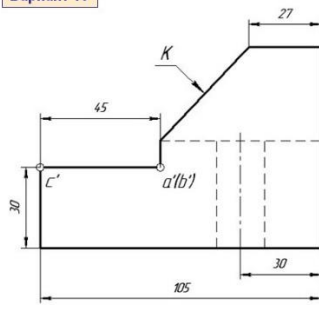

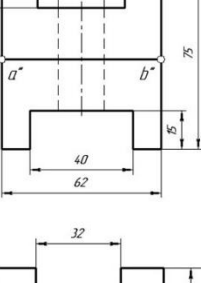

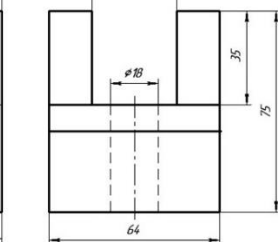

Вариант 11

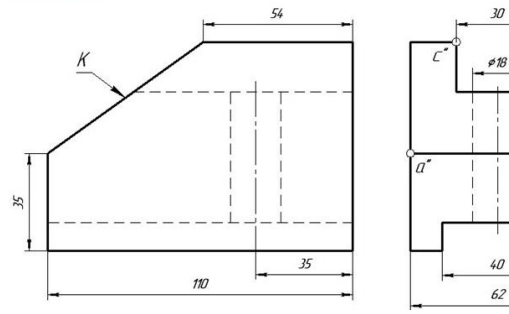

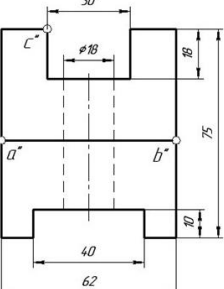

**Вариант 12** 

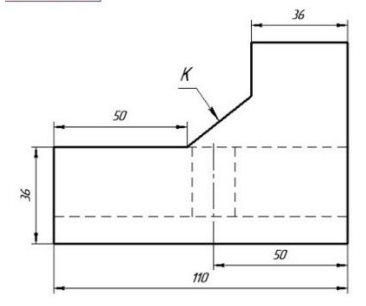

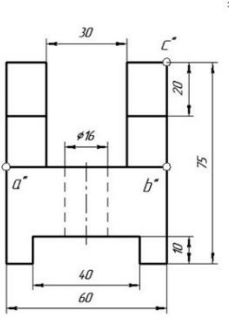

 $\mathcal{L}^{\bullet}$ 

 $25\,$ 

 $-\frac{5}{4}$ 

 $b^*$ 

 $\overline{5}$ 

**Вариант 13** 

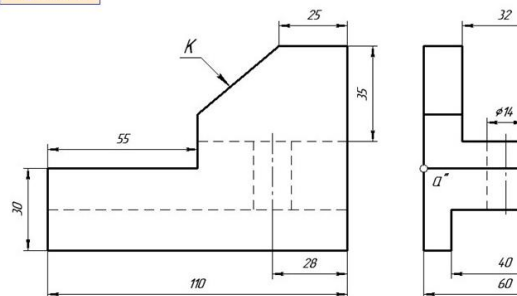

## Образец выполнения

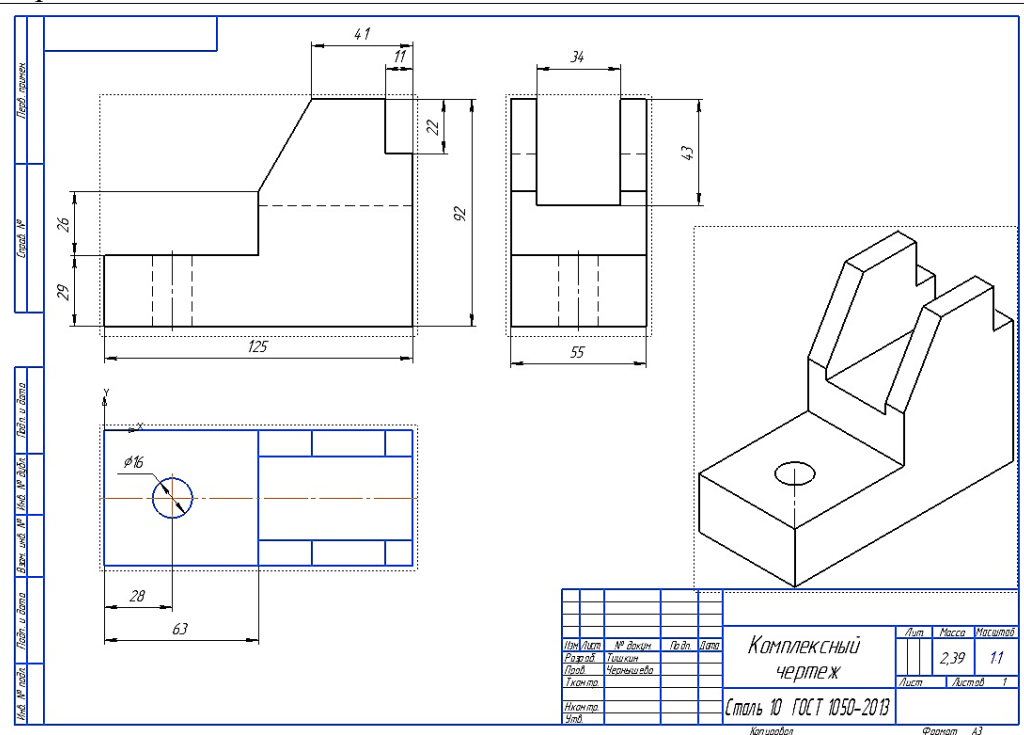

#### **3.1.3. Задания устного опроса**

#### **Описание**

Задания устного опроса разработаны разработаны с учётом требований к предметным результатам освоения дисциплины. Задания предназначены с целью контроля и оценки результатов освоения дисциплины обучающимися по темам «Основные сведения по оформлению чертежей", "Изображения – виды, разрезы, сечения", «Рабочие чертежи. Правила разработки и оформления конструкторской документации".

#### **Критерии оценки**

**Оценка «5»** ставится, если учащиеся:

1) обстоятельно, с достаточной полнотой излагают подготовленный материал, демонстрируют владение темой, соблюдая её границы;

2) обнаруживают полное понимание содержания материала, могут обосновать свои суждения развёрнутой аргументацией, привести необходимые примеры;

3) излагают материал последовательно и правильно с точки зрения норм литературного языка и речевой культуры.

**Оценка «4»** ставится, если учащиеся дают ответ, удовлетворяющий тем же требованиям, что и для оценки «5», но допускают 1 – 2 ошибки, которые сами же и исправляют после замечаний учителя или других учащихся, и единичные погрешности в последовательности и языковом оформлении ответа.

**Оценка «3»** ставится, если учащиеся обнаруживают знание и понимание основных положений данной темы, но:

1) излагают материал неполно и допускают неточности в определении понятий или формулировке сообщаемой информации;

2) не умеют достаточно глубоко и основательно обосновать, и аргументировать свои суждения и привести примеры, к высказываниям других относятся невнимательно.

**Оценка «2»** ставится, если ученики обнаруживают незнание большей части обсуждаемого материала, допускают неточности в определении понятий, искажающие их смысл, беспорядочно и неуверенно излагают материал.

Тема 1.1. Основные сведения по оформлению чертежей

- 1. Что обозначают понятия ЕСКД и ГОСТ?
- 2. Какие чертежные форматы вы знаете?
- 3. Какие размеры сторон листа формата А4 установлены ГОСТ 2.301-68?
- 4. Что называется масштабом чертежа?
- 5. Какие категории масштабов вы знаете и в каких случаях его используют?

6. Какие линии чертежа применяются для осевых, центровых и линий

обрыва и какова их толщина относительно сплошной основной линии?

7. Каков угол наклона букв и цифр у шрифта к основанию строки?

Тема 3.1. Изображения – виды, разрезы, сечения

1.Как располагаются основные виды предмета на чертеже?

- 2. Что называется сечением?
- 3. Как называют сечения в зависимости от их расположения на чертежах?
- 4. Что называют разрезом?
- 5.Чем отличается сечение от разреза?
- 6. Как образуются простые и сложные разрезы?
- 7. Что называют местным разрезом?
- 8. Как обозначают на чертеже сечения и разрезы?

Тема 3.2. Рабочие чертежи. Правила разработки и оформления конструкторской документации

1.Что называют рабочим чертежом детали?

2.Назовите основные способы нанесения размеров.

3. Как обозначают шероховатость поверхности, если обработка

поверхности детали одинаковая?

4. Что называют эскизом детали?

5. В чем отличие эскиза от рабочего чертежа?

6.Что называют дополнительным и местным видами?

7. В каких случаях применяют выносной элемент?

8. В каких случаях рекомендуется соединять часть вида и часть разреза?

#### **3.1.4. Перечень практических (графических) работ Описание**

Практические работы предназначены для закрепления теоретического материала, получения новой информации в результате выполнения заданий, формирования навыков применения знаний при выполнении заданий, повышения компетенции.

Каждая практическая работа по дисциплине содержит название, цели работы, задания, контрольные вопросы. В методических рекомендациях подробно описан ход выполнения работы.

Практические работы выполняются в рабочей тетради, графические работы оформляются на чертежных листах формата А3

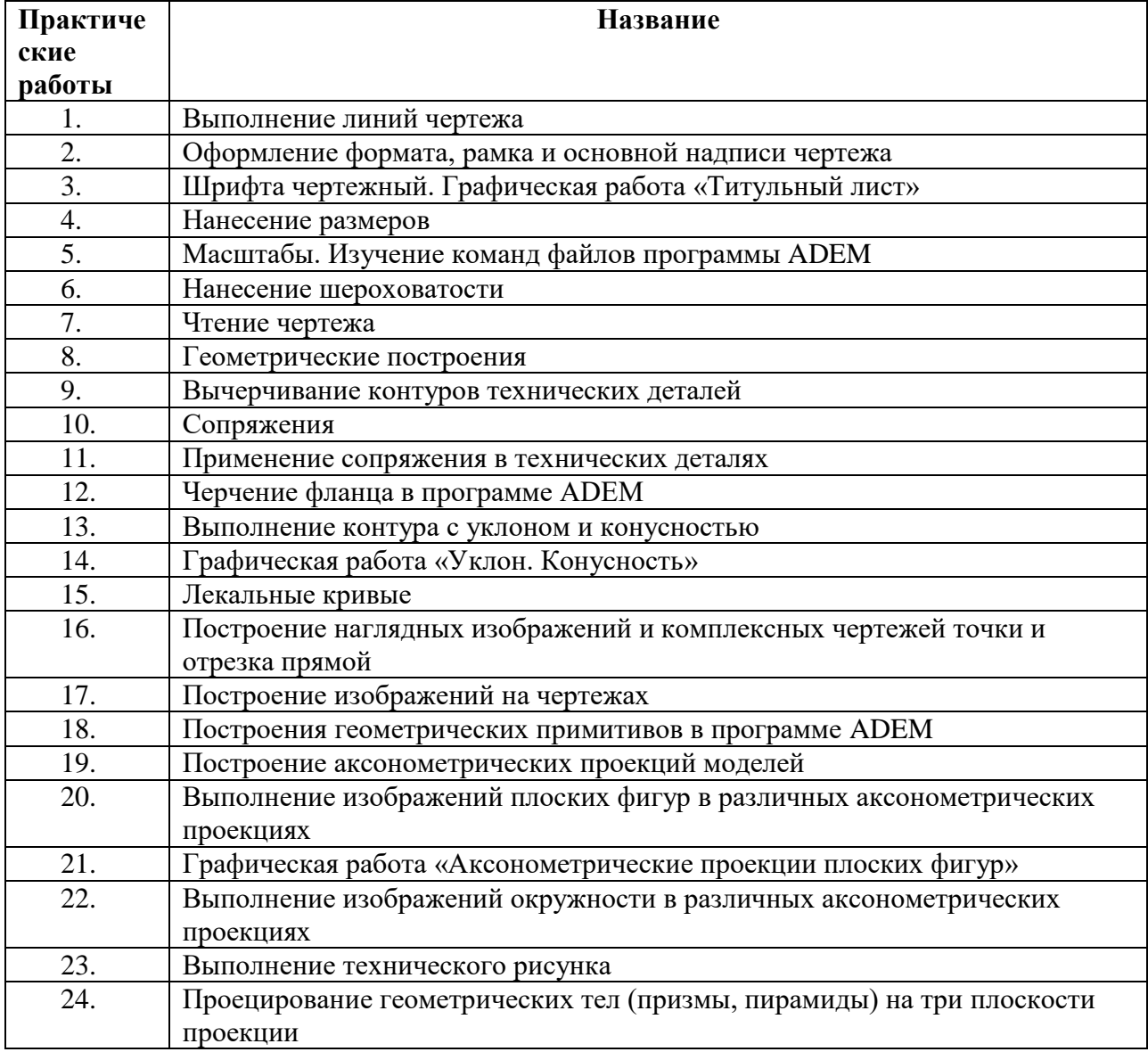

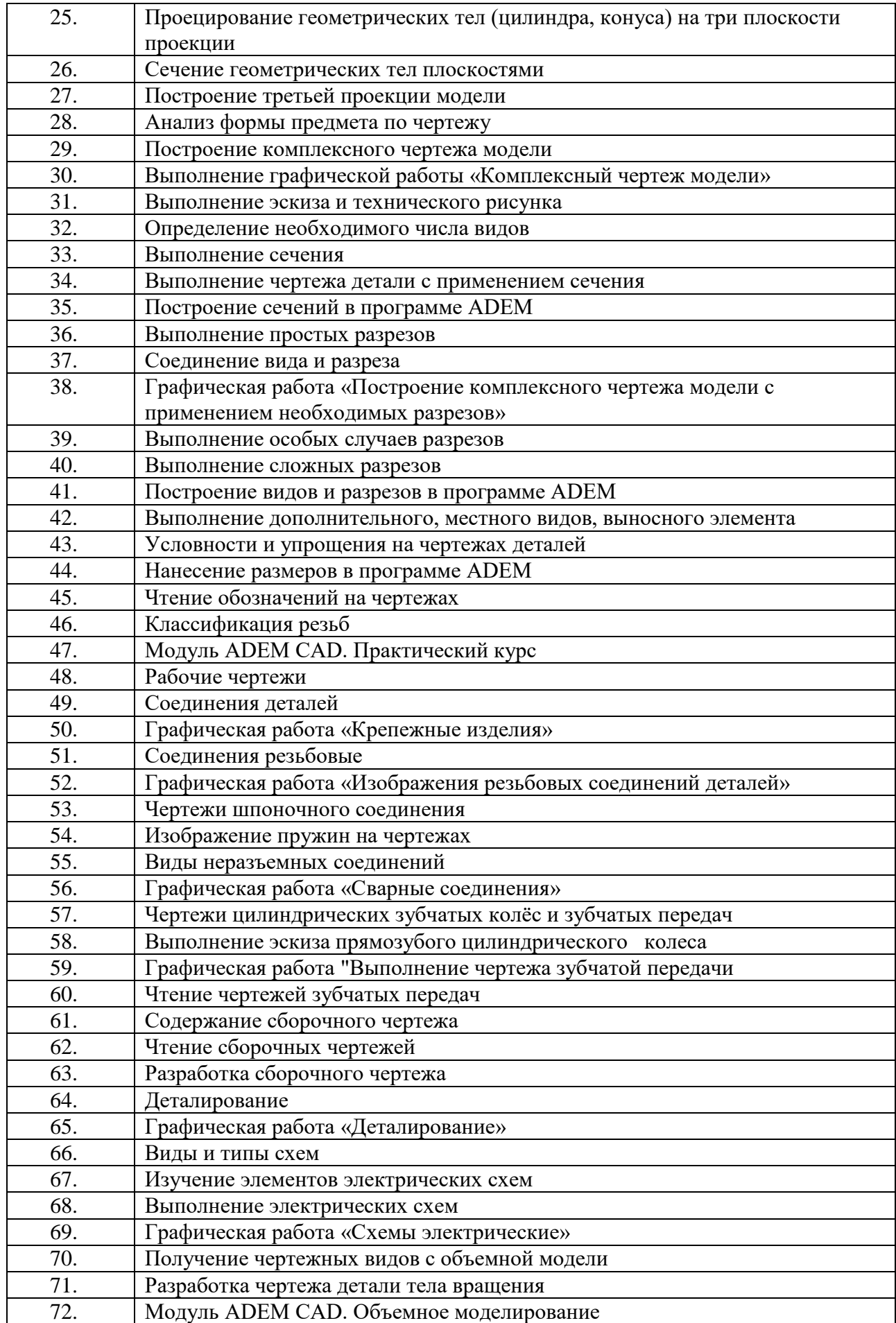

## **Рекомендации по выполнению практической работы**

Практическая работа выполняется согласно индивидуальному заданию и методическим рекомендациям. Перед выполнением практической работы студент обязан:

- проработать теоретический материал, необходимый для усвоения знаний и приобретения умений,
- ознакомиться с последовательностью и правилами выполнения работы.

По ходу выполнения работы при возникновении вопросов студент может получить консультацию у преподавателя или самостоятельно воспользоваться лекционным материалом.

При отсутствии обучающийся выполняет работу самостоятельно во внеурочное время и защищает на консультации по расписанию.

Результат выполнения практической работы оценивается по пятибалльной шкале. Студенты, не получившие оценку по всем практическим работам, к дифференцированному зачету не допускаются.

#### **Критерии оценивания**

Оценка «5» ставится, если учащийся:

а. самостоятельно и тщательно выполняет графические и практические работы;

б. дает четкий и правильный ответ, выявляющий понимание учебного материала и характеризующий прочные знания, излагает материал в логической последовательности с использованием в курсе инженерной графики терминологии;

в. ошибок в изображении не делает, но допускает незначительные неточности и описки. Оценка «4» ставится, если учащийся:

а. самостоятельно, но с небольшими затруднениями выполняет и читает чертежи;

б. при выполнении чертежей допускает незначительные ошибки, которые исправляет самостоятельно после замечаний преподавателя;

Оценка «3» ставится, если учащийся:

а. чертежи выполняет и читает неуверенно, но основные правила оформления соблюдает;

б. в процессе графической деятельности допускает существенные ошибки, которые исправляет с помощью преподавателя;

Оценка «2» ставится, если учащийся:

а. не выполняет обязательные графические и практические работы;

б. чертежи выполняет только с помощью преподавателя и допускает существенные (систематические) ошибки.

#### **Практическая работа**

#### **Выполнение линий чертежа**

**Цель работы:** приобрести практические навыки по выполнению линий чертежа.

#### **Пояснения к занятию**

В результате выполнения практической работы обучающийся

- должен знать типы линий;
- должен уметь применять различные линии на чертежах.

Линии чертежа должны иметь начертание в соответствии с их назначением по ГОСТ 2.303-68. Толщина сплошной основной линии должна быть в пределах 0,5…1,4 мм и выбирается в зависимости от величины и сложности изображения, а также от размеров чертежа. Толщина линий одного типа должна быть одинакова для всех изображений на данном чертеже, вычерчиваемых в одинаковом масштабе. Наименование, начертание, толщина линий смотри в таблице 1.

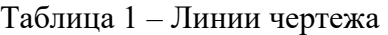

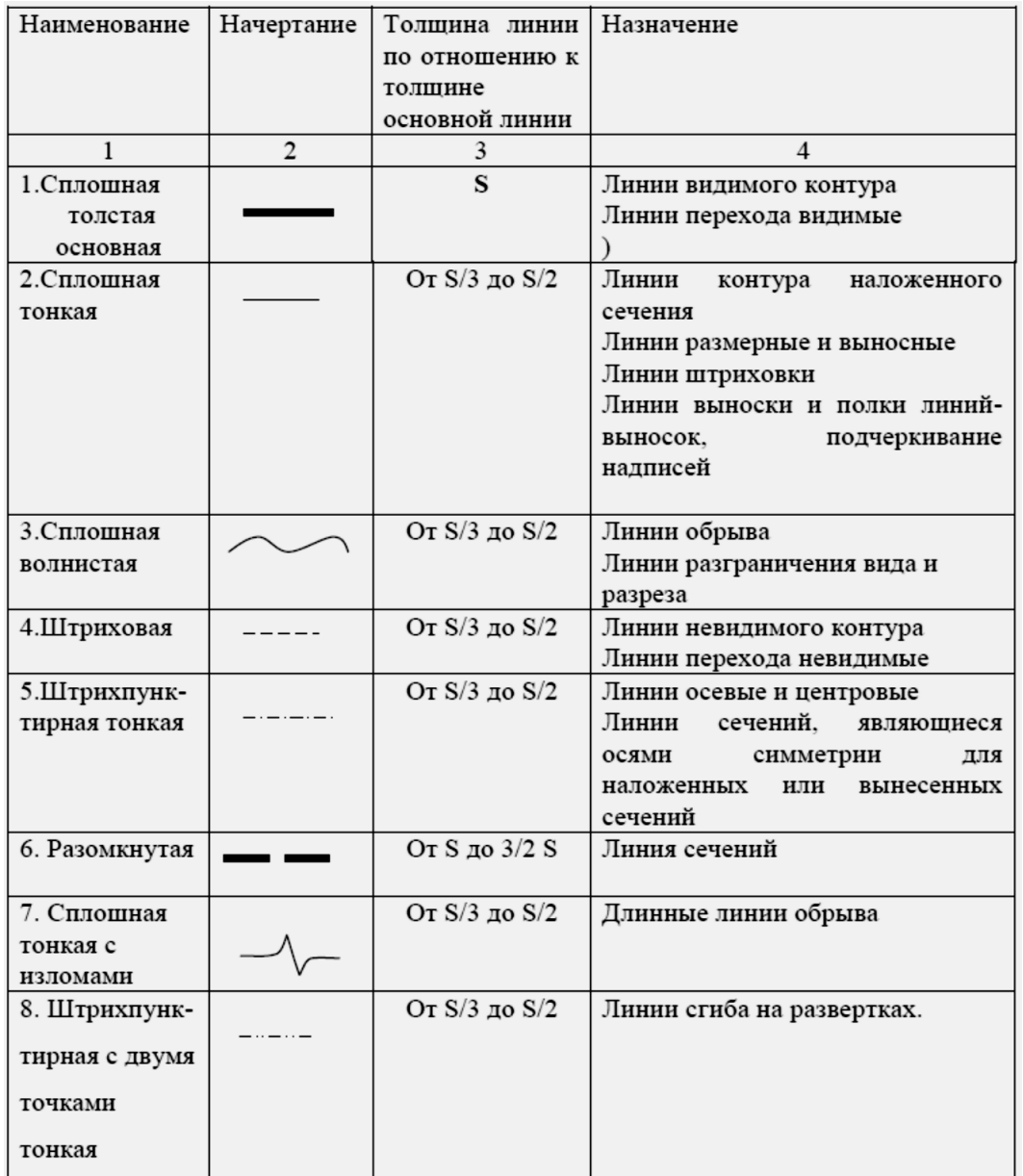

#### **Задание**

В рабочей тетради вычертить линии, окружности, технические детали. Нанести штриховку на изображение деталей.

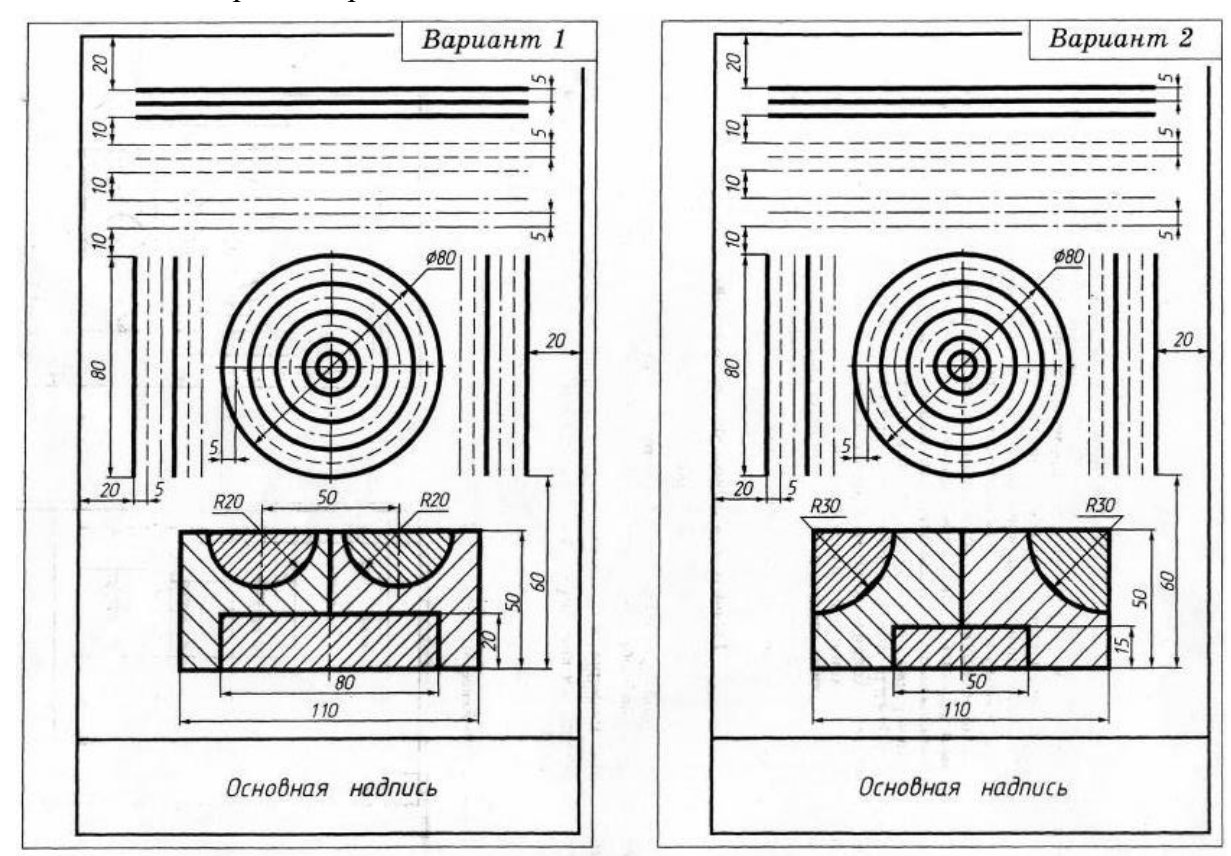

*Примечание*. Размеры на чертеже не наносить.

#### **Контрольные вопросы:**

Выберите правильный ответ

- 1. Выносные и размерные линии на чертеже выполняют...
	- a. сплошной тонкой линией
	- b. штриховой линией
	- c. штрихпунктирной линией
	- d. сплошной толстой линией
- 2. Для обозначения видимого контура детали на чертеже используют ...
	- a. сплошную тонкую линию
	- b. штриховую линию
	- c. штрихпунктирную линию
	- d. сплошную толстую линию
- 3. Для обозначения невидимого контура детали на чертеже используют ...
	- a. сплошную тонкую линию
	- b. сплошную тонкую волнистую линию
	- c. штриховую линию
	- d. штрихпунктирную линию
	- e. сплошную толстую линию
- 4. Осевые и центровые линии на чертеже выполняют ...
	- a. сплошной тонкой линией
	- b. сплошной тонкой волнистой линией
	- c. штриховой линией
	- d. штрихпунктирной линией

#### **Практическая работа**

#### **Шрифт чертежный**

**Цель работы:** ознакомление студентов со шрифтами чертежными по ГОСТ 2.304 – 81, размерами шрифтов, правилами написания букв и цифр, а также приобретение навыков выполнения различных надписей.

#### **Пояснения к занятию**

ГОСТ 2.304-81 устанавливает чертежные шрифты, наносимые на чертежи и другие технические документы всех отраслей промышленности и строительства. Он определяет форму букв, их высоту, толщину обводки, расстояние между буквами и. т.д.

Стандартом установлены два типа шрифта в зависимости от толщины линии шрифта тип А и тип Б:

а) Тип Б с наклоном  $75 \square (d = 1/10h)$  с параметрами, приведенными в таблицах шрифта, рисунок 1;

b) Тип Б без наклона (d = 1/10h) с параметрами, приведенными в таблицах шрифта, рисунок 1.

Устанавливаются следующие размеры шрифта: 2,5; 3,5; 5; 7; 10; 14; … Построение шрифта показано на рисунке 1.5.

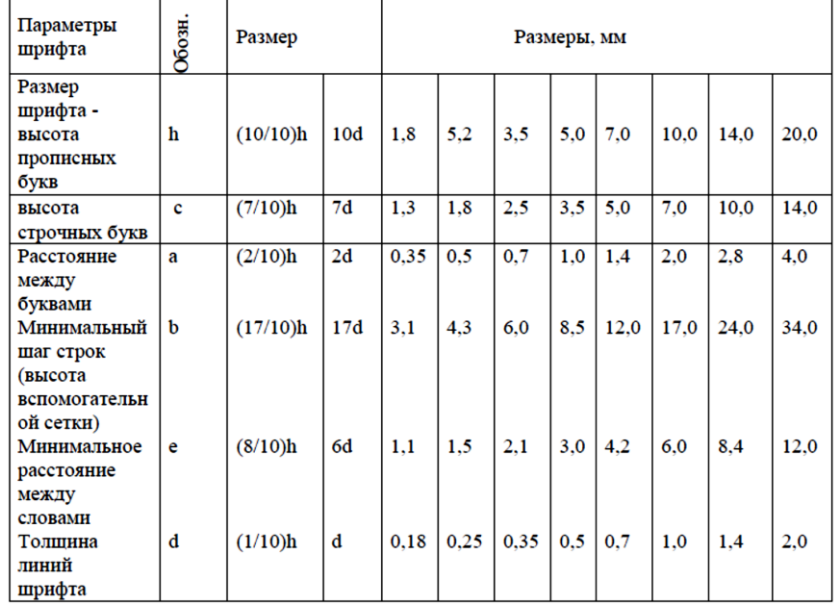

Таблица - Шрифт типа Б

Относительный размер ширин букв и цифр шрифта типа Б приведён в таблице.

Таблица – Ширина букв и цифр шрифта типа Б, мм

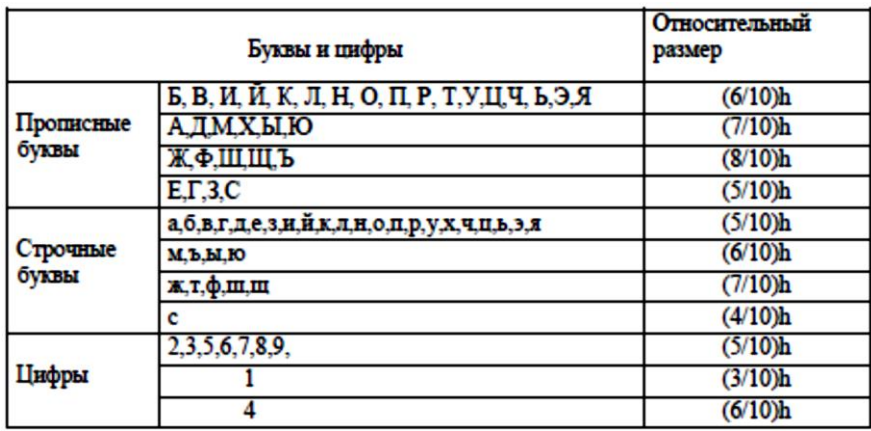

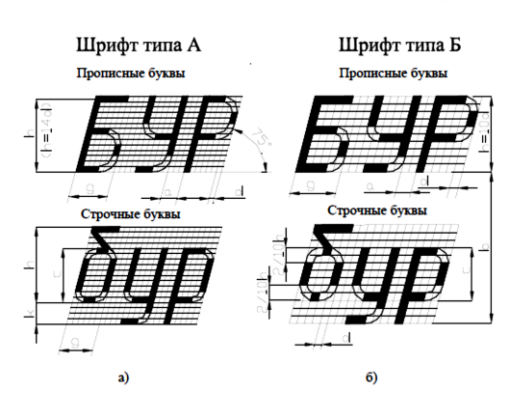

Рисунок 1 – Написание букв

## **Задание**

Используя шрифт типа «Б» с наклоном 75º необходимо написать:

- свои фамилию, имя, отчество (размер шрифта-10);
- цифры (размер шрифта -5);

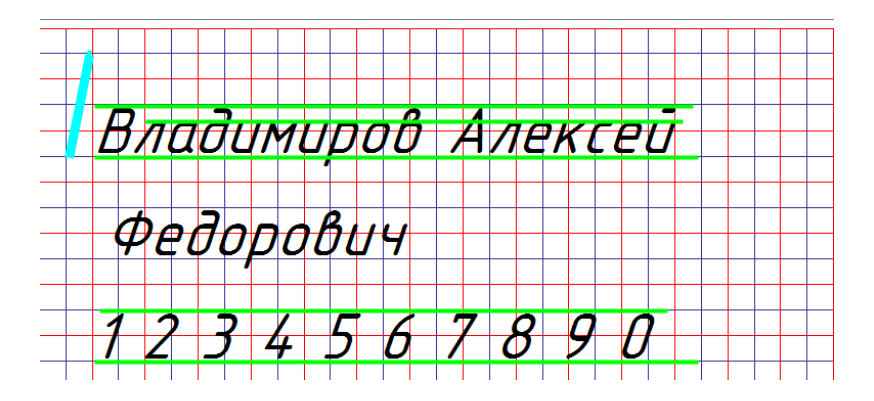

#### **Контрольные вопросы:**

- 1. Что называется шрифтом?
- 2. Что такое размер шрифта?
- 3. Перечислите размеры шрифтов
- 4. Чему равен угол наклона в наклонном шрифте?
- 5. Укажите несуществующие размеры шрифтов: а) 1,5, б) 1,8, в) 2, г) 2,5,
- 6. Какова толщина обводки букв в слове?

#### **Графическая работа № 1 Выполнение титульного листа**

**Задание**: выполнить стандартным чертежным шрифтом типа Б титульный лист графических работ.

## **Цель задания**:

68

- изучить правила оформления чертежей по ГОСТ 2.301-68, ГОСТ 2.302-68; ГОСТ 2.303-

**Методические указания:** выполнить на формате А3. Буквы вычертить по сетке с наклоном к строке под углом 75° карандашом. Шрифт прописных букв принять размером 10; 7; 5. Вычертить рамку.

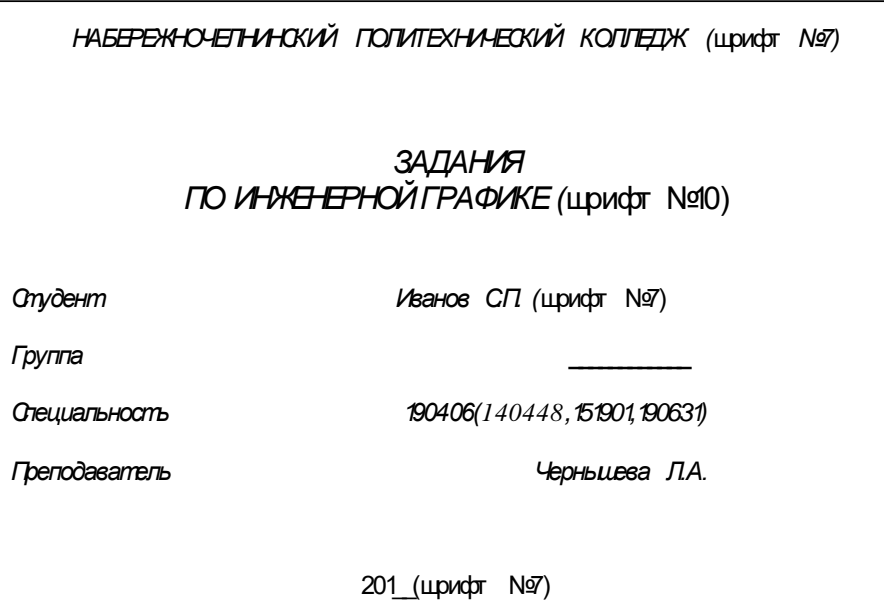

## **Практическая работа Нанесение размеров на чертежах**

**Цель работы:** Приобретение практических навыков простановки размеров на чертеже.

## **Пояснения к занятию**

*Правила нанесения размеров* устанавливают стандарты ЕСКД:

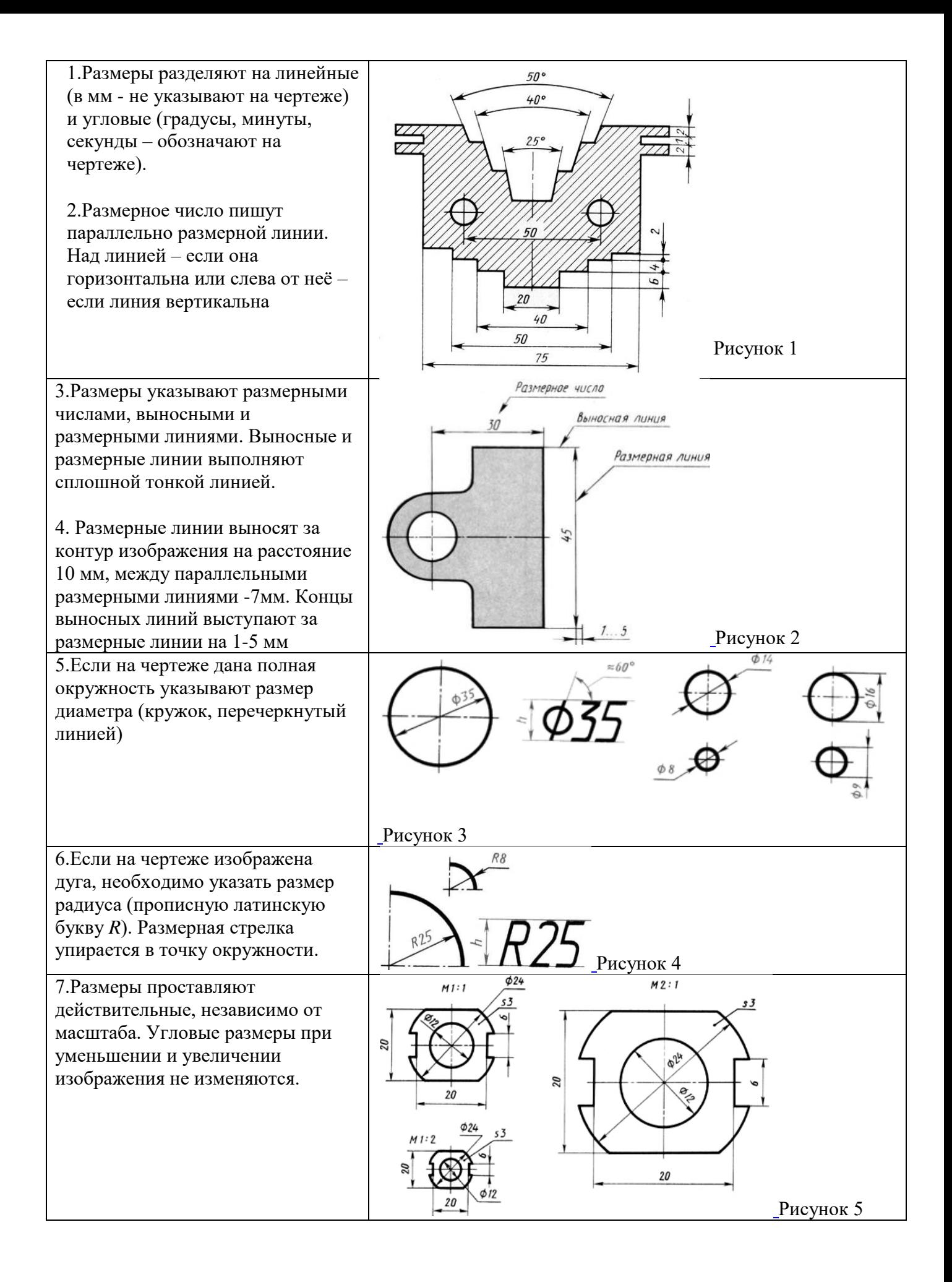

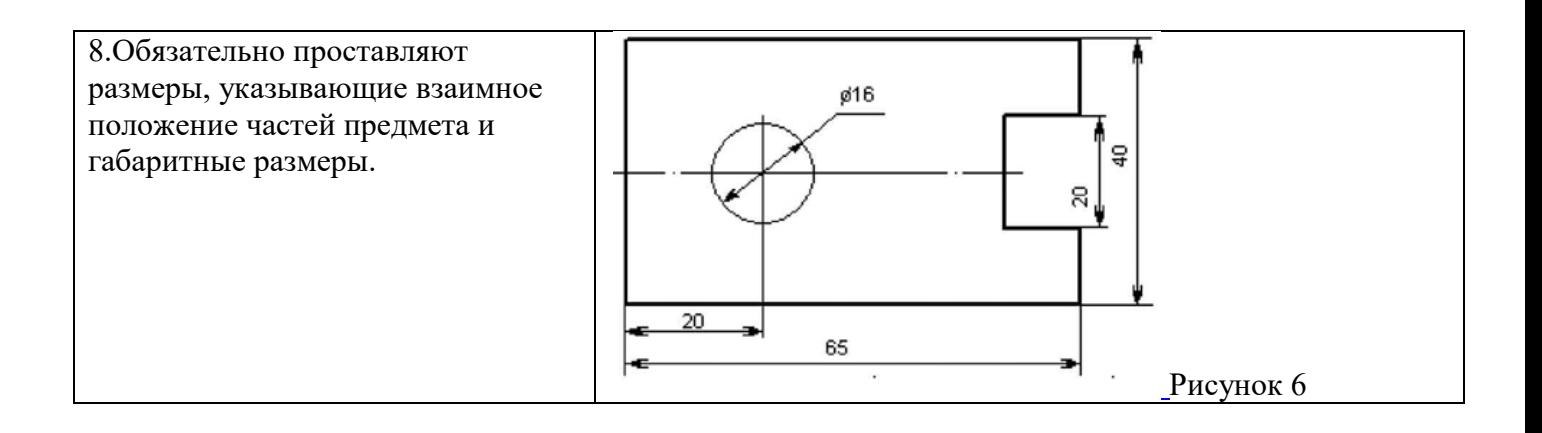

## **Задание**

Выполнить изображение в рабочей тетради

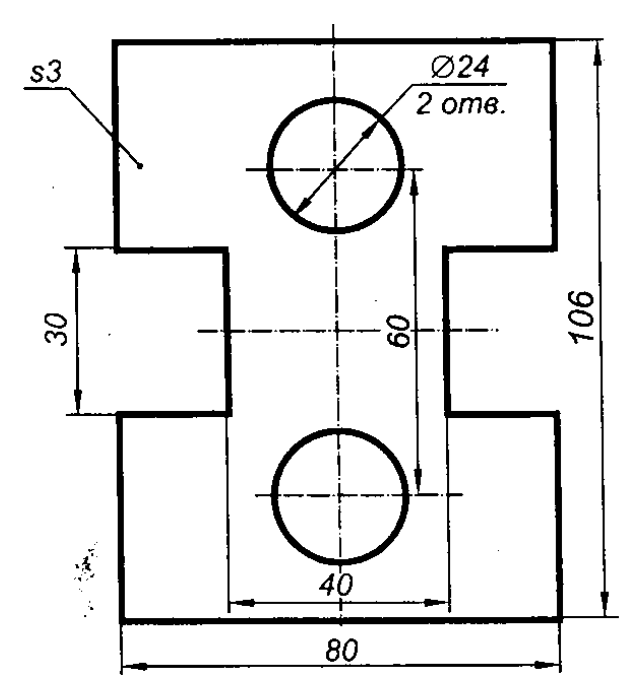

## **Порядок выполнения:**

1. Перечертить чертеж детали в тетрадь в масштабе 1:1.

2. Нанести размеры согласно ГОСТ 2.307-2011

#### **Контрольные вопросы:**

- 1. В каких единицах выражают размеры?
- 2. Как располагаются на чертеже размерные и выносные линии?
- 3. Какие условности существуют при нанесении размеров на чертеже?
- 4. Отражается ли масштаб на размерных числах чертежа?
- 5. Какое расстояние должно быть между параллельными размерными линиями?

## **Практическая работа**

**Чтение чертежей**

Порядок чтения чертежей обязательно включает следующие этапы и правила, выработанные многолетней практикой и дающие возможность быстро и грамотно прочитывать даже наиболее сложные чертежи:

1. Прочитать основную надпись.

2. Рассмотреть изображения чертежа и попытаться представить форму и отдельные элементы детали. Для этого стоит изучить виды, имеющиеся на чертеже. Представить по плоским изображениям чертежа объемную форму показанного на нем предмета.

3. Установить габариты предмета, определить размерные базы и положение элементов детали. При этом выяснить допускаемые отклонения от назначенных размеров.

4. Ознакомиться с обозначениями шероховатости поверхностей.

5. Прочитать технические требования и примечания, относящиеся к готовому изделию, технологии изготовления, сборке и контролю.

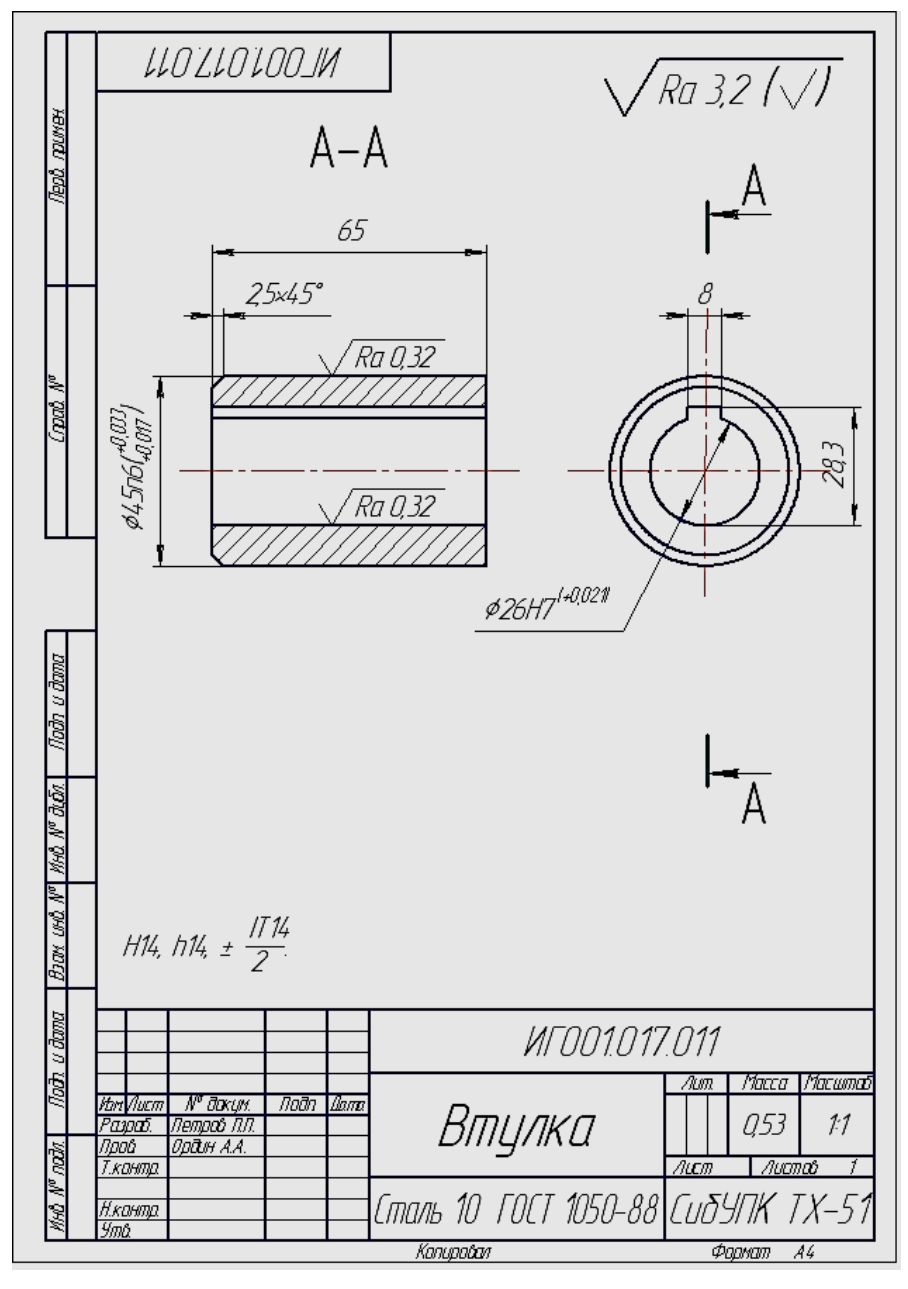

Рисунок 1 –Образец чертежа для чтения Пример выполнения чтения чертежа (по рис. 1):

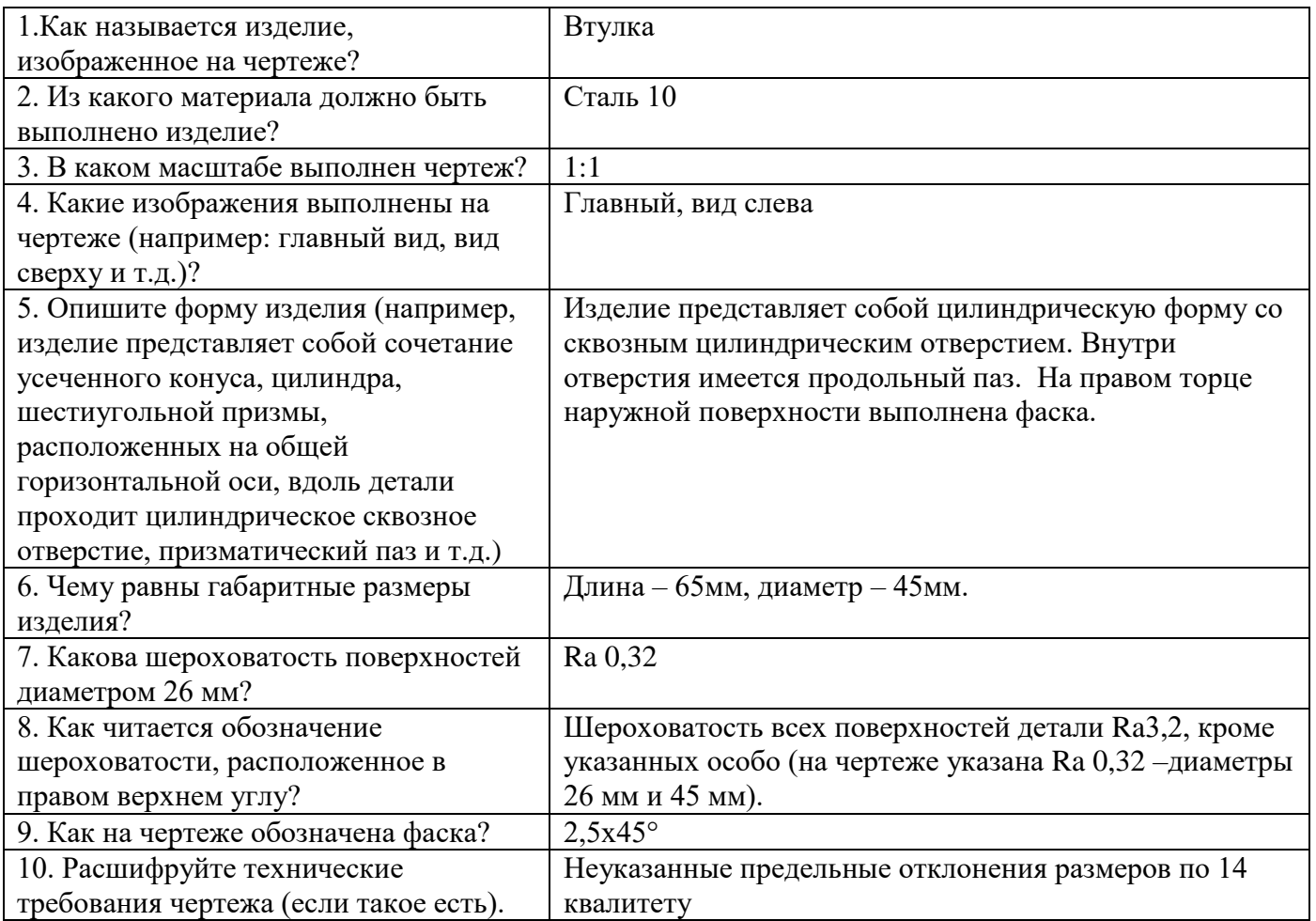

**Задания по вариантам:** выполнить чтение чертежа по указанному образцу (рис.1)

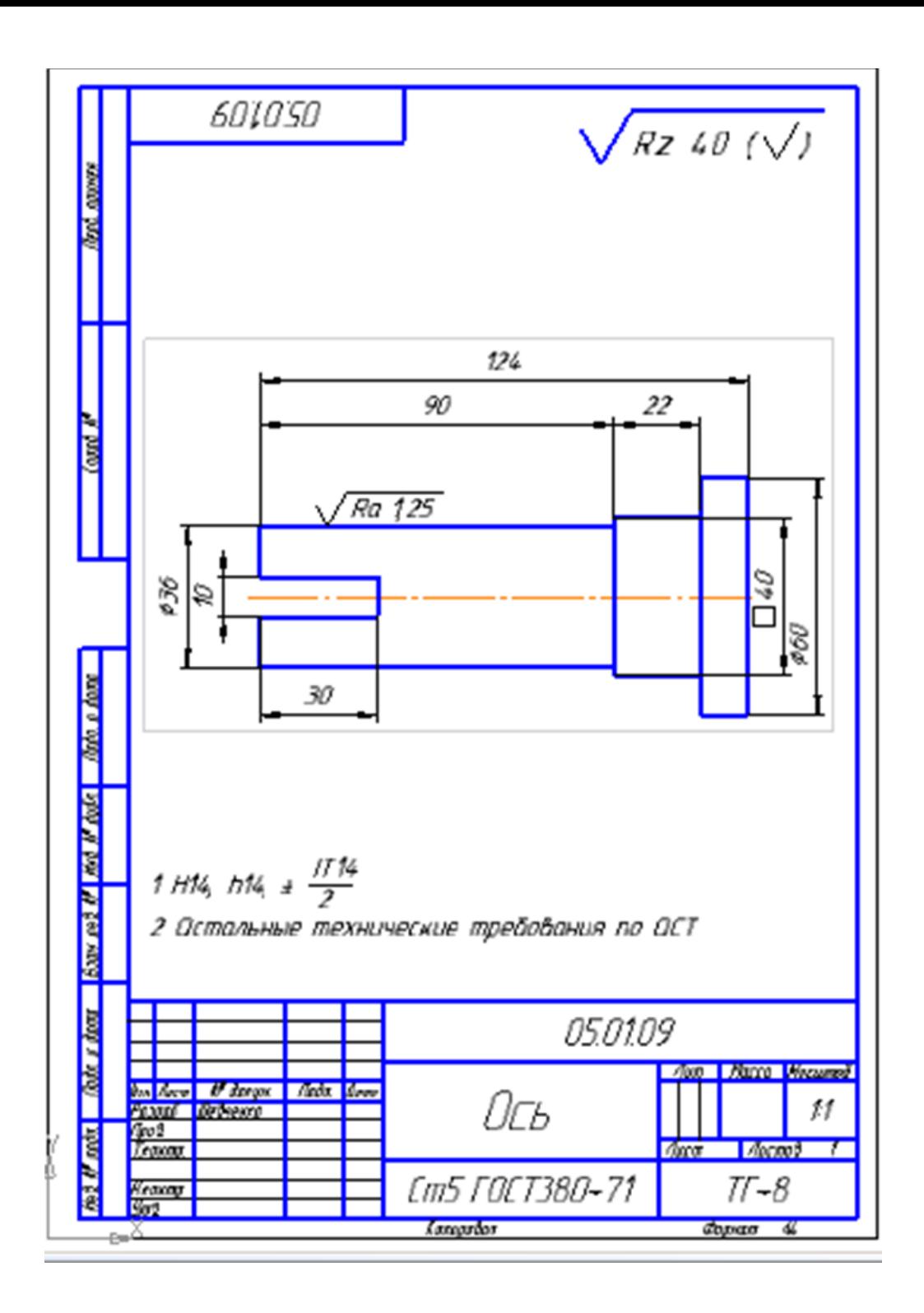

## **Практическая работа**

#### **Вычерчивание контура технической детали**

**Цель работы:** приобретение практических навыков при выполнении изображений деталей

**Методические указания:**

Для выполнения работы по вычерчиванию контура технической детали необходимо знать следующие темы: линии чертежа, простановка размеров на чертежах, деление окружности на равные части и построение правильных вписанных многоугольников.

При вычерчивании контура технической детали, вначале изучите ее контур, симметричность по вертикали или горизонтали, определите:

- габаритные размеры и место расположения изображения на поле чертежа;

 - проведите оси симметрии изображения для основной окружности. Эти две линии являются базами для отсчёта других размеров;

 - построение остальных частей детали проводите согласно изображению на чертеже от базы отсчета;

 - выполните деление окружности на необходимое количество частей, постройте заданный контур с использованием окружностей или их центров;

Проставляя размеры отдельных элементов детали, нужно решить следующие вопросы: - какими размерами можно определить форму того или иного элемента;

- его местоположение по отношению к какой-то выбранной базе или другому элементу;
- как расставить размеры всех элементов на чертеже, как скомпоновать их.

Нужно стремиться к тому, чтобы размеры одного и того же элемента были сосредоточены в одном месте (для удобства чтения) там, где этот элемент и его расположение наиболее наглядно и удобно читаются. Размерные числа должны иметь высоту 3,5; 5 мм.

## **Задание:**

В рабочей тетради вычертить контур детали по своему варианту в масштабе 1:1, по заданным размерам, с применением правил деления окружности на части.

#### **Порядок выполнения задания:**

- 1. определите габаритные размеры детали;
- 2. выполните компоновку (определите ее положение на чертеже);
- 3. для симметричной детали проведите ось симметрии;
- 4. выполните контур детали, начиная с основной окружности;
- 5. определите, на сколько равных частей необходимо поделить окружность;
- 6. выполните деление окружностей на равные части;
- 7. достройте необходимые построения;
- 8. проставьте размеры в соответствии со стандартами ЕСКД;
- 9. выполните обводку линий по ГОСТ 2.303-68

10. завершая чертеж, проверьте правильность выполнения линий чертежа, стрелок, размерных чисел.

#### **Варианты заданий:**

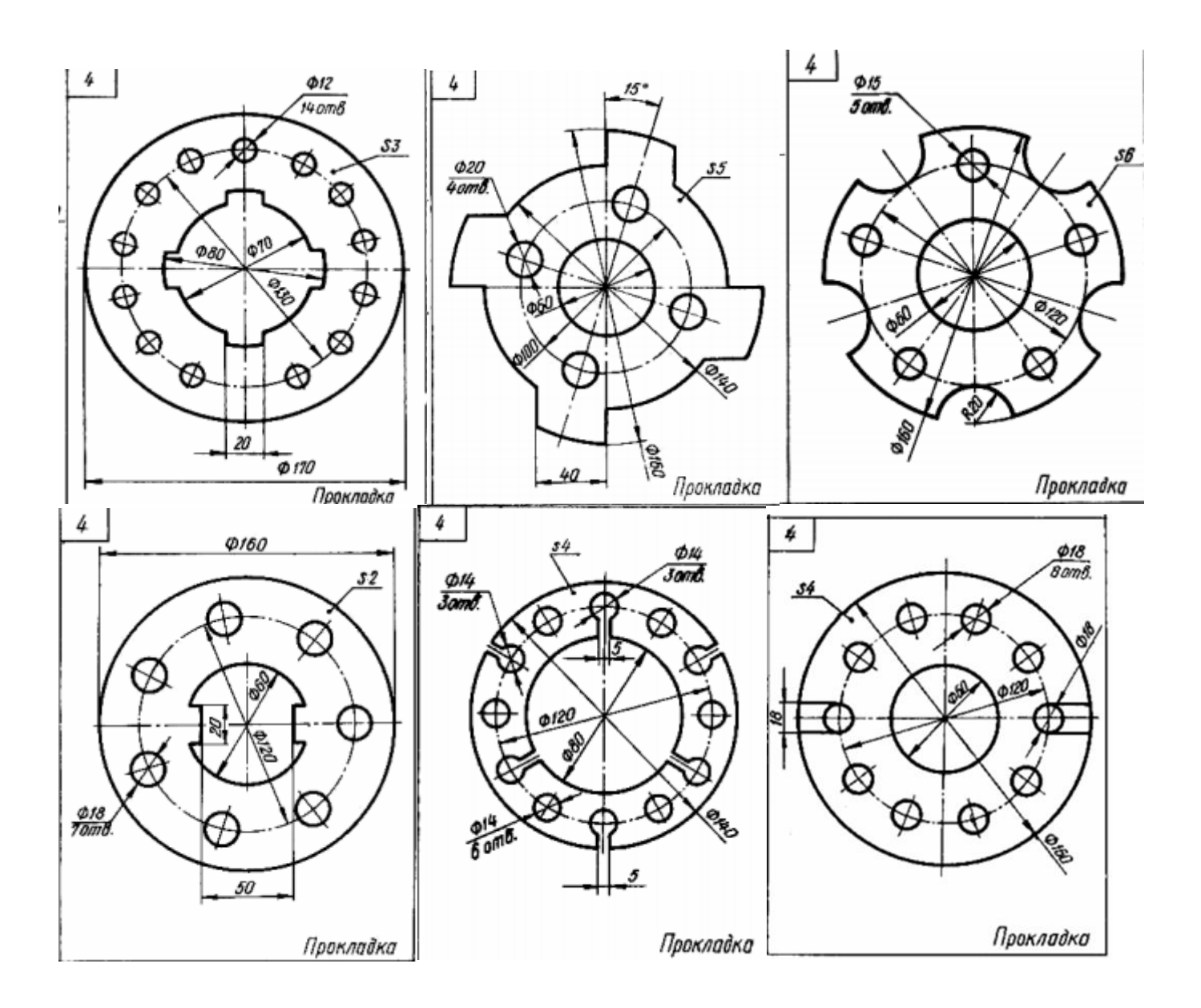

#### **Обратить внимание!**

- для симметричных элементов размер наносят один раз;
- габаритные размеры стоят последними, ближе всего к контуру детали самый меньший из вынесенных размеров; применяйте упрощения типа: 2 отв.  $\dot{\varnothing}10$ ;
- на чертеже следует сохранить в тонких линиях вспомогательные построения.

#### **Контрольные вопросы:**

- 1. Как определяют точки на окружности при делении ее на 3, 4, и 6 частей?
- 2. Объясните по своему чертежу деление окружности на равные части,

#### **Практическая работа Черчение фланца в программе ADEM**

**Цель работы: изучение основные особенностей работы в модуле ADEM CAD**

В этом упражнении мы начертим фланец. Изображение фланца будет состоять из окружностей, отрезков и замкнутых контуров. Вы будете использовать команды: Линия касательная к двум элементам, Эквидистанта, Скругление.

## **Открытие файла**

Откроем файл Exercise 2.adm, содержащий вспомогательные элементы, которые послужат основой для создания чертежа фланца.

Чтобы открыть файл

- 1. Нажмите кнопку «Открыть документ» на панели «Стандартная».
- 2. Выберите файл Exercise\_2.adm из директории …/Help/Tutorial.
- В окне модуля ADEM CAD появится следующее изображение:

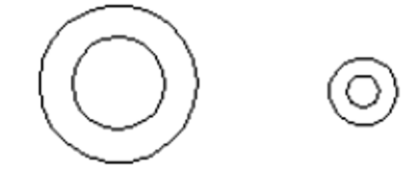

Рисунок 1

#### **Создание касательных линий**

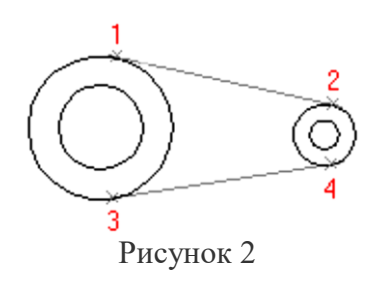

В модуле ADEM CAD существует несколько способов построения касательных линий. Вы будете использовать линию касательную к двум элементам для вспомогательных построений.

Для создания касательных линий

1. Нажмите клавишу Tab для активизации второго слоя.

2. Нажмите и удерживайте кнопку «Отрезок» на панели «2D Объекты». Появится скрытая панель.

Выберите «Линия касательная к двум элементам» <u>Δ</u> Появится запрос «Ребро?».

3. Укажите левую окружность большего диаметра в точке 1 (см.Рисунок 2). Появится запрос «Ребро 2?».

4. Укажите правую окружность большего диаметра в точке 2. Первая касательная линия будет построена.

5. Укажите левую окружность большего диаметра в точке 3 (см. Рисунок 2). Появится запрос «Ребро 2?».

6. Укажите правую окружность большего диаметра в точке 4. Вторая касательная линия будет построена.

7. Щелкните средней кнопкой мыши для выхода из операции построения касательных.

8. Нажмите клавишу Tab активизации первого слоя.

#### **Режим «Автоматическая привязка» и «Автоподбор»**

Начертим замкнутый контур, используя режимы автоматической привязки и автоподбора. Установка параметров режима «Автоматическая привязка»

1. Нажмите кнопку «Автоматическая привязка»  $\sqrt{2}$ в закладке «Режимы построений».

Появится диалог «Автоматическая привязка». Поставьте флажок «К ребрам» и нажмите кнопку ОК.

2. Поставьте флажок «Автоматическая привязка» в закладке «Режимы построений».
# **Режим «Автоматическая привязка»**

Режим «Автоматическая привязка» позволяет автоматически притягиваться к узлам, вспомогательным узлам, точкам пересечения, ребрам и т.д. Точка к которой курсор будет притягиваться, отображается символом привязки ( $\binom{1}{N}$  квадрат).

# **Черчение замкнутого контура**

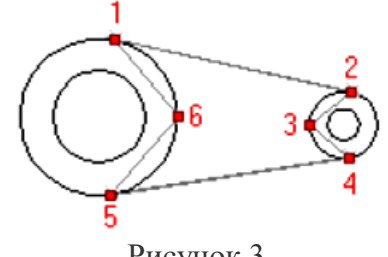

Рисунок 3

1. Нажмите кнопку «Замкнутый контур» на панели «2D Объекты».

2. Подведите курсор к точке 1 (см. Рисунок 3), появится символ привязки. Щелкните левой кнопкой мыши.

3. Таким же образом поставьте узлы 2, 3, 4, 5 и 6.

4. После простановки узла 6, нажмите среднюю кнопку мыши для окончания построения замкнутого контура.

5. Нажмите кнопку  $\mathcal{Y}$  «Автоматическая привязка» в закладке «Режимы построений».

# **Построение скруглений среднего узла**

- 1. Нажмите кнопку «Скругление среднего узла» на панели «Редактирование 2D».
- 2. Подведите курсор к точке 6 (см. Рисунок 3), Щелкните левой кнопкой мыши.
- 3. Таким же образом скруглите узел 3.

# **Удаление вспомогательных построений**

- 1. Нажмите клавишу Tab для активизации второго слоя.
- 2. Выберите команду «Удалить, Активный слой» из меню «Общие».
- 3. Нажмите клавишу Tab для активизации первого слоя.

### **Создание эквидистантного контура**

Создадим эквидистанту к замкнутому контуру. Для этого воспользуемся командой «Эквидистанта».

Для создания эквидистанты

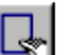

1. Нажмите кнопку «Дополнительные функции» на панели «Редактирование 2D». Появится меню. Выберите команду «Эквидистанта».

2. Введите значение 7 (дистанция) и нажмите Enter.

3. Укажите созданный замкнутый контур. Появится эквидистанта внутри и снаружи замкнутого контура и запрос Какой из них?.

4. Укажите внутренний контур.

5. Щелкните средней кнопкой мыши для выхода из команды.

# **Скругление углов контура**

Сделаем скругления на углах меньшего контура. Для этого используем команду «Скругление». Для скругления углов

1. Нажмите кнопку «Скругление» на панели «Редактирование 2D». Появится запрос R=.

2. Введите значение 7 (радиус скругления) и нажмите Enter.

3. Укажите все 4 угла меньшего контура. При указании появится запрос «Правильно? (Y/N)». Щелкните левой кнопкой мыши для подтверждения.

4. Щелкните средней кнопкой мыши для выхода из команды.

Ваш чертеж должен выглядеть следующим образом:

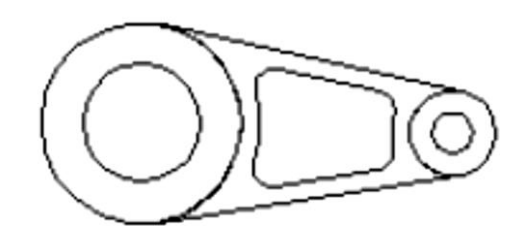

Рисунок 4

### **Контрольные вопросы:**

1. Какая клавиша используется для активизации второго слоя?

2. Для каких целей используется режим «Автоматическая привязка»?

3. На какой панели расположена кнопка «Замкнутый контур»?

4. На какой панели расположена кнопка «Скругление»?

# **Практическая работа Выполнение технического рисунка**

**Цель работы:** закрепить изученный материал по теме

**Задание:** выполнить технический рисунок модели в рабочей тетради.

Образец выполнения задания показан на рис. 1

**Исходные данные:** таблица 2

Техническим рисунком называют наглядное изображение, обладающее основными свойствами аксонометрических проекций или перспективного рисунка, выполненное без применения чертежных инструментов, в глазомерном масштабе, с соблюдением пропорций и возможным оттенением формы.

*Краткие методические указания.* При выполнении задания вначале выбирают расположение детали на формате. Выбор аксонометрической проекции осуществляют в зависимости от формы рисуемого объекта.

Определив аксонометрическую проекцию, рисунок начинают с наброска и построения координатных осей. Затем выполняют рисунок, в соответствии с заданием. Рисунки выполняют по чертежу, в глазомерном масштабе в соответствии с пропорциями предмета, представленного на чертеже. Рисунок каждой детали выполняют с показом разреза. На листе от руки рисуют заданный чертеж без указания размеров. Рисунок предмета оттеняют разными способами.

Последовательность выполнения работы:

• по заданию (карточке, модель) выполнить технический рисунок модели в аксонометрической проекции

- продумать компоновку чертежа
- выполнить вырез четверти в аксонометрической проекции
- выполнить штриховку или шраффировку с учетом светотеней

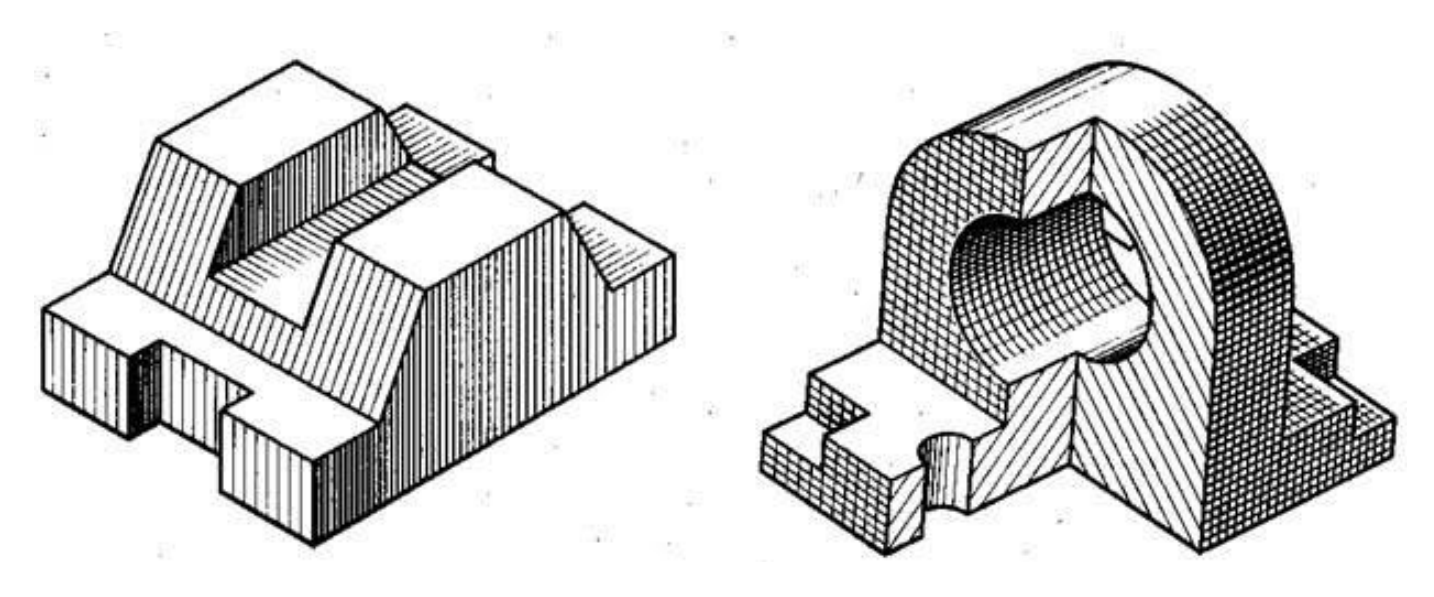

Рисунок 1 – образец

Высота модели 80 мм, длина 150 мм, остальные размеры произвольные

Таблица 1 Алгоритм построения технического рисунка детали

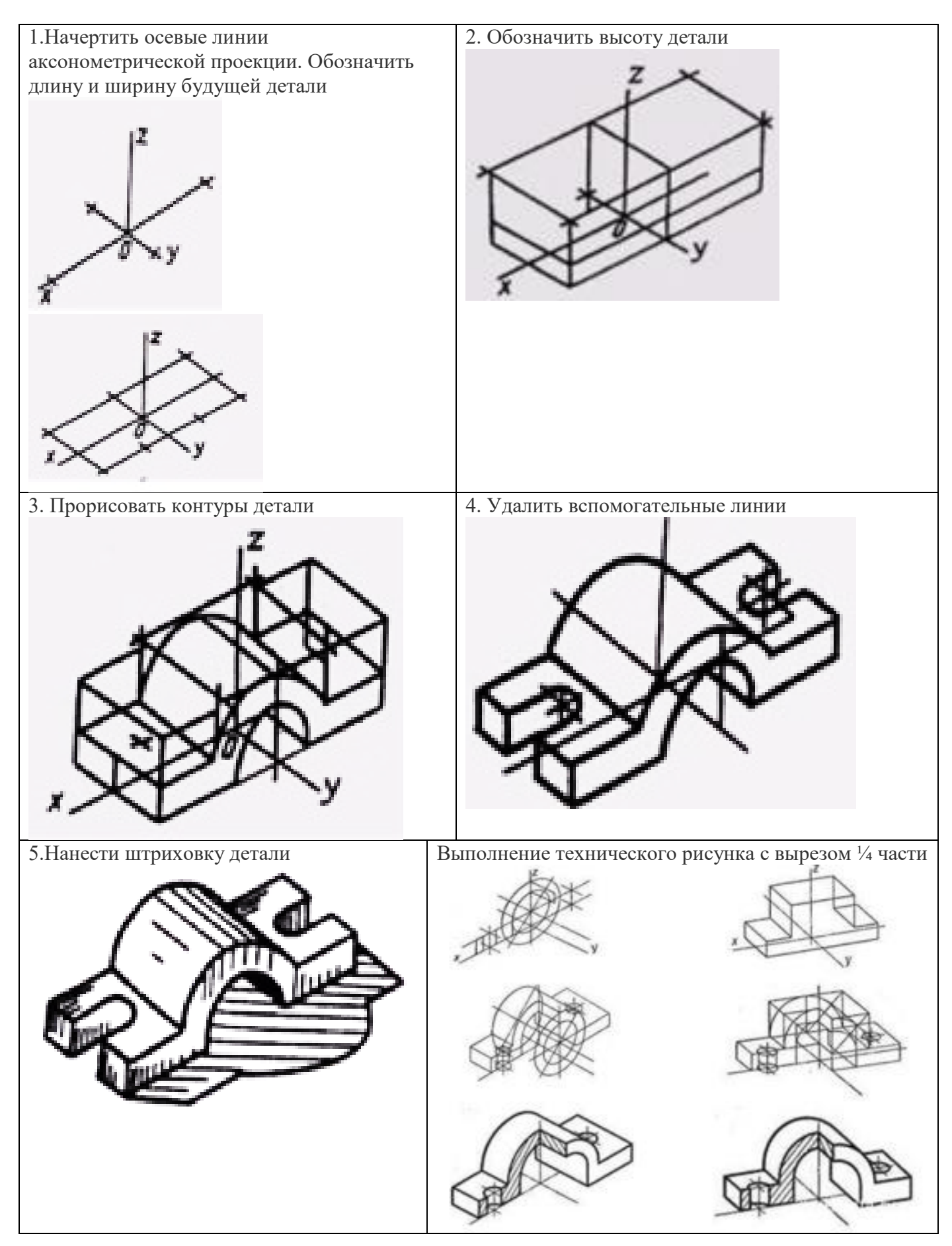

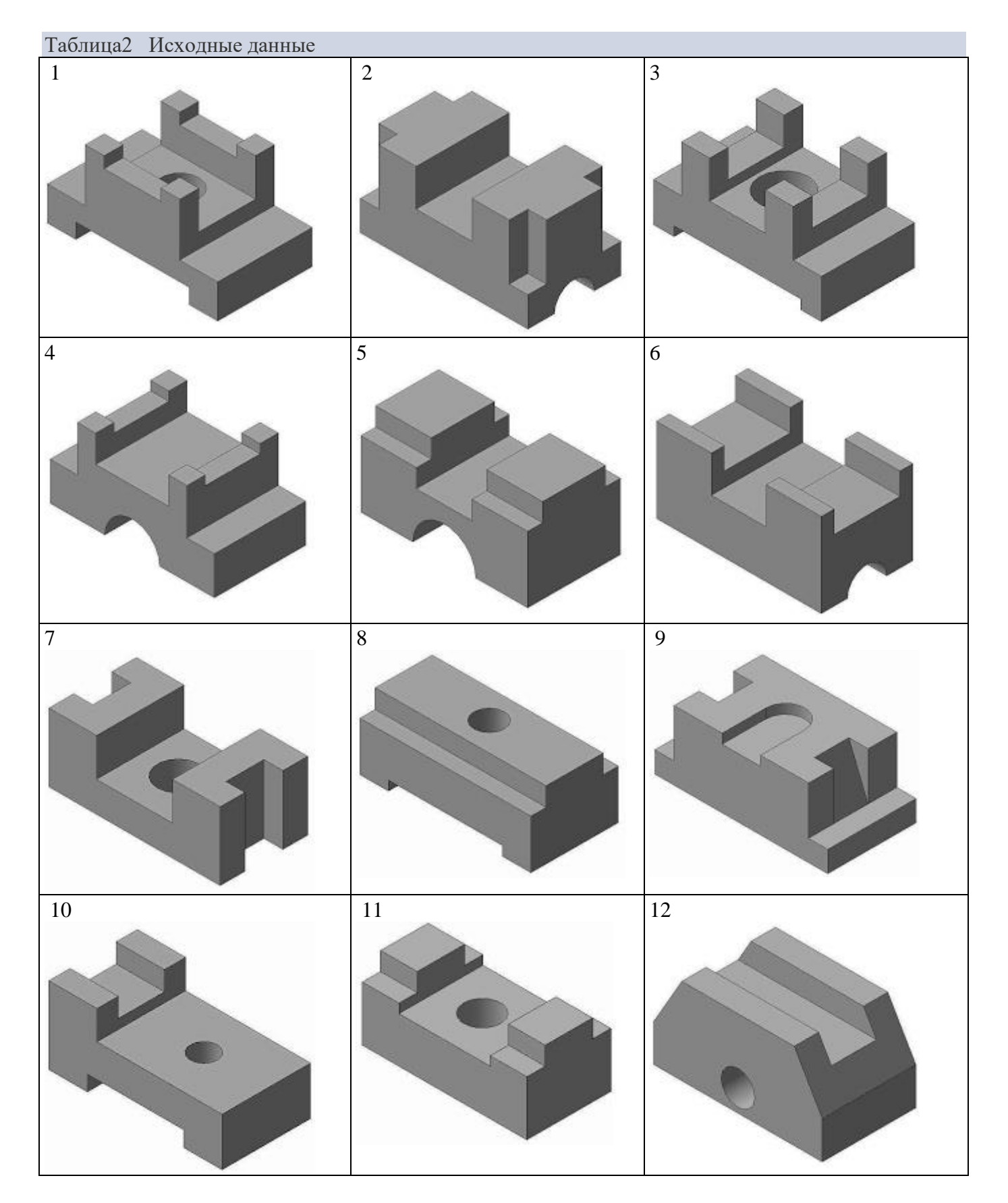

# **Контрольные вопросы:**

- 1.Что называется техническим рисунком?
- 2. Для чего применяется технический рисунок?
- 3. Какова должна быть последовательность выполнения технического рисунка?
- 4. Что такое «Шраффировка»?

### **Практическая работа Проецирование геометрических тел на три плоскости проекции**

**Цель работы:** приобретение практических навыков по выполнению аксонометрических проекций геометрических тел с нахождением проекций точек, принадлежащих поверхности тела;

#### **Теоретическое обоснование**

Построение аксонометрических проекций геометрических тел рекомендуется начинать с построения аксонометрических проекций их основания, к которым «приращивается» изображение других элементов геометрических тел (граней, ребер, оснований). В таблице 1 показана последовательность построения аксонометрических проекций призм. Построение аксонометрических проекций пирамид приведено в таблице 2, последовательность построения аксонометрических проекций цилиндра и конуса – таблица 3

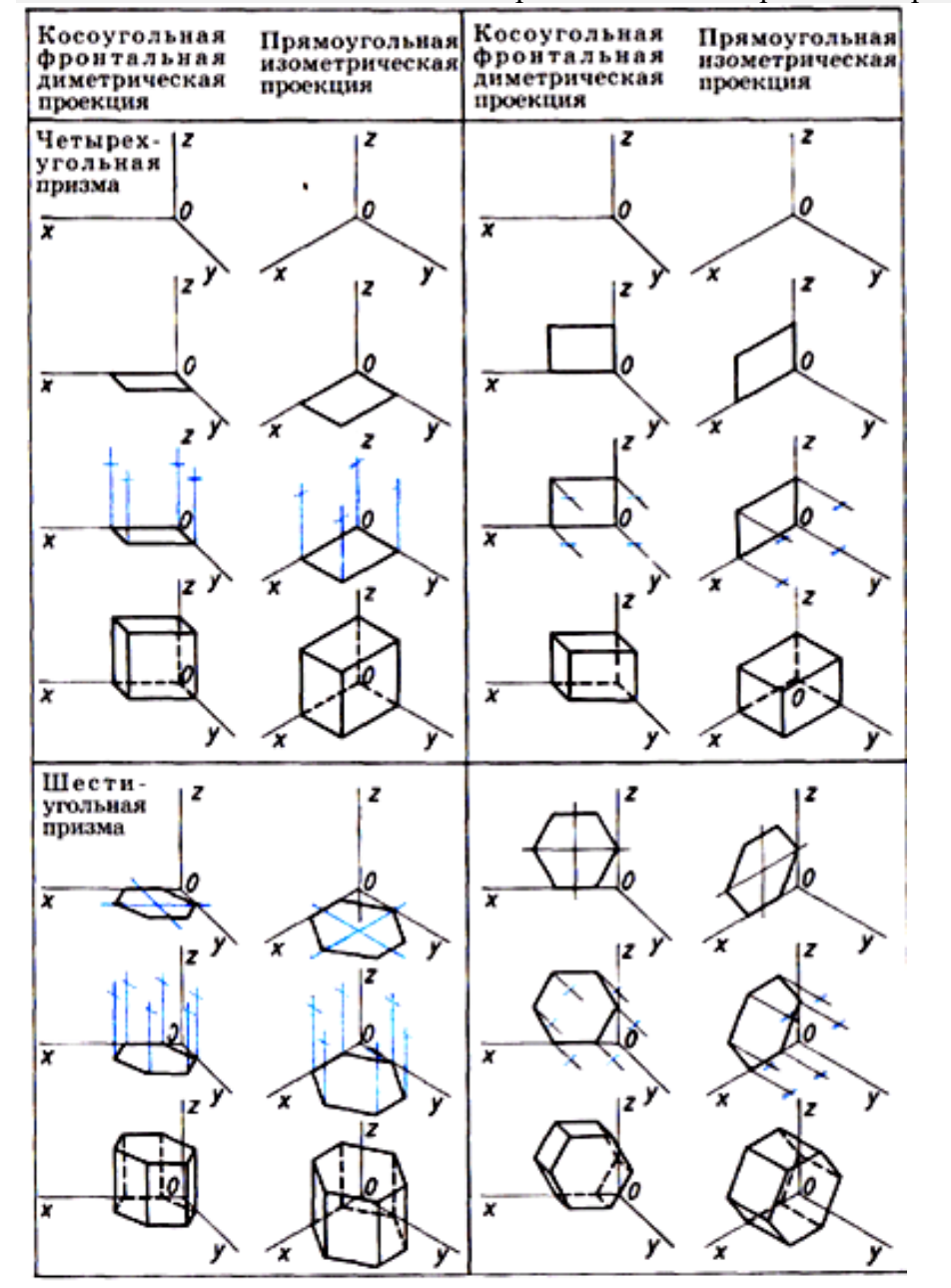

Таблица 1- последовательность построения аксонометрических проекций призмы

Таблица 2 – последовательность построения аксонометрических проекций пирамиды

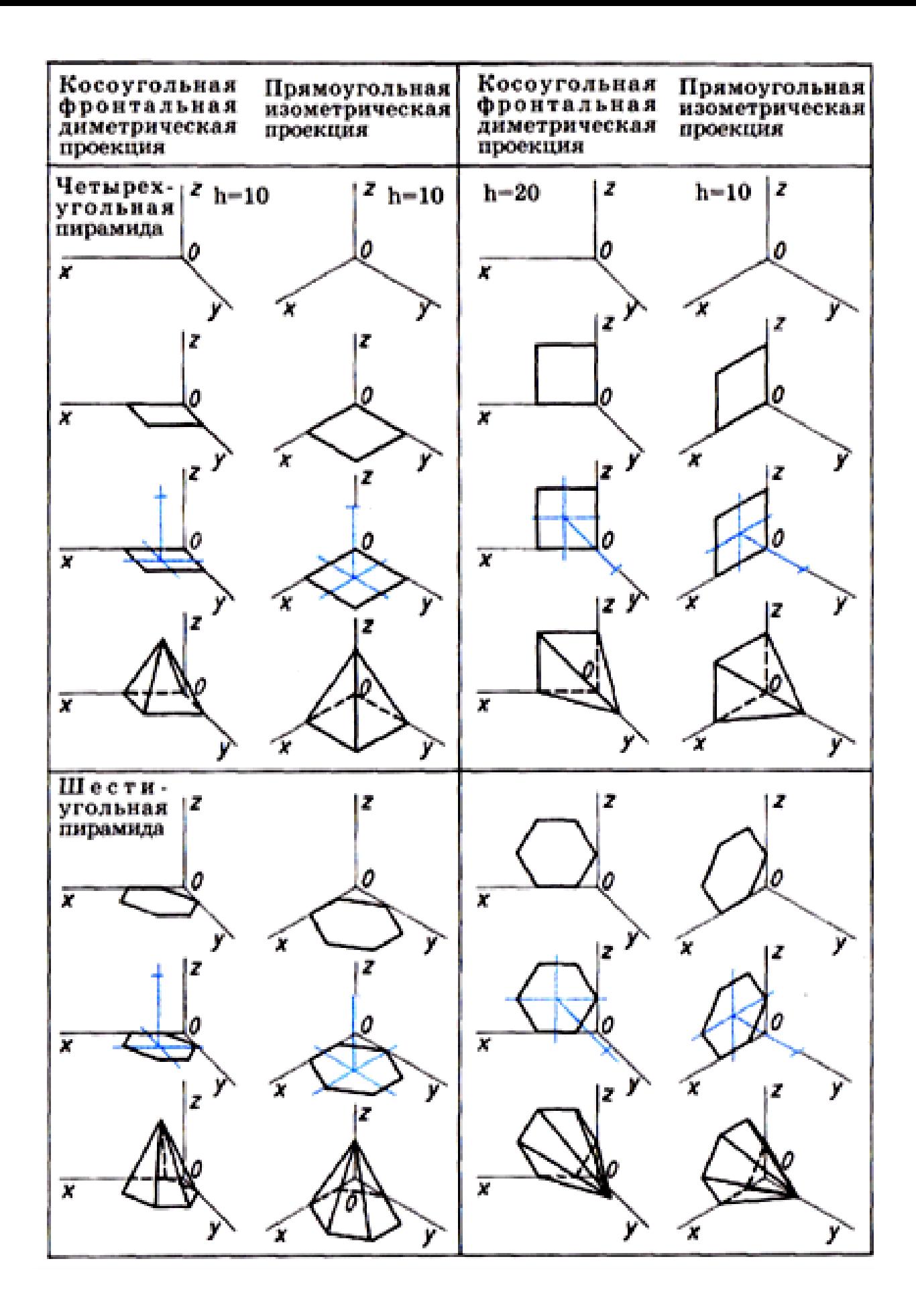

Таблица 3 - последовательность построения аксонометрических проекций цилиндра

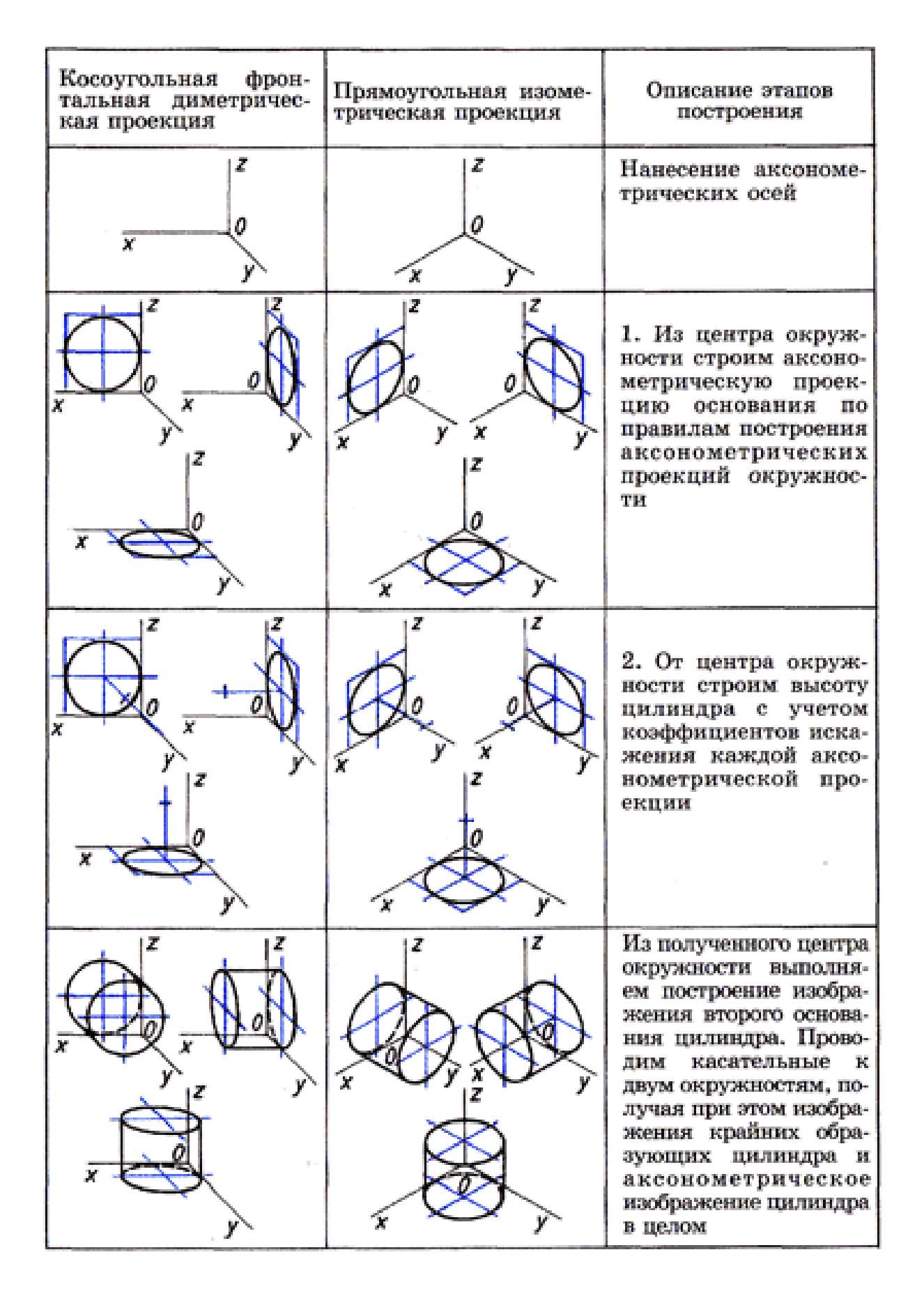

# **Задание:**

1. Выполните комплексный чертеж и аксонометрическую проекцию геометрических тел по своему варианту: призму, пирамиду, цилиндр, конус. Образец рис.1

2.Постройте проекции точек на поверхности геометрического тела.

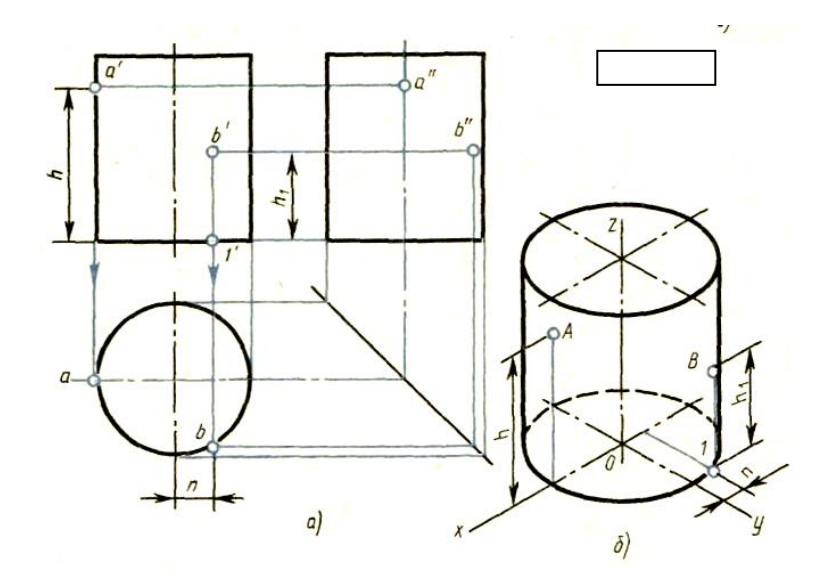

Рисунок 1- Образец выполнения цилиндра

# **Варианты заданий**

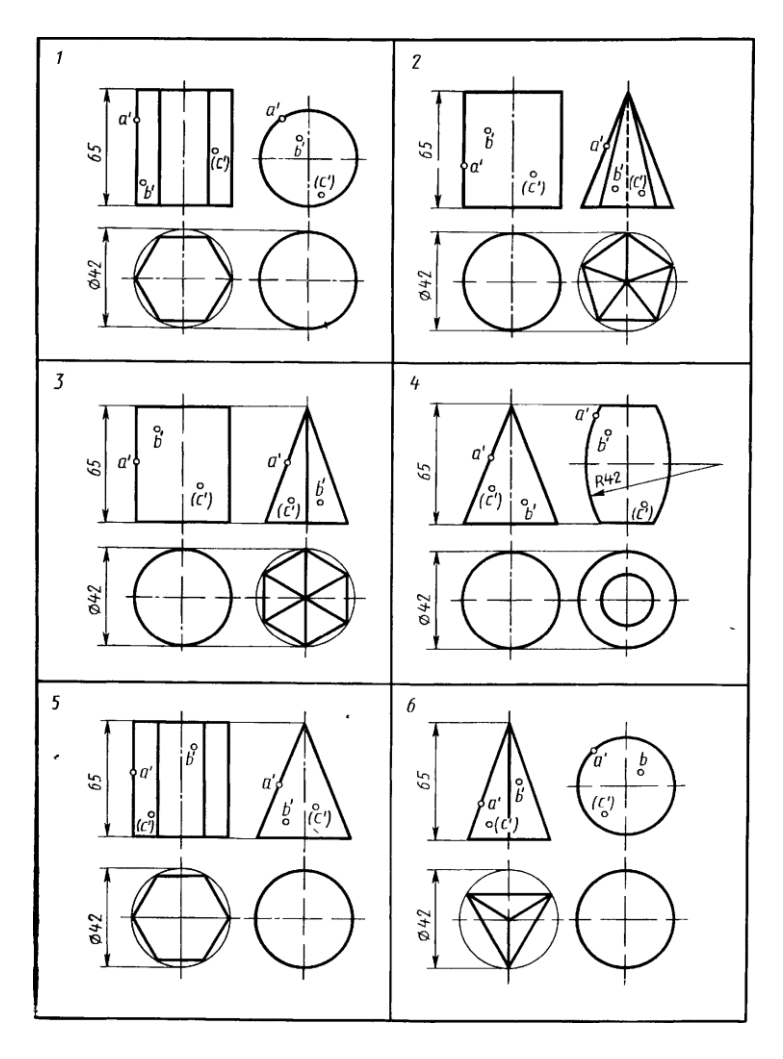

# **Практическая работа**

# **Построение третьей проекции по двум заданным**

**Цель работы**: закрепление теоретического материала по теме урока

#### **Методические пояснения**

Приступая к построению третьей проекции предмета, нужно сначала хорошо представить себе его форму по двум данным проекциям. При этом обязательно следует сопоставлять обе проекции. Рассмотрение одной проекции может привести к серьезным ошибкам, так как одна проекция не определяет формы детали. Полезно, после того как форма детали в воображении сложилась, выполнить ее рисунок. Только после того, как форма детали полностью ясна, можно приступить к построению недостающей проекции.

Для примера на рис.1, *а* даны две проекции детали. Необходимо построить третью.

Рассматривая данные проекции, устанавливают, что деталь слагается из двух четырехугольных призм, в одной из которых сделан призматический вырез, и треугольной призмы. Деталь имеет Тобразную форму, что легко определить по горизонтальной проекции. Грань, к которой примыкает "ножка" буквы Т, дает на фронтальной проекции вертикальную линию, по длине равную высоте детали. "Ножка" буквы Т срезана под углом, величина которого определяется по фронтальной проекции. Призматический срез в правом нижнем углу детали дает на горизонтальной проекции штриховую линию, так как он невидим сверху. Полученные представления о форме детали могут быть закреплены рисунком (рис. 1, *б*).

Для проведения линий связи наносят прямую под углом 45° (рис. 1, *в*). При построении контура профильной проекции можно исходить из того, что верхняя грань даст на профильной плоскости проекций горизонтальную линию, по длине равную ширине горизонтальной проекции; нижняя грань изобразится так же. Боковые стороны дадут вертикальные линии, равные высоте фронтальной проекции. Отрезки этих прямых располагаются на соответствующих линиях связи, образуя прямоугольник. "Ножка" очерчивается двумя вертикальными линиями связи. Так как вырез невидим слева, его показывают штриховой линией, по длине равной ширине детали, как и сам вырез. Затем удаляют линии построений и обводят видимый контур сплошной основной линией.

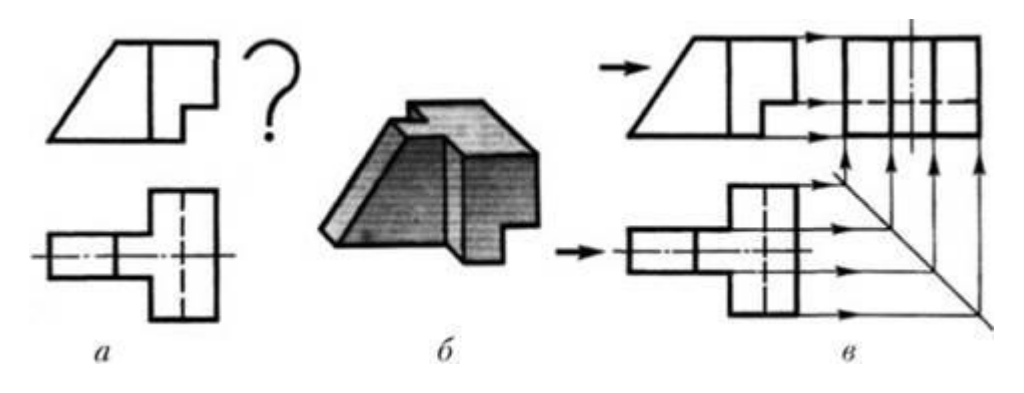

Рисунок 1 Построение третьей проекции по двум данным

#### **Задание: постройте третий вид по двум заданным**

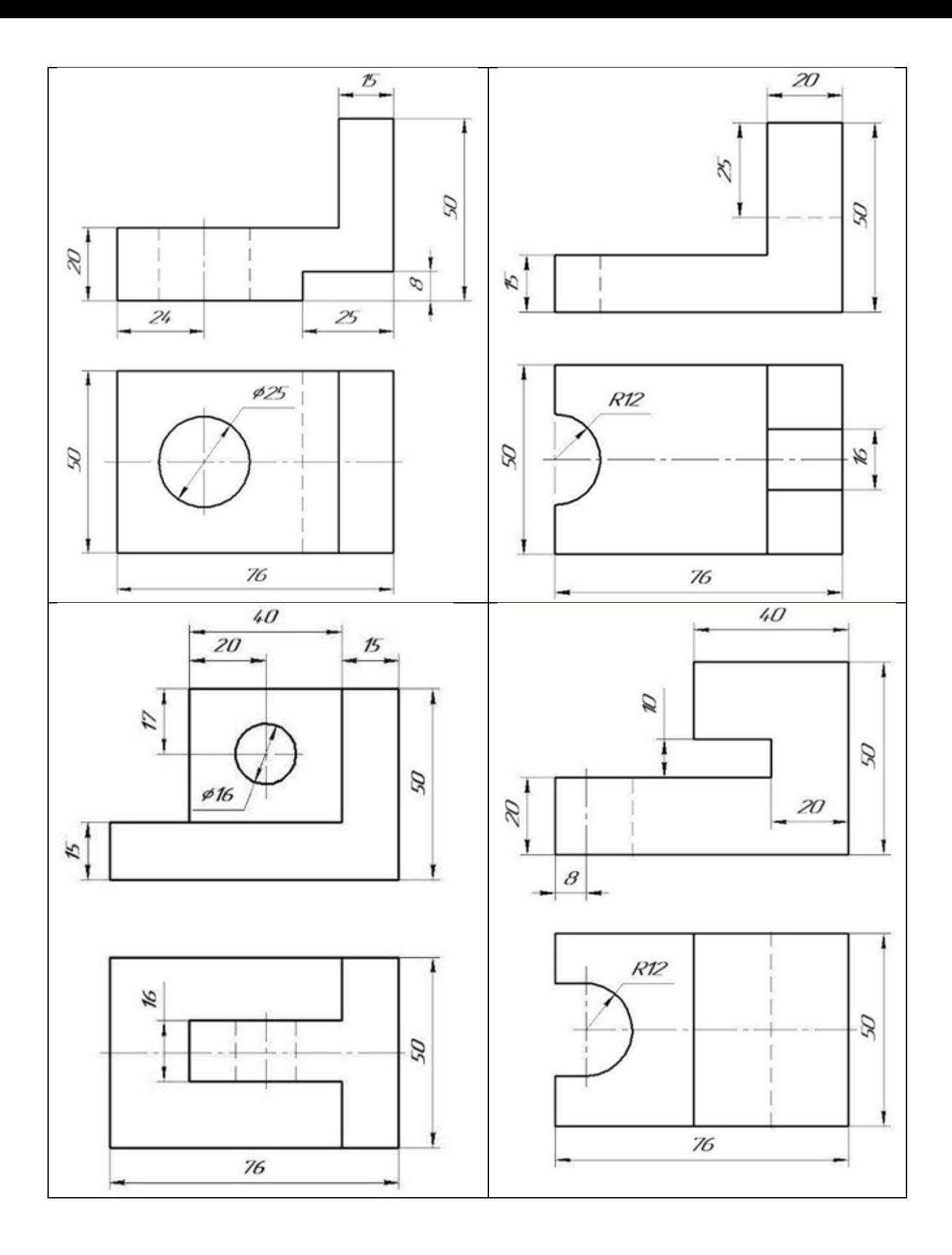

**Практическая работа Выполнение графической работы** 

**Цель работы:** закрепить навыки, полученные при изучении раздела «Проекционное черчение»;

# **Задание:**

На листе чертежной бумаги формата А3 вычертить три вида детали, построить аксонометрическую проекцию. Нанести размеры. В основной надписи указать название работы «Комплексный чертеж модели».

Образец выполнения работы - рисунок 1., варианты заданий – таблица 1

# *Рекомендации к выполнению задания*

1. Выбрать главный вид детали так, чтобы наиболее полно отобразить форму и размеры детали.

2. Выделить на листе бумаги соответствующую площадь для каждого вида детали.

3. Нанести все линии видимого и невидимого контура, расчленяя деталь на отдельные элементы (основные геометрические тела).

4. Построить аксонометрическую проекцию

5. Нанести все необходимые выносные и размерные линии.

6. Проставить размеры по ГОСТ 2.307 – 2011 ЕСКД.

7. Обвести чертеж карандашом, соблюдая толщину типов линий.

8. Заполнить основную надпись.

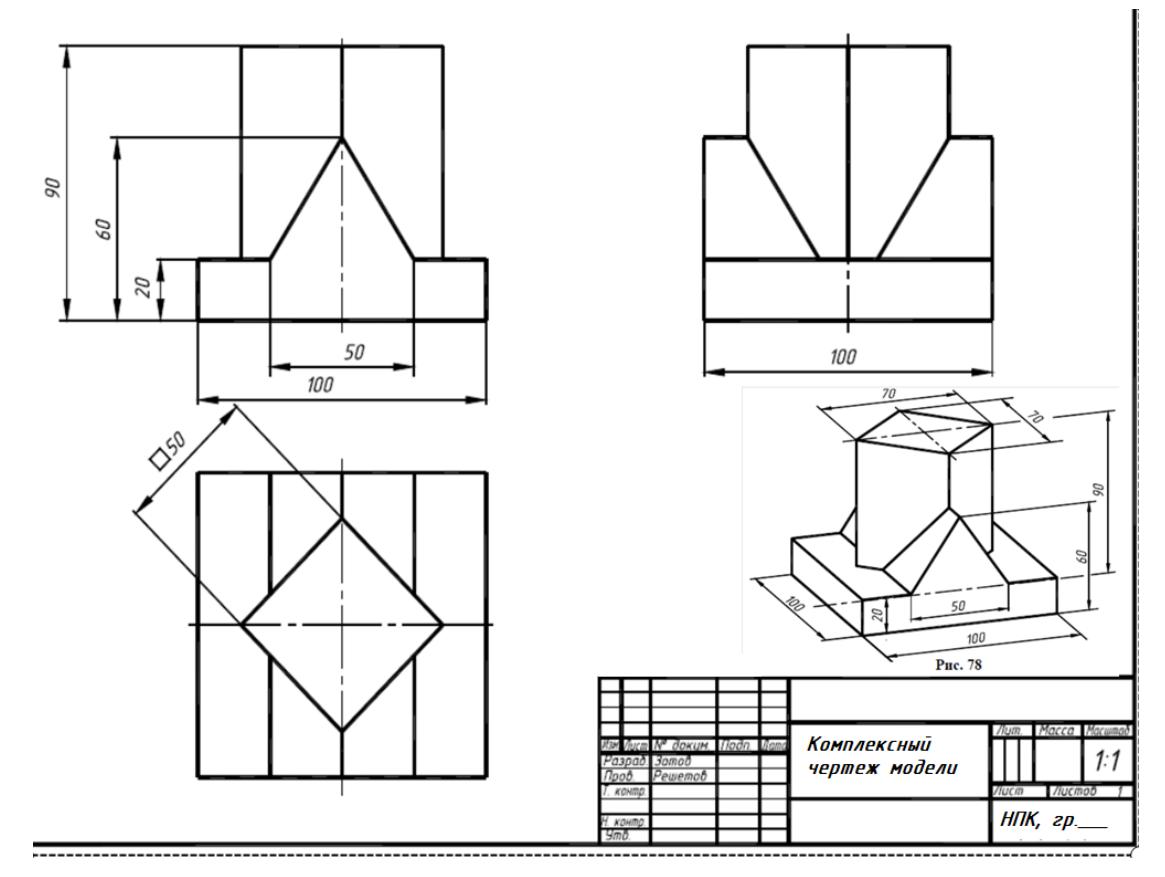

Рисунок 1- образец выполнения

Таблица 1 Индивидуальные задания

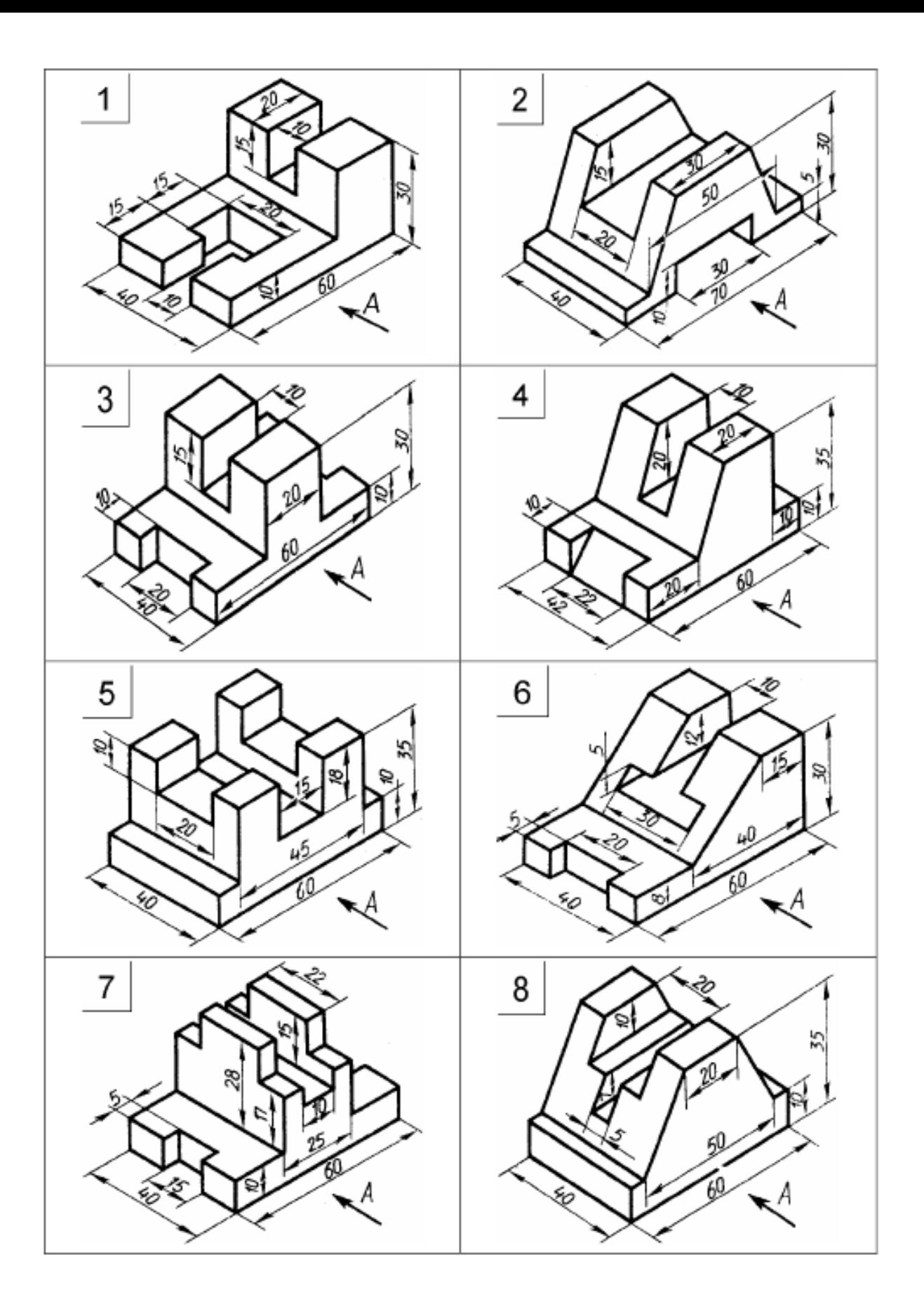

**Графическая работа Выполнение чертежа детали с применением сечения**

1. Изучение и практическое применение правил изображения предметов с использованием сечений в соответствии с ГОСТ 2.305–68 и правил нанесения штриховки по ГОСТ 2.306–68.

2. Приобретение навыков выполнения и обозначения сечений.

# *Содержание:*

1. По главному виду детали построить необходимые сечения.

2.. Нанести размеры.

*Порядок выполнения:*

1. Формат А3 расположить горизонтально. Выполнить рамку и основную надпись.

2. По заданным размерам вычертить главный вид детали и наметить положение секущих плоскостей.

3.. Для выявления внутреннего строения детали выполнить необходимые сечения.

5. В соответствии с ГОСТ 2.306–68 на сечениях нанести штриховку.

6. Нанести выносные линии, размерные линии и размерные числа в соответствии с ГОСТ 2.307– 68.

7. Заполнить основную надпись.

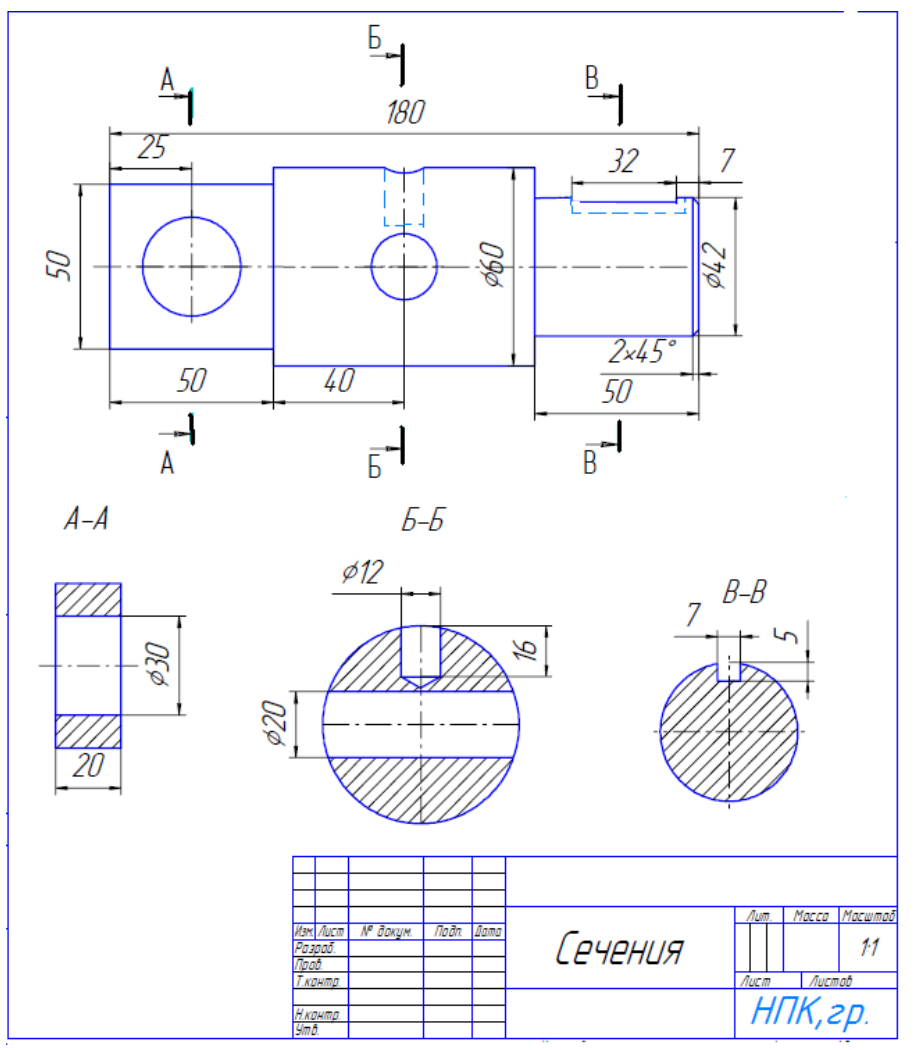

Рисунок 1 - Образец выполнения задания

# Индивидуальные задания по вариантам

Вариант 1.

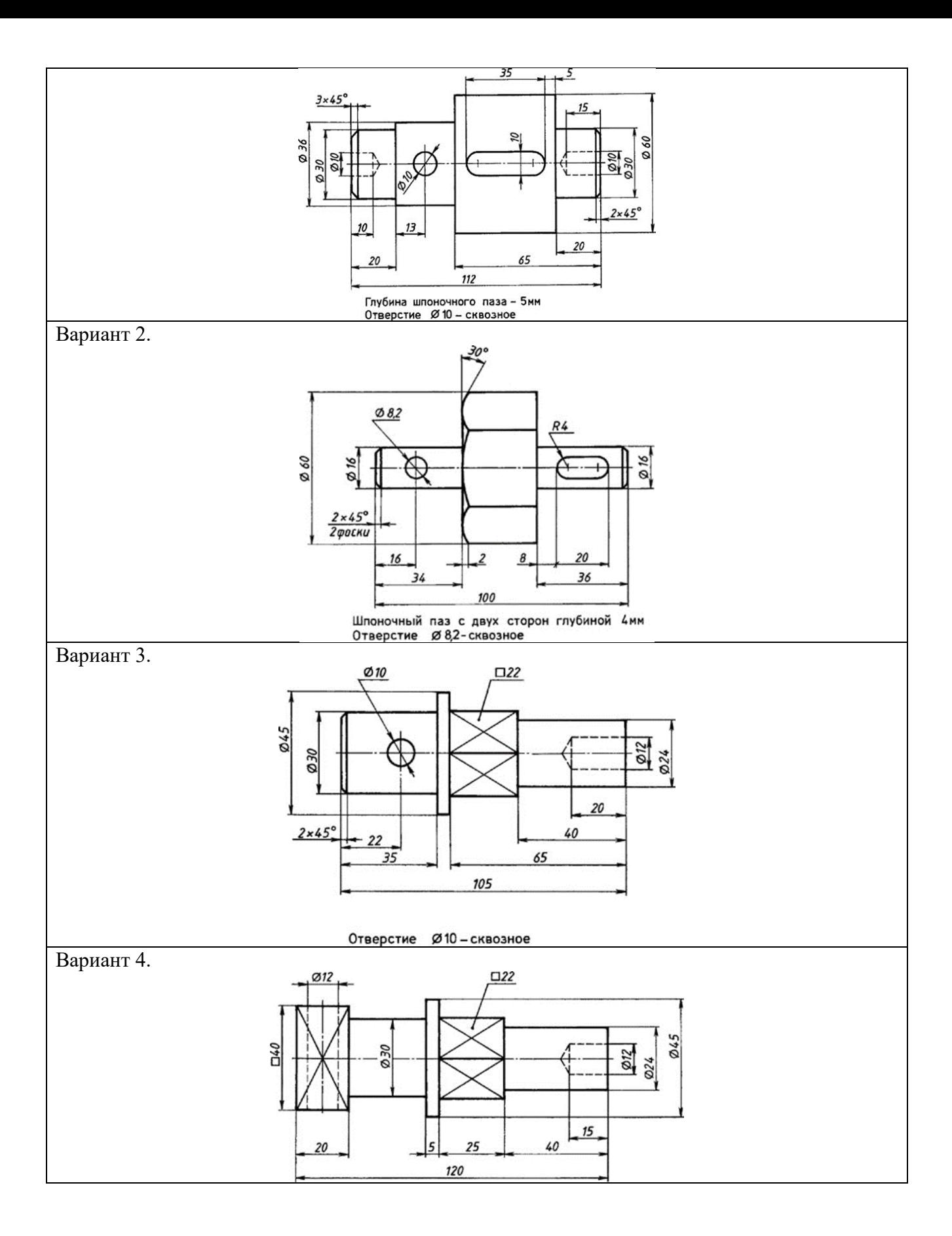

**Практическая работа Построение сечений в программе ADEM**

**Цель работы: изучение особенностей работы в модуле ADEM CAD**

**Задание:** выполнить главный вид детали и сечение.

### **Порядок выполнения задания:**

- изучить шаблон детали, разработать эскиз, проставить размеры, в соответствии со своим вариантом задания;

- включить ПК и открыть программу ADEM;

- выполнить построения согласно чертежу по приведенному ниже алгоритму.

**Исходные данные:** общие данные для всех вариантов: формат листа А4, линейные единицы измерения – мм, точность -0, стандарт – ЕСКД, размеры М4 – 12 мм, а М5 -10 мм.

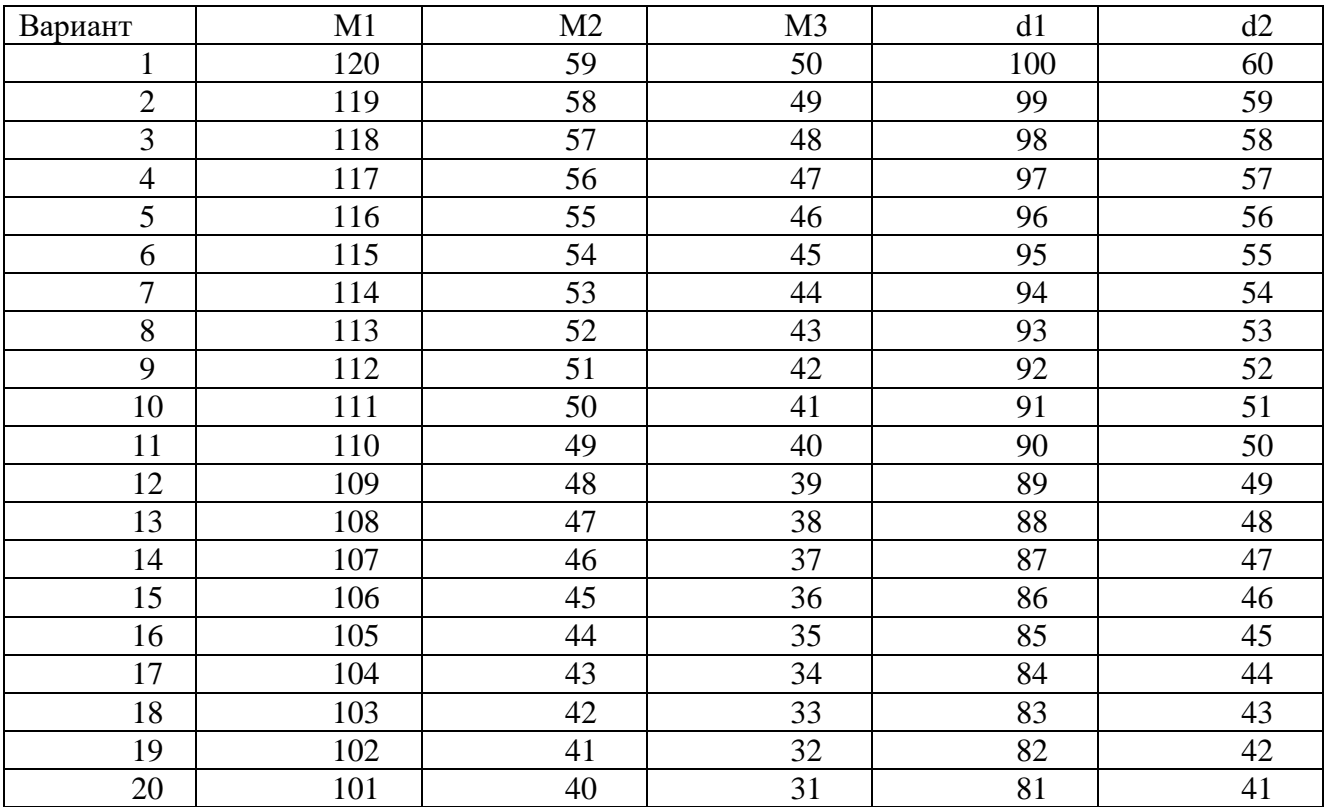

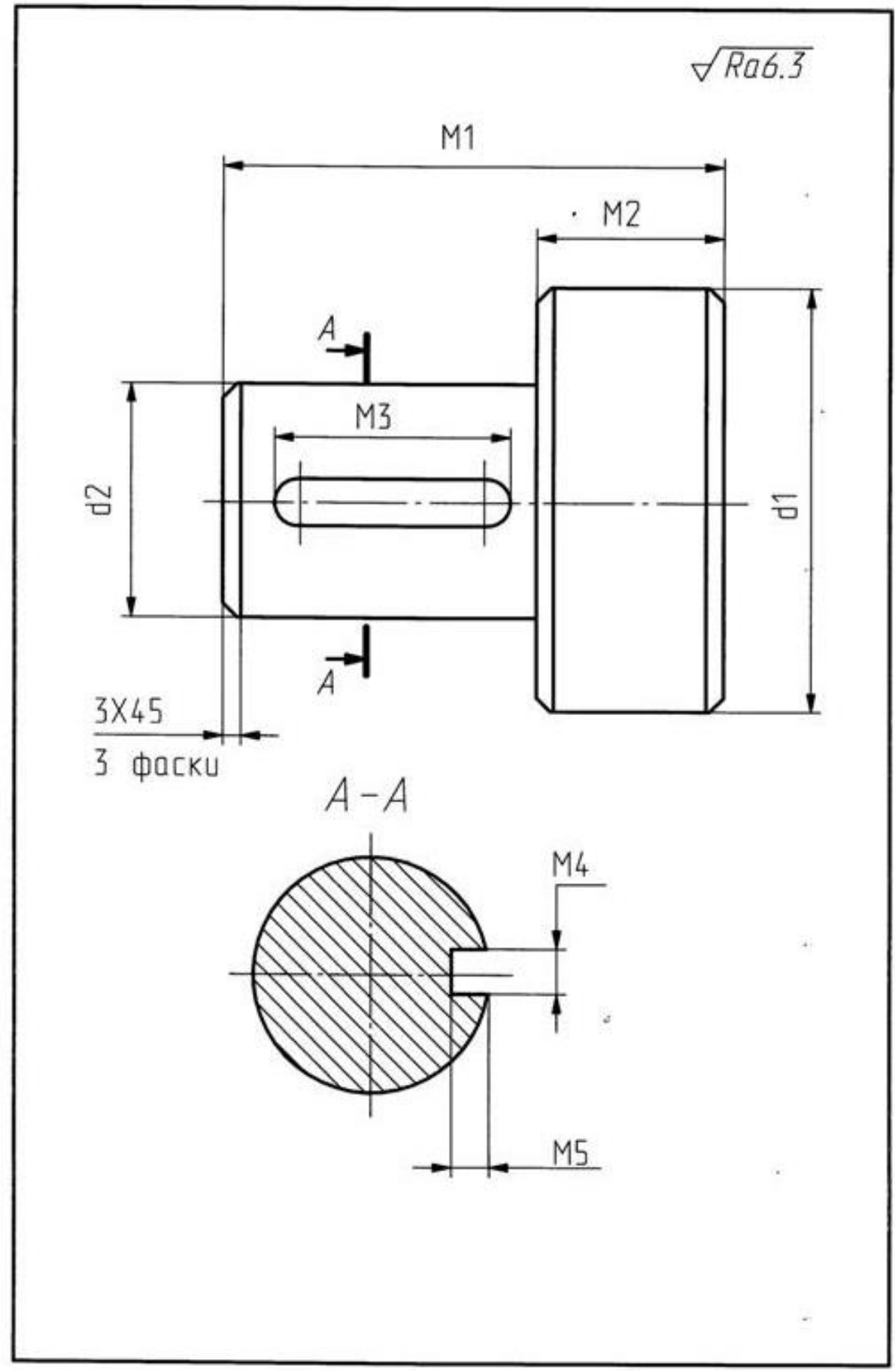

Рисунок 1 - Шаблон для разработки чертежа вала.

# **Алгоритм выполнения чертежа детали тела вращения**

Сокращения: К – курсор; ЛКМ – левая клавиша мыши; СКМ – средняя кнопка мыши; КУК – клавиша управления курсором; КЛ – клавиша буквы или цифры на клавиатуре; **Выделенный текст** – наименование клавиш и командных строк на экране.

1 шаг. Настройка параметров чертежа. Открыть программу **К ADEM** – ЛКМ. К – **Файл** – ЛКМ – **Открыть** – ЛКМ - Имя файла с рамкой и основной надписью – ЛКМ. К – **Текст** – ЛКМ – Поле чертежа (набор текста в основной надписи – наименование детали, фамилия исполнителя). Установить единицы измерения, точность и стандарт, в котором будет выполняться чертеж. К **Режим** – ЛКМ – **Единицы измерения** – ЛКМ – **мм** – **Точность 0** – **ОК** – ЛКМ – К **Режим** – ЛКМ – **Стандарт** – ЛКМ – **ЕСКД** – ЛКМ – **ОК -** ЛКМ. Установка белого фона (если он черный) К **Установка режимов отображения** – ЛКМ – **Белый фон** – ЛКМ – **ОК** – ЛКМ. Установка шага опорной сетки КЛ **G** – КЛ **0,5** – **ОК** – ЛКМ. Установка опорной сетки (если её нет на экране) К **Изображение опорной сетки** – ЛКМ. Установить шаг перемещения курсора КЛ **D** – **1** – **ОК -** ЛКМ. Включить привязку к узлам **Автопривязка** .

2 шаг. Установка обозначения общего значения шероховатости. К **Обозначения шероховатости** – Очистить окно с параметрами шероховатости – **ОК** – К на место установки знака шероховатости ( правый верхний угол поля чертежа) – ЛКМ – Переместить курсор вправо по горизонтали на величину полки знака – ЛКМ - Установить вид линии **Тонкая сплошная –** К **Отрезок <u>—</u>** - ЛКМ – К место изображения полки – ЛКМ - Продление полки на нужную величину – ЛКМ - К **Текст –** Набор численного значения шероховатости (Ra 6.3) под полкой.

3 шаг. Построение ступени вала d1. Установить вид линии **Сплошная основная –** К **Прямоугольник** - К правый верхний угол предполагаемого размещения изображения – **О** (лат.) дальнейшие построения с помощью клавиатуры – **Пробел** – **Х** – Число М2 со знаком минус – **Enter – Y** – Числоd1 со знаком минус – **Enter – Пробел – О** (лат.) .

4 шаг. Построение ступени вала d2. КЛ **Home –** КУК Вверх на величину 0.5(d1- d2) – **O** (лат.) – **Пробел – Х –** Число (М1 – М2) со знаком минус – **Enter – Y –** Число d2 – **Enter – Пробел.** 

5 шаг. Проведение осевой линии. Установить вид линии **Штрихпунктирная –– Отрезок -** ЛКМ**.** Обозначить место расположения осевой линии, К в один из углов построенных прямоугольников КЛ **F9 –** переместить курсор по вертикали в противоположный угол КЛ **F9**, появится зеленая точка, разделяющая выделенный отрезок пополам. Включить кульман КЛ **Shift + 2 -** через построенную точку провести осевую линию обозначив её начало и конец левой кнопкой мыши.

6 шаг. Построение фасок. Установить вид линии **Сплошная основная -** К **Срезание фаски угла прямоугольника** – Фаска – **3** мм – **ОК**. Установить К на угол – ЛКМ и т.д. Соединить точки срезов фасок вертикальными линиями с помощью функции **Отрезок .**

7 шаг. Построение шпоночного паза. К **Окружность заданного диаметра** – Значение диаметра М4 – **ОК** – Поле чертежа ( построение окружностей по указанным центрам) – ЛКМ – К **Линия касательная к двум элементам** соединить построенные окружности, обозначив их левой кнопкой мыши, касательными линиями – Удалить лишние линии окружностей К **Тримирование** – ЛКМ - **Обрезка элементами** – ЛКМ – К на удаляемые части ЛКМ.

8 шаг. Построение сечения. Построить окружность d2 в обозначенном центре Окружность **заданного диаметра с осями симметрии**  $\mathbf{E}$  – Численное значение диаметра (размер d2) - **ОК** – К Поле чертежа – ЛКМ - К на **Ломаная линия**  $\sim$  - ЛКМ. К на ось симметрии расположения шпоночного паза КУК **Вверх** переместить курсор на величину 0.5 М4 - **О** (лат.) – **Пробел** – КУК **Влево** переместить курсор на величину М5 – **Пробел** – КУК **Вниз** переместить курсор на величину М4 – **Пробел** – КУК **Вправо** переместить курсор на величину М5 – **Пробел** – **Esc** – Включить **Тримирование** – **Обрезка элементов** – К на удаляемую часть окружности ЛКМ. Штриховка сечения **Тип штриховки** – **Штриховка области** – **Основные** – Поле чертежа (область штриховки) – ЛКМ – **Пустой тип штриховки** .

9 шаг. Простановка размеров и обозначений. Линейные размеры М1, М2, М3, М4 и М5 проставляются с помощью функции **Ортогональный размер** Диаметральные размеры d1 и d2 проставляются с помощью той же функции, но при редактировании размера перед численным значением открывается буква D. Линии разреза устанавливаются К на **Линии разреза** – ЛКМ – К на место расположения 1-ой линии ЛКМ – К на место расположения 2-ой линии ЛКМ – СКМ – Ввод **А** – **ОК**.

10 шаг. Сохранить чертеж в своей именной папке.

# **Практическая работа**

### **Соединение вида и разреза**

#### **Цель работы: закрепление теоретического материала по теме**

#### **Теоретическое обоснование**

Чтобы показать внешнюю и внутреннюю форму детали на одном изображении, соединяют вид и соответствующий разрез детали. Существует два способа соединения вида и разреза детали:

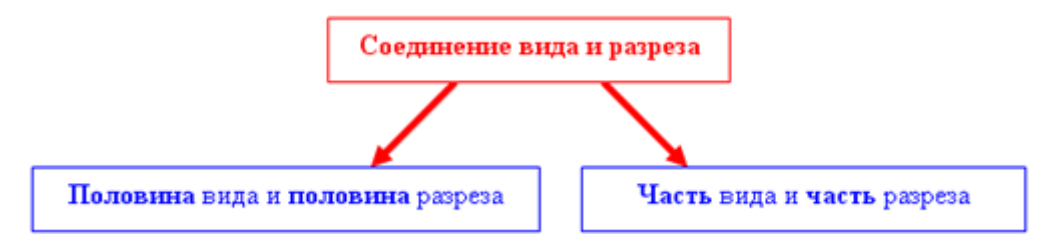

**Соединение половины вида и половины разреза применяют тогда, когда вид и разрез – фигуры симметричные и конструктивные элементы не попали на ось симметрии детали**. Границей между половиной вида и половиной разреза является **штрихпунктирная тонкая линия** (ось симметрии), смотри **рис.1**.

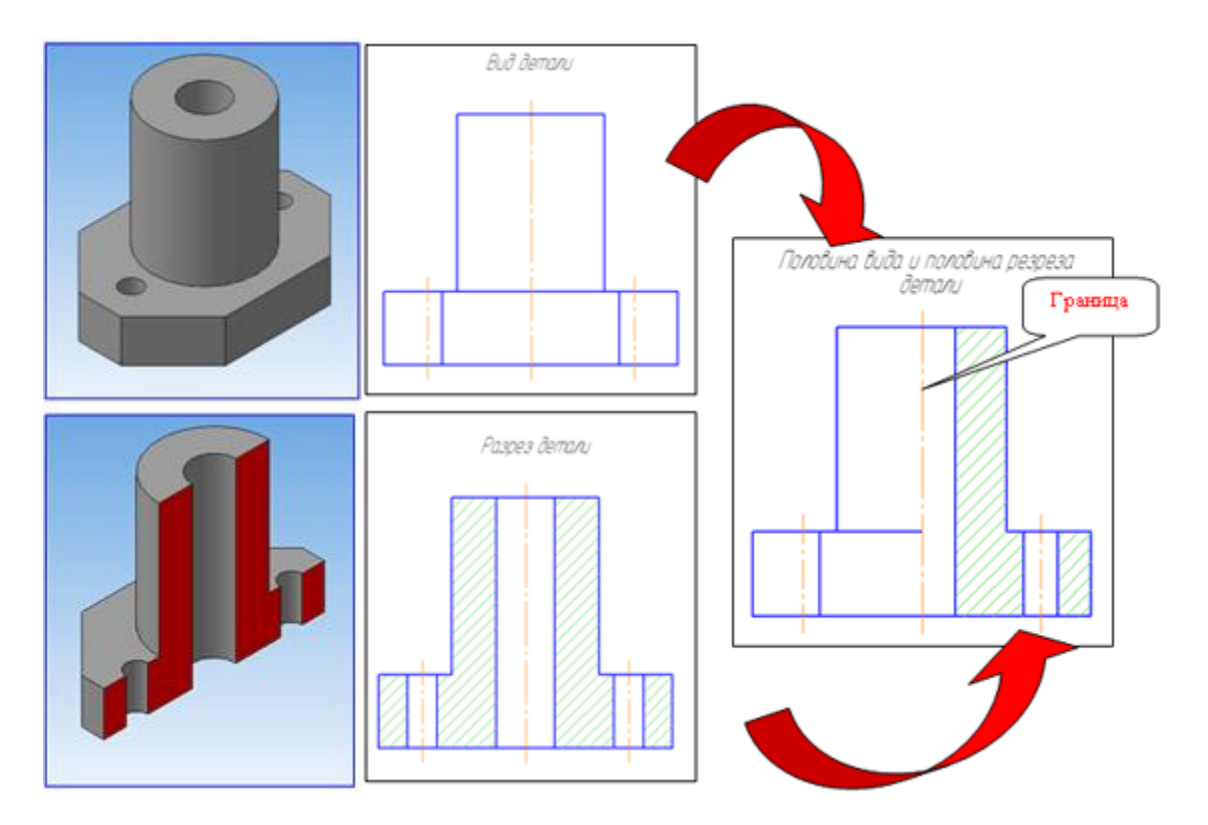

Рисунок 1 - Соединение половины вида и половины разреза детали

**Если конструктивные элементы (КЭ) попали на ось симметрии (например, ребро) или деталь ассиметрична из-за какого либо КЭ, то применяют часть вида и часть разреза.** Границей между частью вида и частью разреза является **сплошная волнистая линия** (смотри **рис. 2; 3**).

**Обратите внимание!** На **рис. 2** ребро видно только в разрезе, поэтому **большую площадь** при соединении части вида и части разреза **занимает разрез**, на **рис.3** наоборот. Кроме того, в полном разрезе происходит наложение двух линий – штрихпунктирной тонкой (ось симметрии) и сплошной толстой основной (видимый контур ребра).

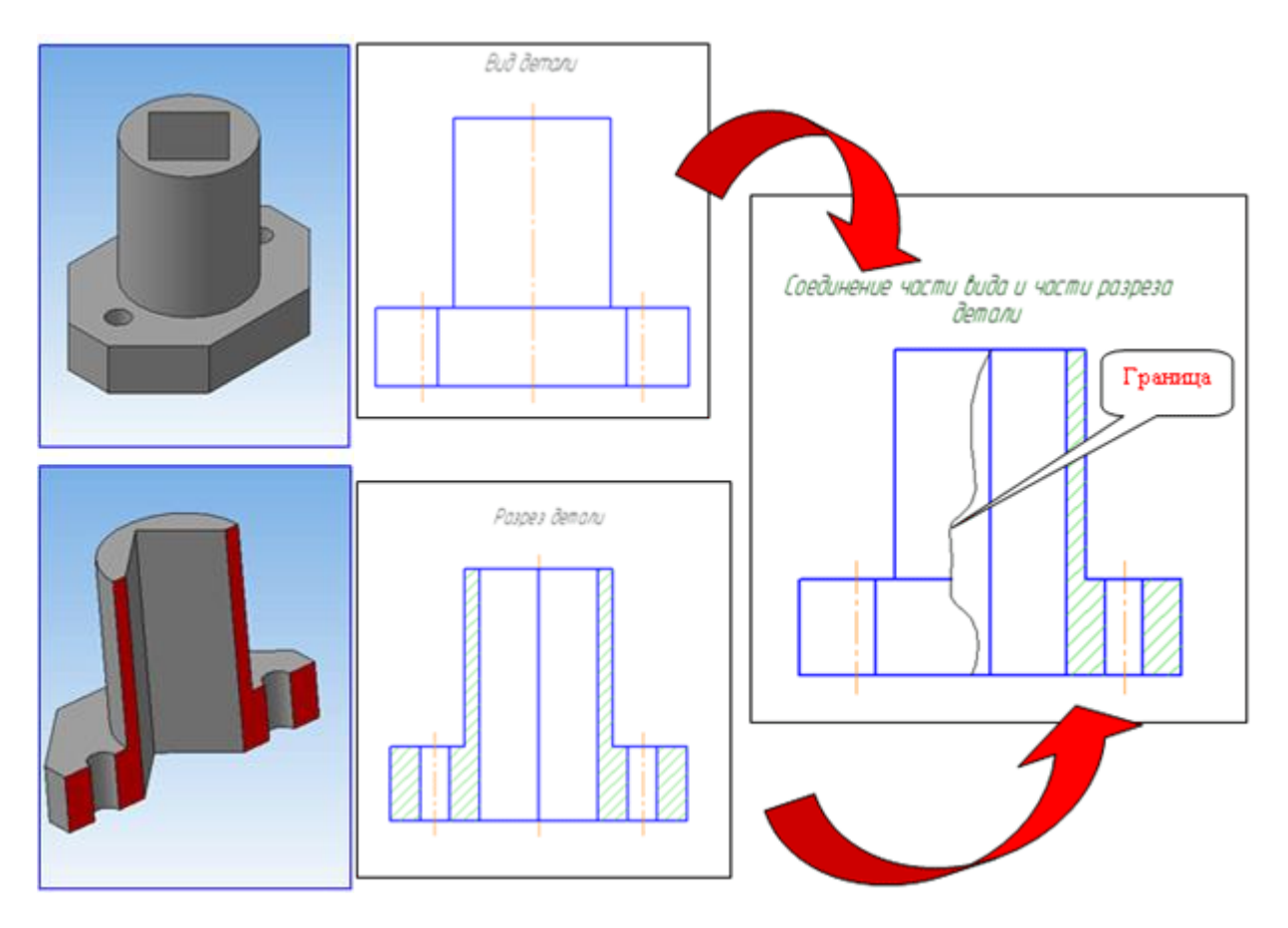

Рисунок 2 - Соединение части вида и части разреза. Большую площадь занимает разрез.

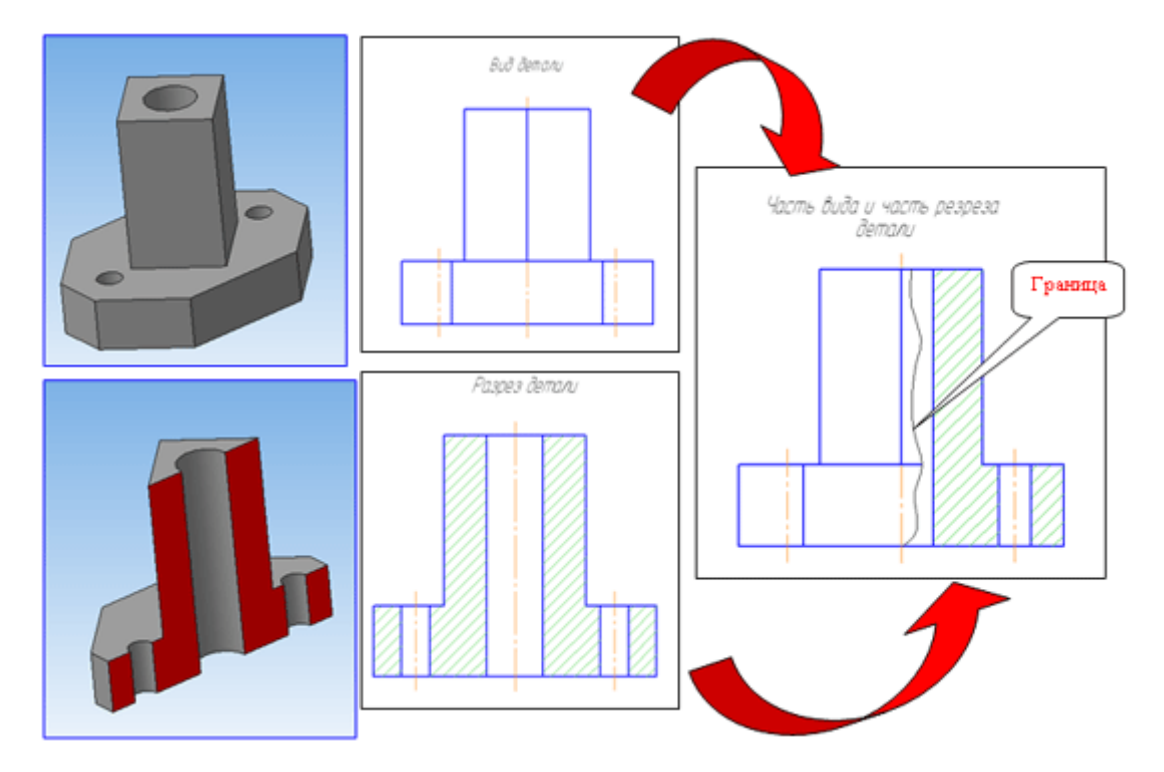

Рисунок 3 - Соединение части вида и части разреза. Большую площадь занимает вид.

# **Основные правила выполнения разрезов.**

1. Горизонтальные, фронтальные и профильные разрезы можно располагать на месте соответствующих видов.

- 2. При соединении вида и разреза, как правило, разрез располагают: при вертикальной оси симметрии – справа от оси, при горизонтальной оси симметрии – снизу от оси.
- 3. Если секущая плоскость совпала с плоскостью симметрии детали, разрез не обозначают.

### **Задание: выполнить соединение вида и разреза**

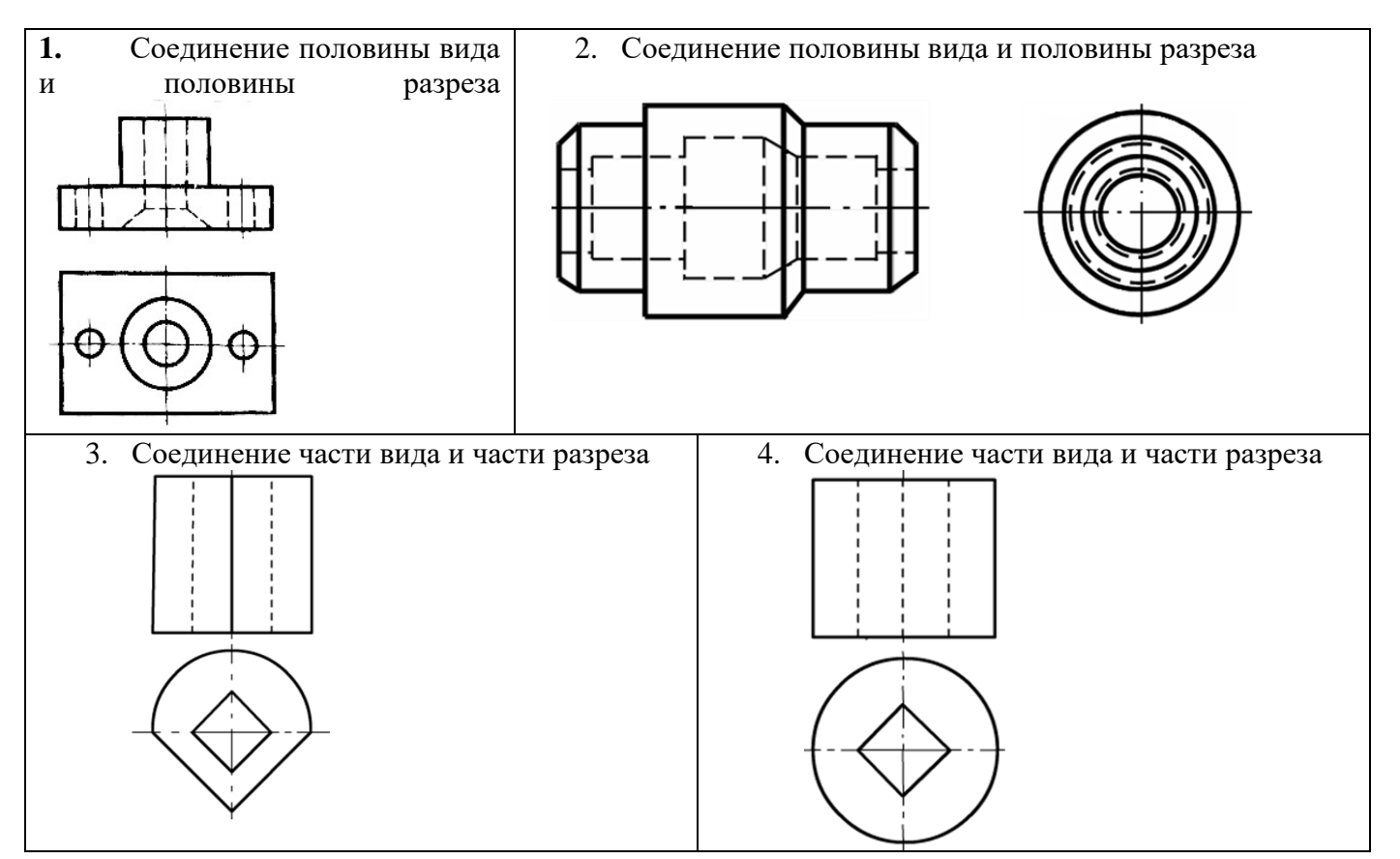

# **Контрольные вопросы**

- 1. Для чего применяют соединение вида и разреза?
- 2. Когда можно применять половину вида и половину разреза при соединении вида и разреза?
- 3. В каком случае применяют часть вида и часть разреза?
- 4. Какая линия является границей между половиной вида и половиной разреза?
- 5. Какая линия является границей между частью вида и частью разреза?
- 6. Где, как правило, располагают разрез при соединении вида и разреза?

# **Графическая работа Построение комплексного чертежа модели с применением необходимых разрезов**

**Цель работы:** закрепить навыки, полученные при изучении раздела «Проекционное

# **Задание:**

На листе чертежной бумаги формата А3 вычертить три вида детали, выполнить необходимые разрезы, построить аксонометрическую проекцию с вырезом четверти. Нанести размеры. В основной надписи указать название работы «Разрез».

*Примечание:* на главном виде выполнить полный фронтальный разрез, на виде слева половина вида и половина разреза.

Образец выполнения работы - рисунок 1., варианты заданий – таблица 1

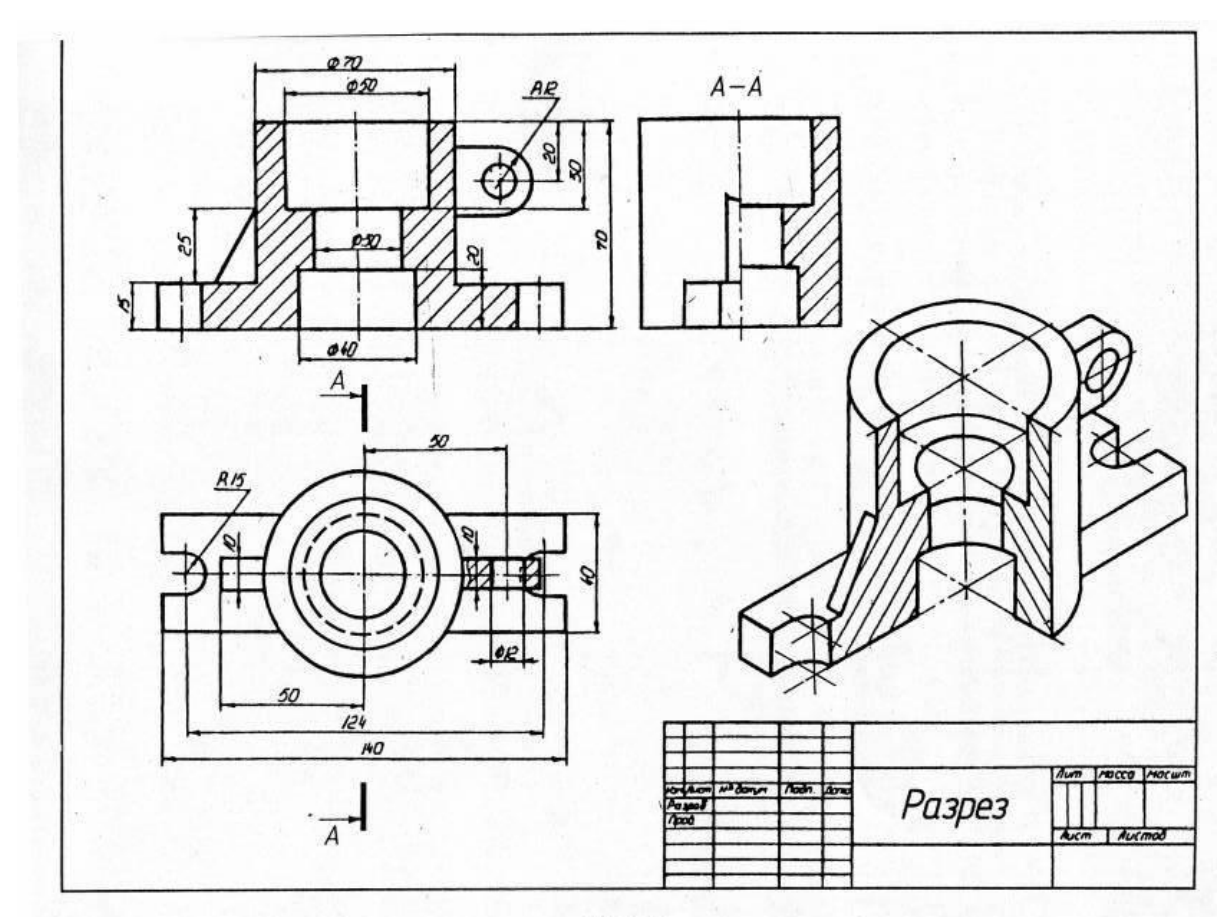

Рисунок 1- Образец выполнения

# Таблица 1 Варианты заданий к выполнению графической работы

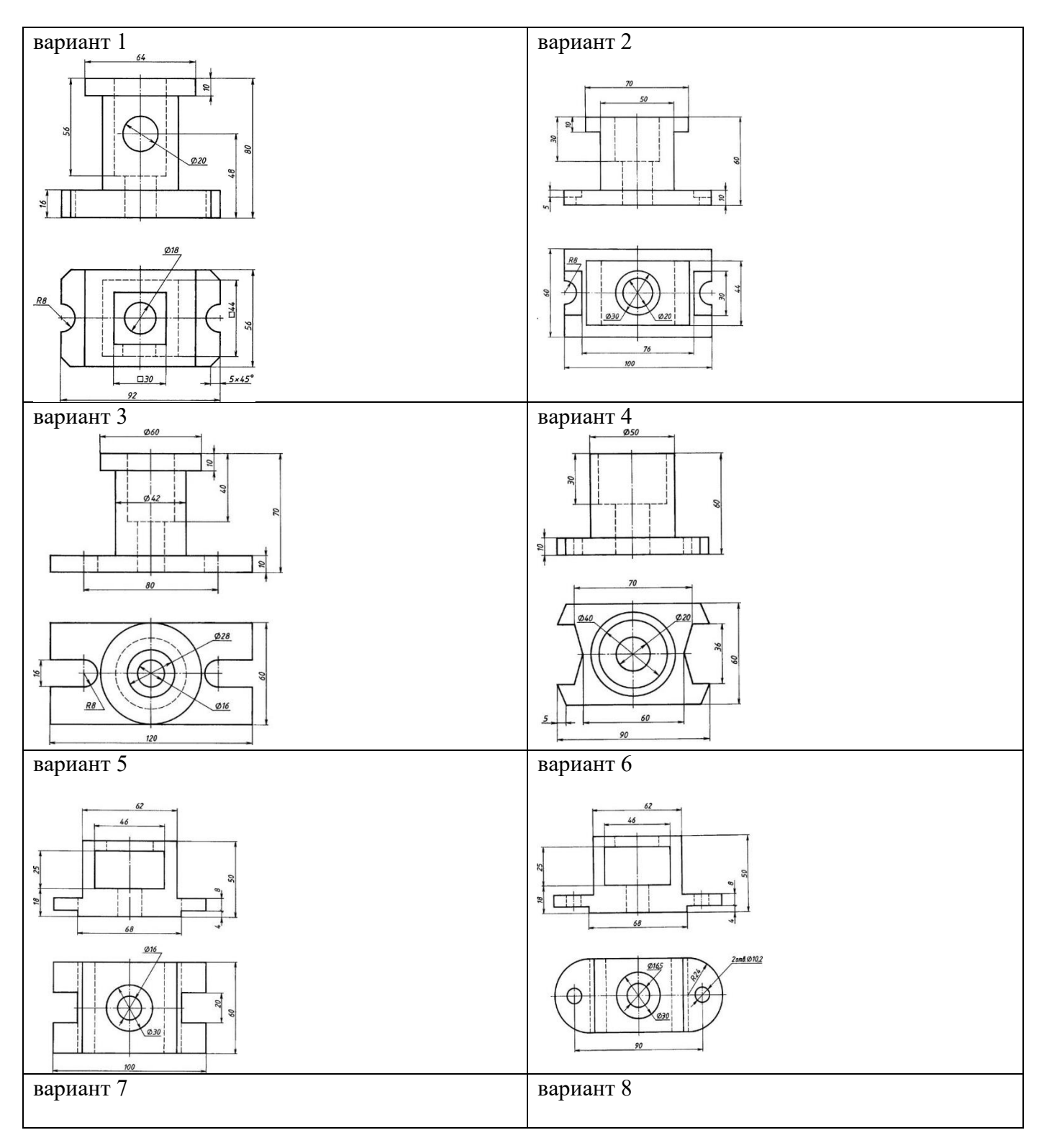

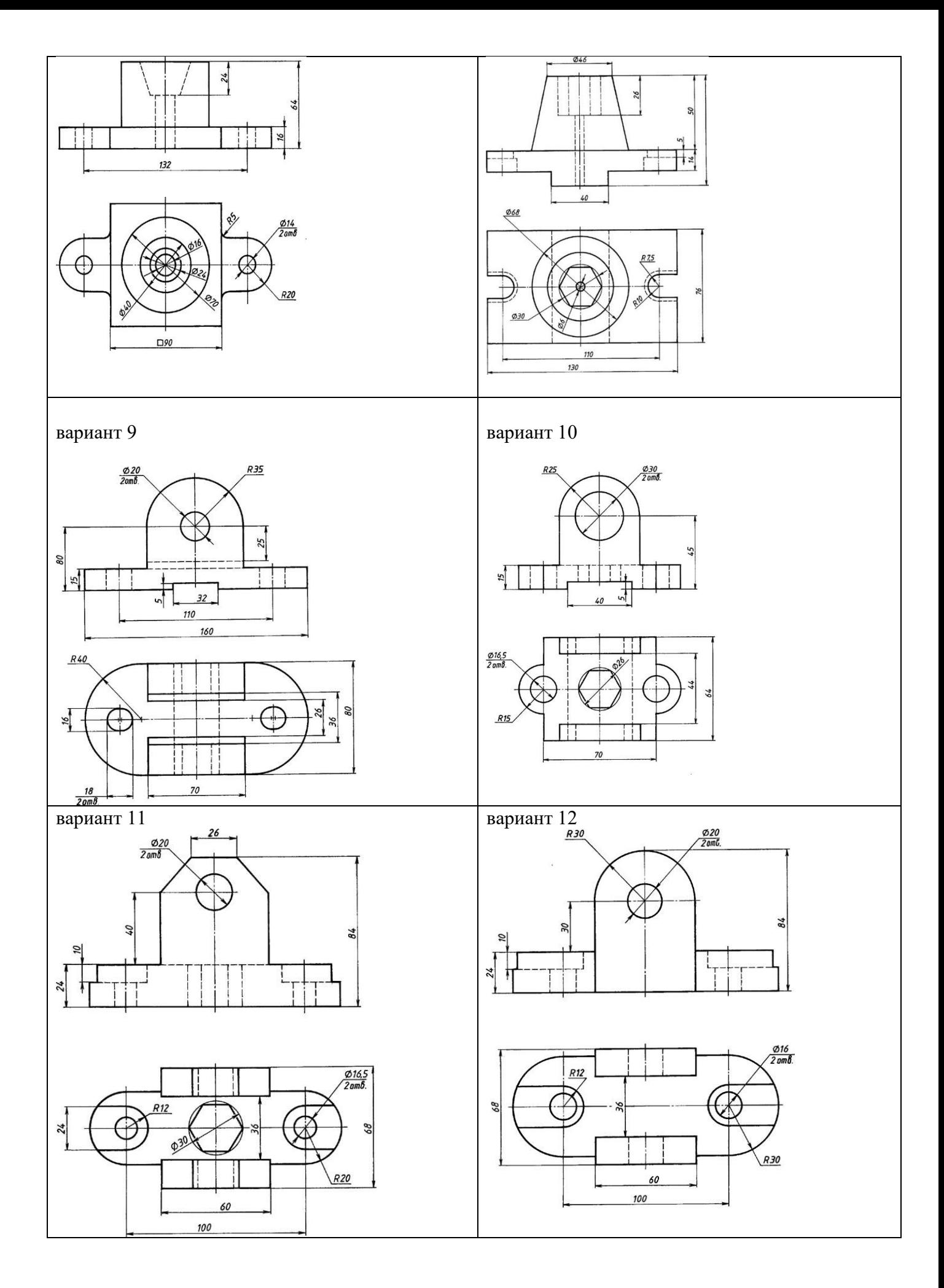

# **Практическая работа Получение чертежных видов с объемной модели**

**Цель работы:** приобретение практических навыков при работе в программе ADEM

# **Последовательность выполнения:**

- проанализировать шаблон детали, разработать в тетради профиль детали в соответствии с вариантом задания;

- включить ПК и открыть программу ADEM;
- выполнить профиль детали для построения 3D модели;
- выполнить построение 3D модели детали на основе созданного профиля;
- получить чертежные и изометрические виды с разрезом согласно алгоритму.

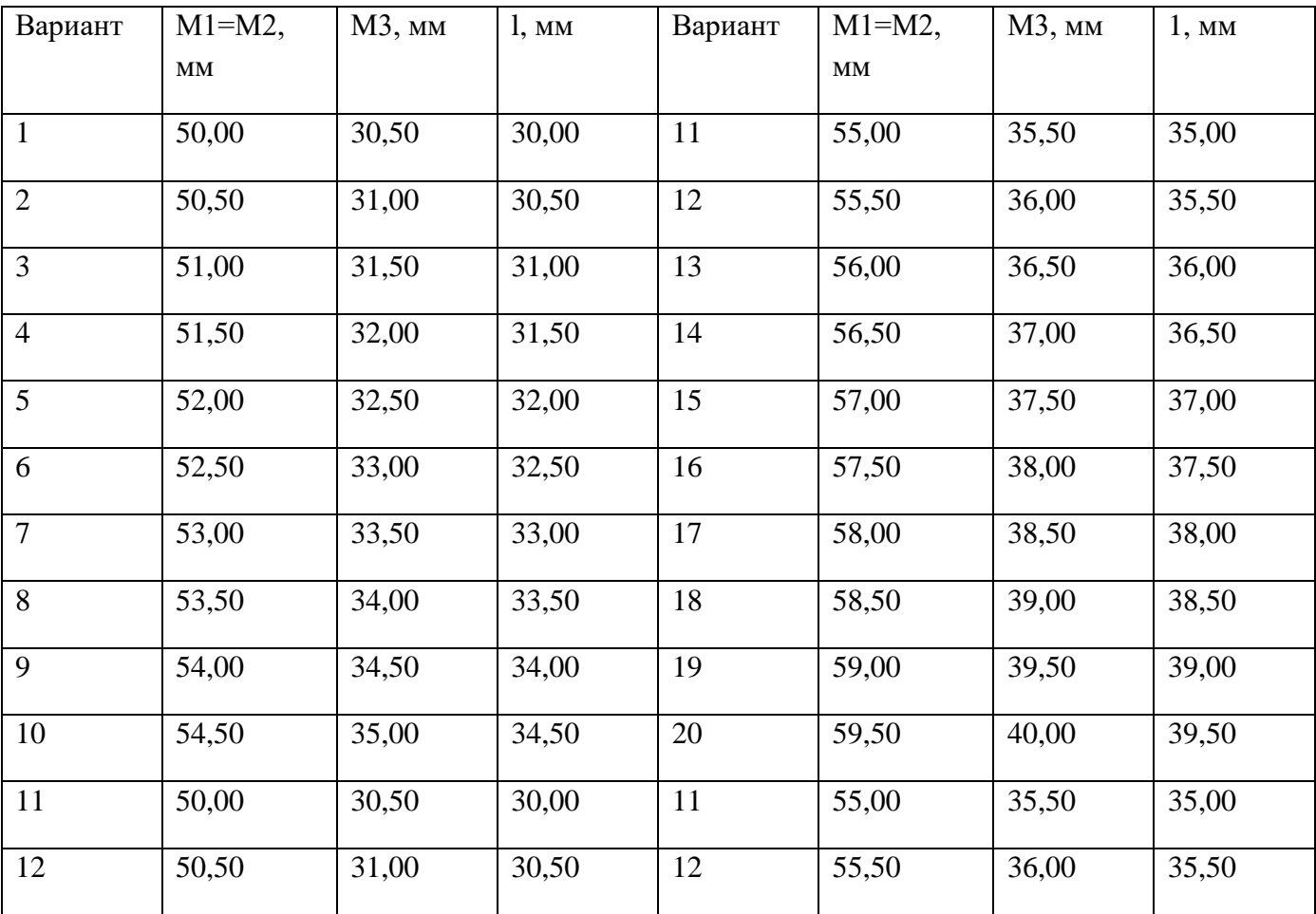

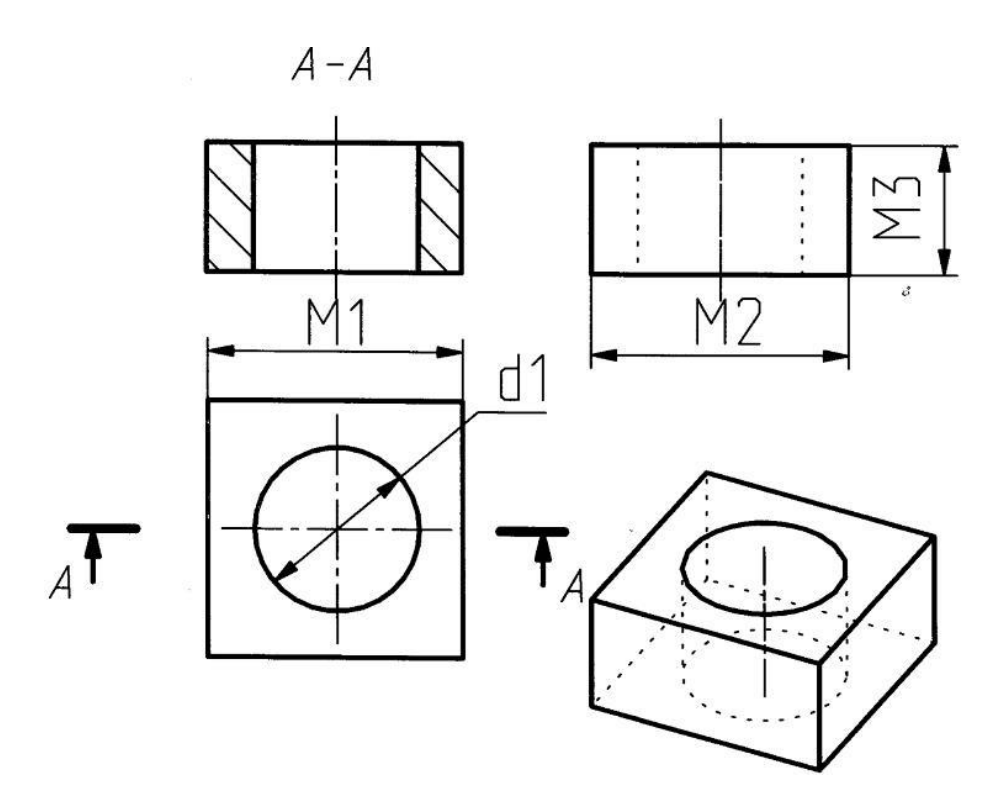

Рисунок 1 - Шаблон и виды с разрезом

#### **Алгоритм получение чертежных проекций с объемной модели**

Сокращения: К – курсор; ЛКМ – левая клавиша мыши; СКМ – средняя кнопка мыши; КУК – клавиша управления курсором; КЛ – клавиша буквы или цифры на клавиатуре; **Выделенный текст** – наименование клавиш и командных строк на экране.

1 шаг. Настройка параметров чертежа. Открыть программу К **ADEM** – ЛКМ. К – **Файл** – ЛКМ – **Открыть** – ЛКМ - Имя файла с рамкой и основной надписью – ЛКМ. К – **Текст** – ЛКМ – Поле чертежа (набор текста в основной надписи – наименование детали, фамилия исполнителя). Установить единицы измерения, точность и стандарт, в котором будет выполняться чертеж. К **Режим** – ЛКМ – Единицы **измерения** – ЛКМ – **мм** – **Точность 2** – **ОК** – ЛКМ – К **Режим** – ЛКМ – **Стандарт** – ЛКМ – **ЕСКД** – ЛКМ – **ОК -** ЛКМ. Установка белого фона (если он черный) К **Установка режимов отображения** – ЛКМ – **Белый фон** – ЛКМ – **ОК** – ЛКМ. Установка шага опорной сетки КЛ **G** – КЛ **0,5** – **ОК** – ЛКМ. Установка опорной сетки (если её нет на экране) К **Изображение опорной сетки** – ЛКМ. Установить шаг перемещения курсора КЛ **D** – 1 – **ОК -** ЛКМ. Включить привязку к узлам **Автопривязка** .

2 шаг. Разработка шаблона для создания объемной модели. Выполнить шаблон для разработки 3Д модели согласно размерам задания в левом нижнем углу формата А4 (210Х297). Построение прямоугольника. К – **Прямоугольник** – ЛКМ. Переместить начало координат в точку начала проектирования (место левого верхнего угла детали) К – Поле чертежа –– **О**(лат) - **Пробел**.

Выполнить построение прямоугольника по двум узлам расположенным по диагонали **Х** – Число (размер М1) – **Enter** – **Y** – Число (размер М2) - **Enter** – **Пробел.**

Построение изображения окружности. К **Home –** КУК **Вправо** и**Вниз** переместить курсор в место расположения центра окружности и отметить эту точку КЛ **N.** Построить окружность d1. К

**Окружность заданного диаметра с осями симметрии -** ЛКМ – Численное значение диаметра (размер d1) – **ОК** – К (место центра окружности) ЛКМ.

3 шаг. Построение 3D модели. Разработка объемной модели производится в следующем порядке:

- перейти в объемный режим моделирования нажав кнопку **Объемный режим ;**

**-** установить способ отражения модели нажав кнопку **Режимы отображения** при появлении диалога **Изображение** установить флажок **Включено** в группе **Тонирование** , установить **Сглаживание = 10**, **Освещенность = 50%**;

- нажать кнопку **Смещение** на панели инструментов **3D Объекты 1**. Появится подсказка **Профиль**;

- подвести курсор к профилю шаблона и нажать **ЛКМ**, профиль приобретет оранжевый цвет, нажать **СКМ,** в поле **Высота** задать величину смещения (размер М3) и нажать **ОК**;

- создать сквозные отверстие на полученной модели нажав кнопку **Сквозное отверстие** на панели инструментов **3D Объекты 2**, появится запрос **Профиль? /Esc**;

- подвести курсор к профилю отверстия нажать **ЛКМ**, профиль изменит цвет на оранжевый, нажать **СКМ**, появится запрос **3D элемент/Esc?**, курсор к верхней грани шаблона и нажать **ЛКМ**.

4 шаг. Создание видов. Нажать кнопку **Черчение с 3D модели <b>I**, в дополнительном меню выбрать **Главные виды**, из диалога **Получение видов** выделить **Слева, Сверху и Изометрический**, установить **Расстояние между видами 10 мм**, нажать **ОК**. Указать положение видов на чертеже нажатием **ЛКМ**.

5 шаг. Создание разреза. К **Черчение с 3Д модели** – **Разрез** – Курсором и **ЛКМ** выделить вид для линии разреза – **ЛКМ** указать линию разреза – СКМ - Ввод строки **А.** Штриховка сечения **Тип штриховки** – **Штриховка области** – **Основные** – установить вид с разрезом – **ЛКМ**;

5 шаг. Простановка размеров. Проставить ортогональные и диаметральные размеры на геометрических проекциях.

6 шаг. Распечатка результатов построения. В меню **Файл** выбрать **Печать чертежа** и нажать **ОК**.

# **3.1.5. Внеаудиторная самостоятельная работа**

### **Описание**

Самостоятельная работа студентов предназначена для углубления сформированных знаний, умений, навыков. Самостоятельная работа развивает мышление, позволяет выявить причинноследственные связи в изученном материале, решить теоретические и практические задачи.

# **Самостоятельная работа студентов проводится с целью:**

- систематизации и закрепления полученных теоретических знаний и практических умений студентов;

- углубления и расширения теоретических знаний;

- формирования умений использовать справочную документацию и специальную литературу;

- развития познавательных способностей и активности студентов: творческой инициативы, самостоятельности, ответственности и организованности;

- формированию самостоятельности мышления, способностей к саморазвитию, самосовершенствованию и самореализации.

**Критерии оценки результатов внеаудиторных самостоятельных работ аналогичны критериям оценки выполнения практических работ.**

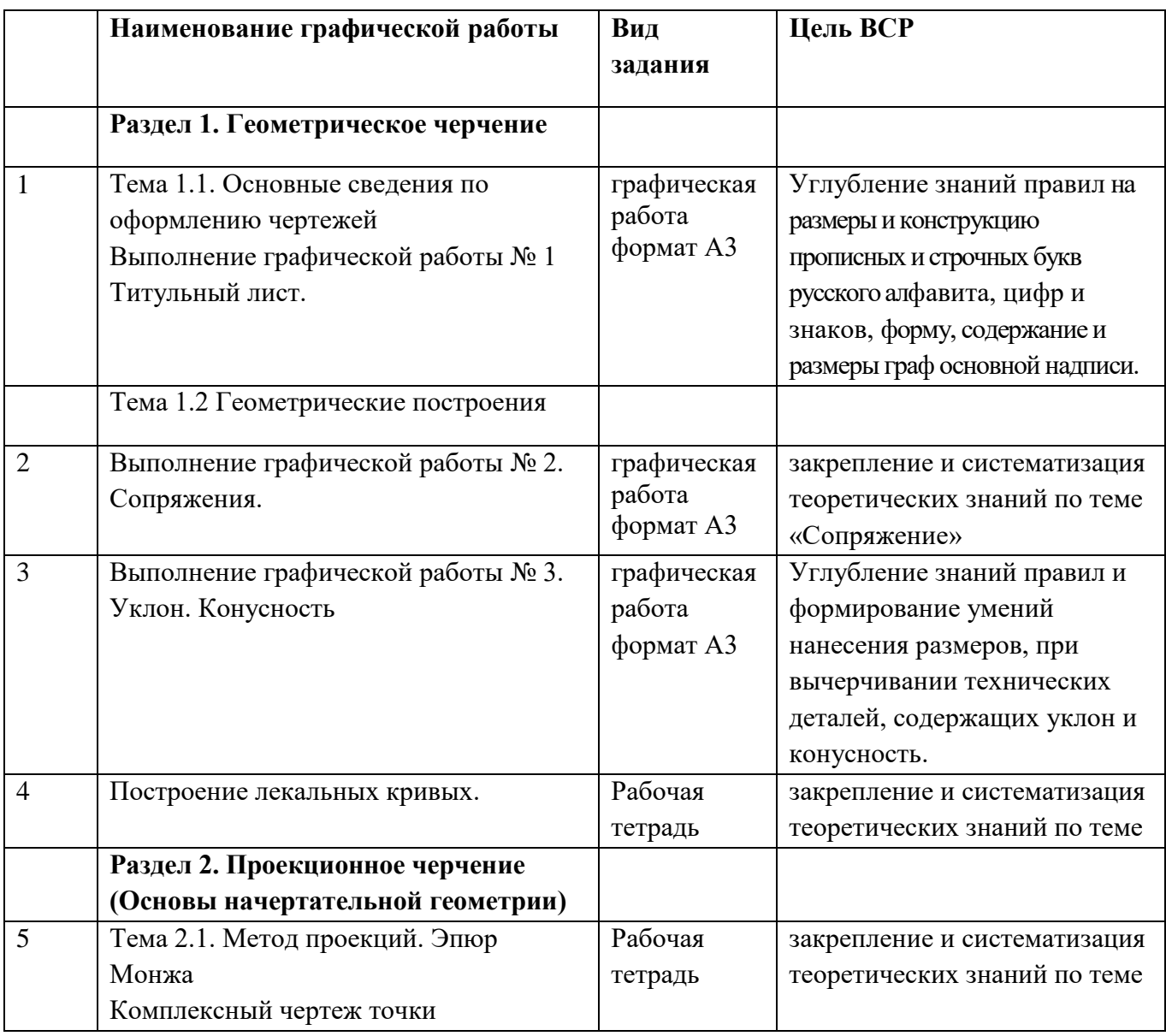

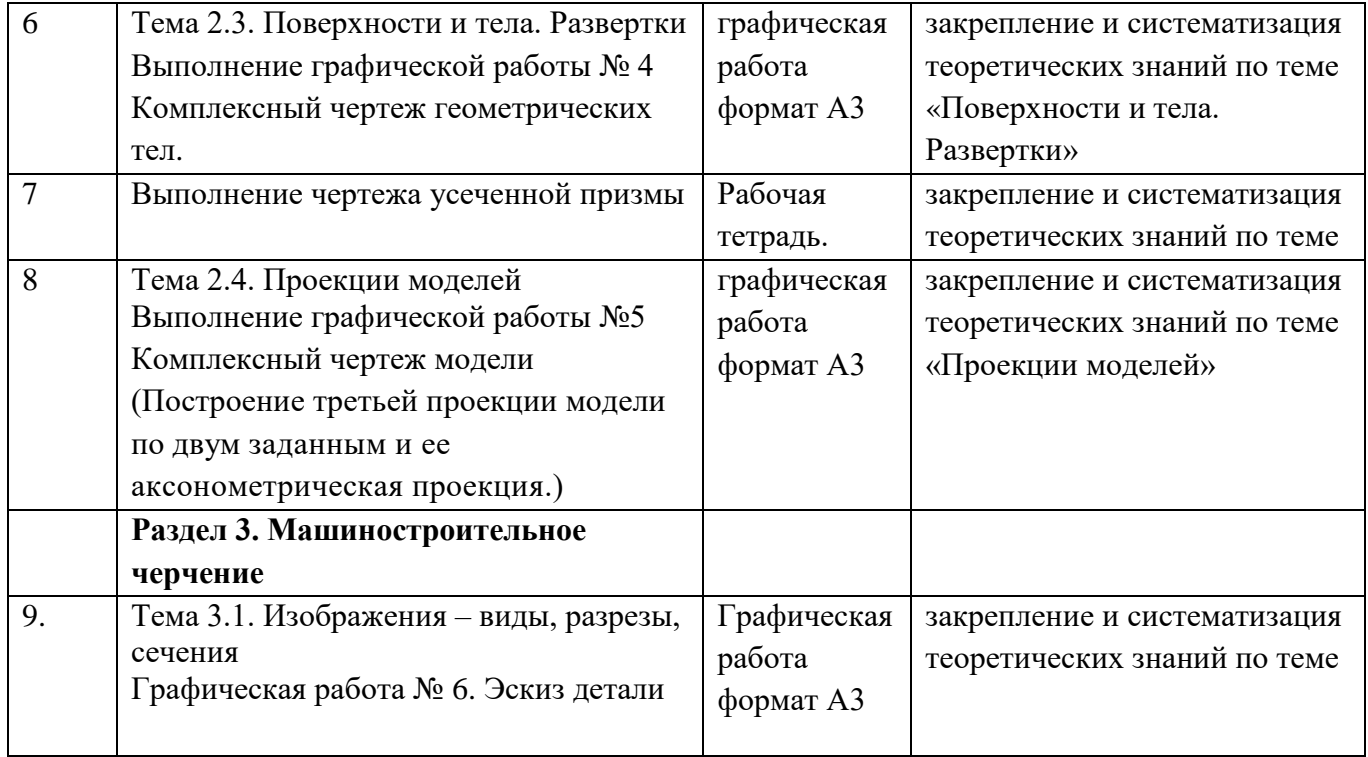

# **3.2. Промежуточная аттестация**

#### **3.2.1. Оценочные задания для итогового контроля и оценки по дисциплине**

#### **Описание**

Задания по разделам дисциплины «Инженерная графика» разработаны с учётом требований к предметным результатам освоения дисциплины.

Задания предназначены с целью контроля и оценки результатов (знаний и умений; элементов компетенций) освоения дисциплины обучающимися средних профессиональных образовательных организаций. Дифференцированный зачет состоит из двух частей: теоретической части в виде тестового задания и практической работы.

Время на выполнение 1 час 30 минут (одна пара занятий).

### **Оценка тестового задания**

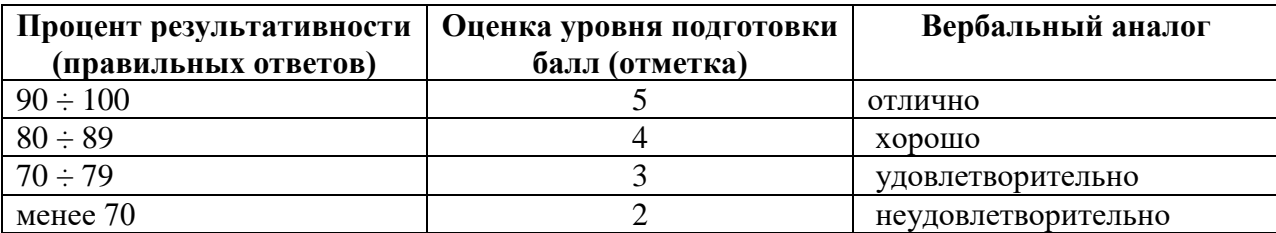

#### **Оценка практического задания**

**Оценка «5» -** Задание выполнено полностью: выполнен чертеж схемы правильно, указаны все буквенно-цифровые обозначения. Разработан перечень элементов. Допускается не более одного недочета.

**Оценка «4» ставится** за работу, выполненную полностью, но при наличии в ней:

- Не более одной грубой ошибки и одного недочета.
- Или не более двух недочетов.

**Оценка «3» ставится** в том случае, если правильно выполнено не менее половины работы или допустил:

- Не более двух грубых ошибок.
- Или не более одной грубой и одной негрубой ошибки и одного недочета.
- Или не более двух-трех негрубых ошибок.
- Или одной негрубой ошибки и трех недочетов.
- Или при отсутствии ошибок, но при наличии четырех-пяти недочетов.

**Оценка «2» ставится,** когда число ошибок и недочетов превосходит норму, при которой может быть поставлена оценка «3», или если правильно выполнено менее половины работы.

### **1.Вопросы к дифференцированному зачету (теоретическая часть):**

- 1. Сплошная тонкая линия служит для обозначения линий:
	- А. видимого контура,
	- Б. невидимого контура,
	- В. построения выносных и размерных линий,
	- Г. симметрии и осей вращения.
- 2. На чертеже единицы измерения линейных размеров:
	- А. обозначают,
	- Б. не обозначают.
- 3. Укажите масштабы увеличения:
	- А. 1:2,
	- Б. 2:1,
	- В. 2,5:1,
	- Г. 1:4,
	- Д. 1:5.

4. Что обозначает знак R, нанесенный перед размерным числом:

- А. длину окружности;
- Б. диаметр окружности;
- В. радиус окружности.
- 5. Где располагается основная надпись чертежа на чертежном листе?
	- А. Посередине чертежного листа;
	- Б. В правом нижнем углу;
	- В. В левом нижнем углу.

6.На каком примере размер угла в градусах нанесен правильно

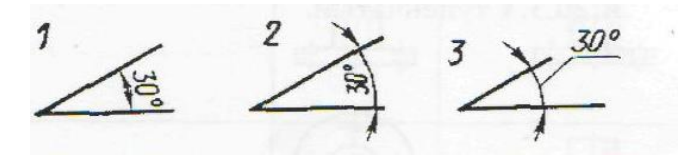

7.Точка А лежит в начале координат на рисунке…

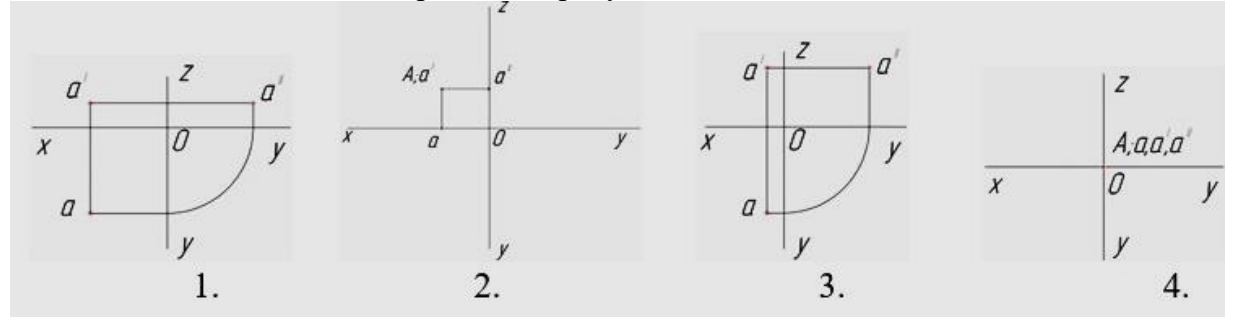

- 8. Размер шрифта зависит от:
	- А. Высоты прописной буквы;
	- Б. Высоты строчной буквы.

9. Запишите, на каком чертеже правильно по отношению к размерным линиям нанесены размерные числа

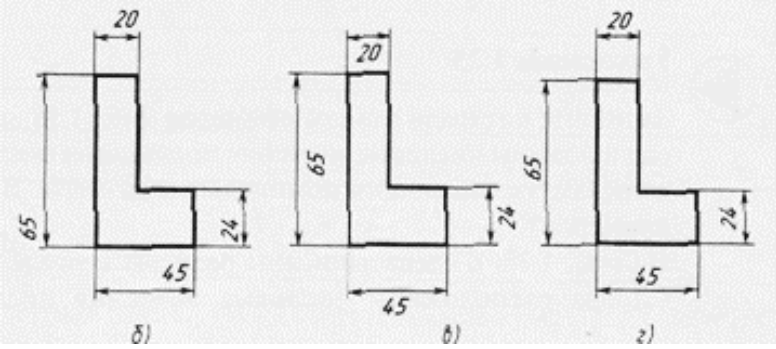

10. Проекция — это:

А. процесс получения изображения на плоскости,

- Б. изображение предмета на плоскости.
- 11. Название основных плоскостей проекций:
	- А. фронтальная, горизонтальная, профильная;
	- Б. центральная, нижняя, боковая;
	- В. передняя, левая, верхняя.

12. При каком условии плоская фигура (грань) проецируется на плоскость проекций в линию?

- А. если фигура параллельна плоскости проекций;
- Б. если фигура перпендикулярна плоскости проекций;
- В. если фигура наклонена к плоскости проекций.
- 13. Определите, в какой аксонометрической проекции изображена деталь:
	- А. Прямоугольной изометрической проекции:
	- Б. Косоугольной диметрической проекции
	- В. Прямоугольной диметрической проекции

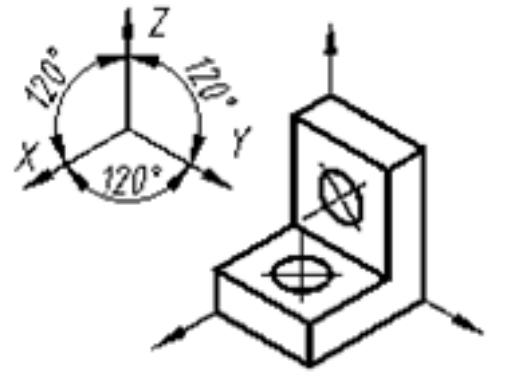

14. Горизонтальная плоскость проекций характеризуется осями:

- А. OX, OZ,
- Б. OX, OY,
- В. OY, OZ.

15. В аксонометрической проекции углы между осями X, Y, Z =,120°. Эта проекция называется:

- А. прямоугольной изометрической проекцией,
- Б. косоугольной фронтальной диметрической проекцией.
- 16. В направлении какой стрелки следует выбрать главный вид детали**?**

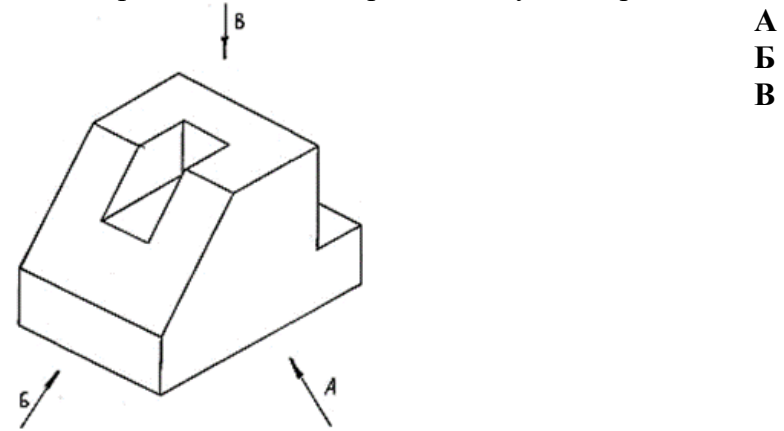

17. Для данного аксонометрического изображения детали выберите виды из предложенных вариантов в следующем порядке: главный, сверху, слева. Ответ запишите через запятую**.** 

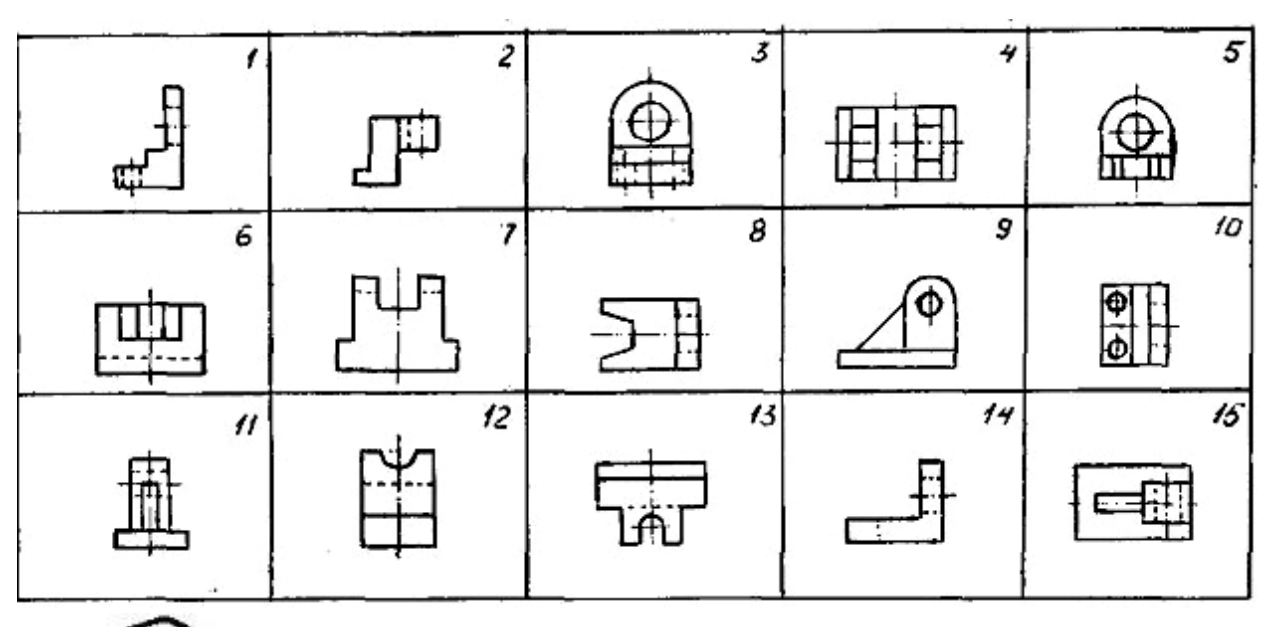

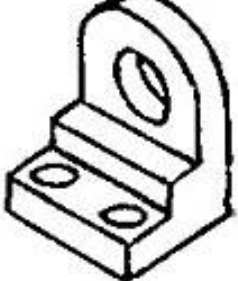

18. Как называется вид, изображенный на профильной плоскости:

- А. спереди
- Б. сверху,
- В. слева.

19. Какое максимальное количество основных видов может быть на чертеже детали?

- А. Два
- Б. Четыре;
- В. Три;
- Г. Один;
- Д. Шесть

20. Выберите обозначение шероховатости поверхности, вид обработки которой не устанавливается

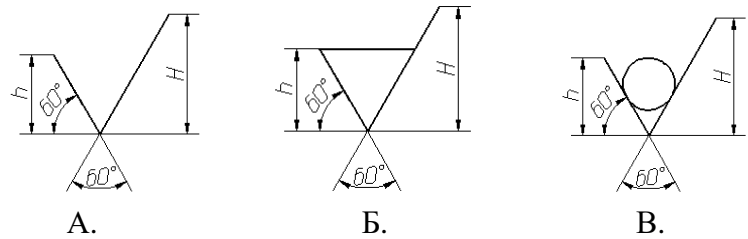

21. Сколько плоскостей участвует в образовании простого разреза:

- А. одна
- Б. две
- В. множество

# 22. Как называется изображение А:

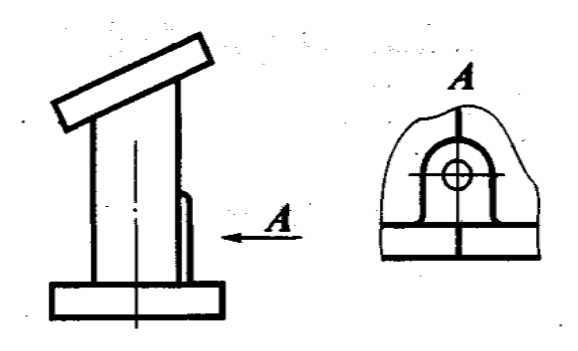

- А. дополнительный вид
- Б. местный вид
- В. вид справа
- Г. выносной элемент
- 23. Выберите правильное определение термину "Разрез":
	- А. изображение предмета, мысленно рассеченного одной или несколькими плоскостями, показывающее то, что находится в секущей плоскости и за ней;
	- Б. изображение предмета, мысленно рассеченное одной или несколькими плоскостями, показывающее то, что находится в секущей плоскости
	- В. изображение, обращенное к наблюдателю видимой частью поверхности предмета;
- 24. Выберите, какая фигура будет являться сечением А-А:

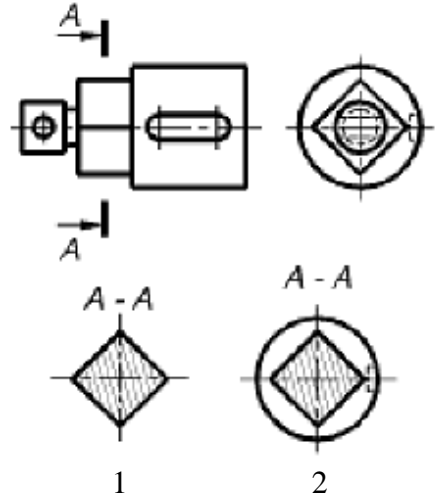

25. Выбрать правильный вариант сечения

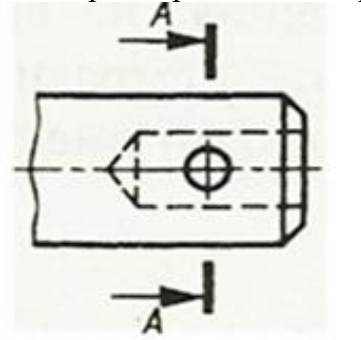

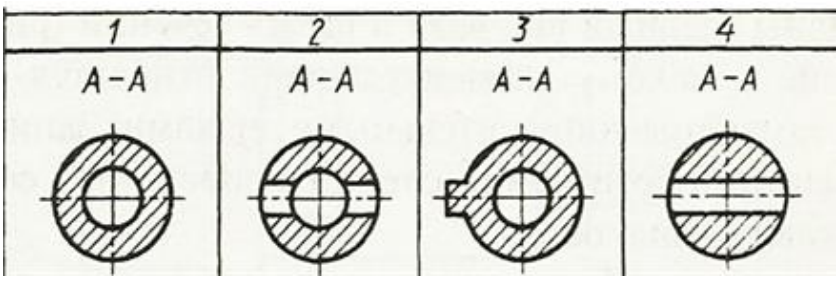

26. Выберите правильный ответ: наружный диаметр метрической резьбы 48 мм, шаг мелкий

- 1,5 мм, поле допуска 8е
	- А.  $M48 \times 1.5 8e$
	- Б. М48 8е
	- В.  $\emptyset$ 48 ×1,5 8е
	- Г. М48 ×1,5, 8е

27. Какое изображение из трех является видом по стрелке для стержня

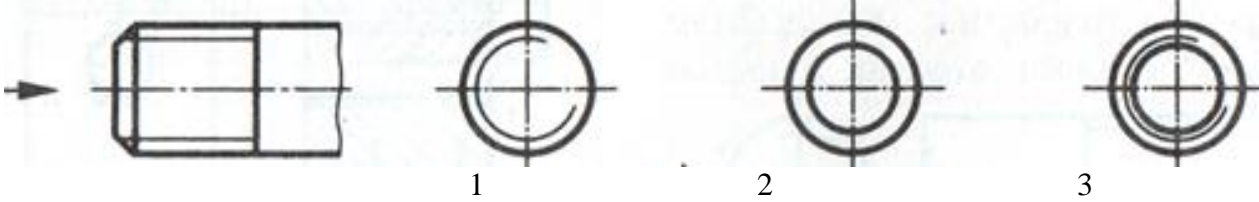

- 28. Какие основные сведения содержит спецификация
	- А. Позиции, разрезы, количество и материалы деталей, входящих в состав сборочной единицы;
	- Б. Позиции, наименование, виды и материалы деталей, входящих в состав сборочной единицы;
	- В. Позиции, количество, обозначение и наименование деталей, входящих в состав сборочной единицы.
- 29. Эскиз это документ,
	- А. на котором в виде условных изображений показаны составные части изделия, их взаимное расположение и связи между ними;
	- Б. содержащий изображение изделия и другие данные, необходимые для изготовления и контроля;
	- В. временного характера, содержащий изображение детали и другие данные для его изготовления и выполненный от руки без точного соблюдения масштаба.
- 30. Соединение болтом показано на рисунке …

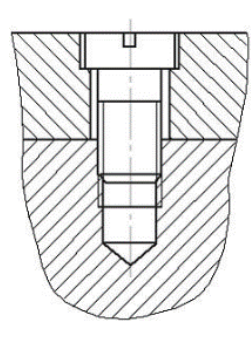

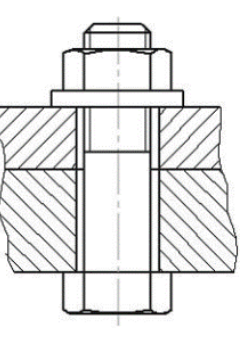

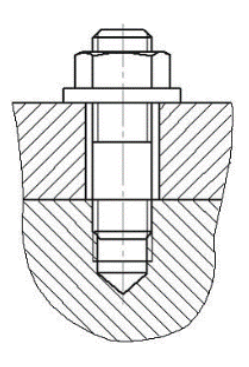

А Б В 31. На каком рисунке изображено соединение пайкой?

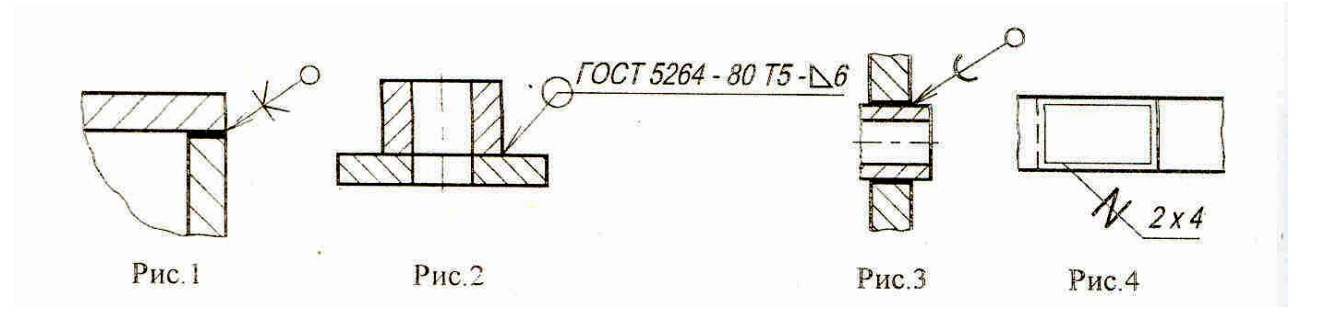
#### 32. В обозначении шайбы число16 является:

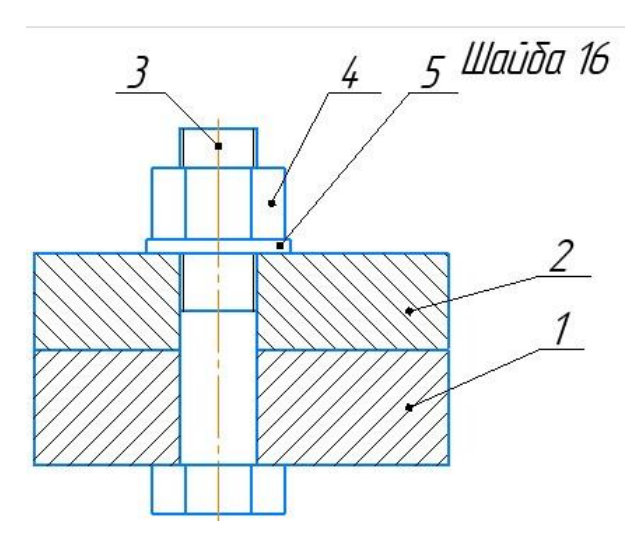

- А. Наружным диаметром шайбы
- Б. Внутренним диаметром шайбы
- В. Наружным диаметром резьбы болта и гайки
- Г. Диаметром отверстия в детали 1

#### 2.Практическая часть

Задание по специальности 13.02.11 Техническая эксплуатация и обслуживание электрического и электромеханического оборудования (по отраслям).

1.Перечертить схему, заменяя окружности с цифрами на изображения элементов;

2.Указать буквенно-цифровые обозначения;

3.Составить перечень элементов.

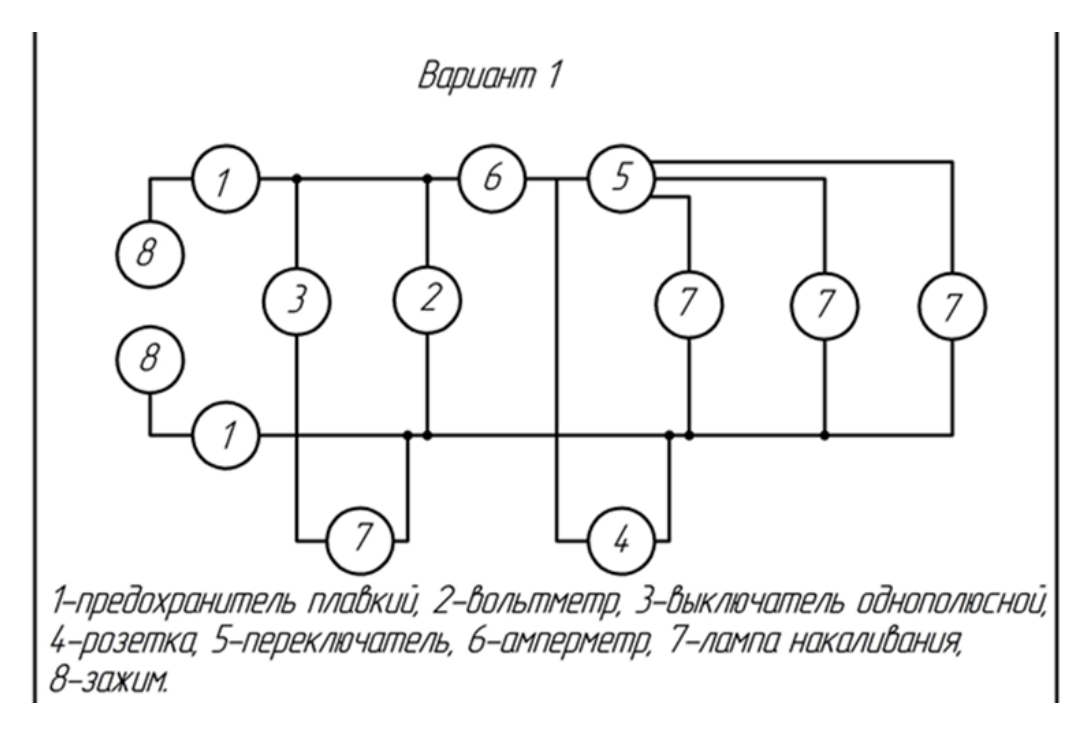

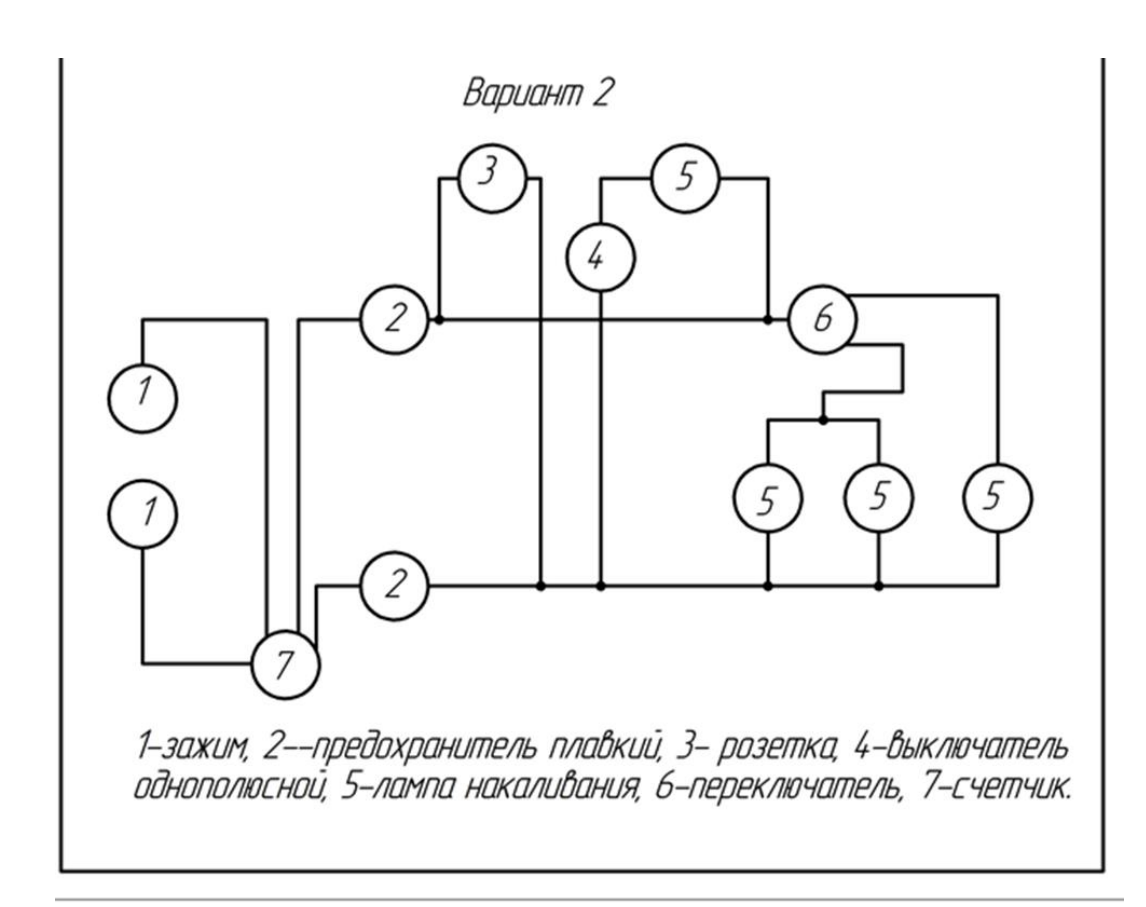

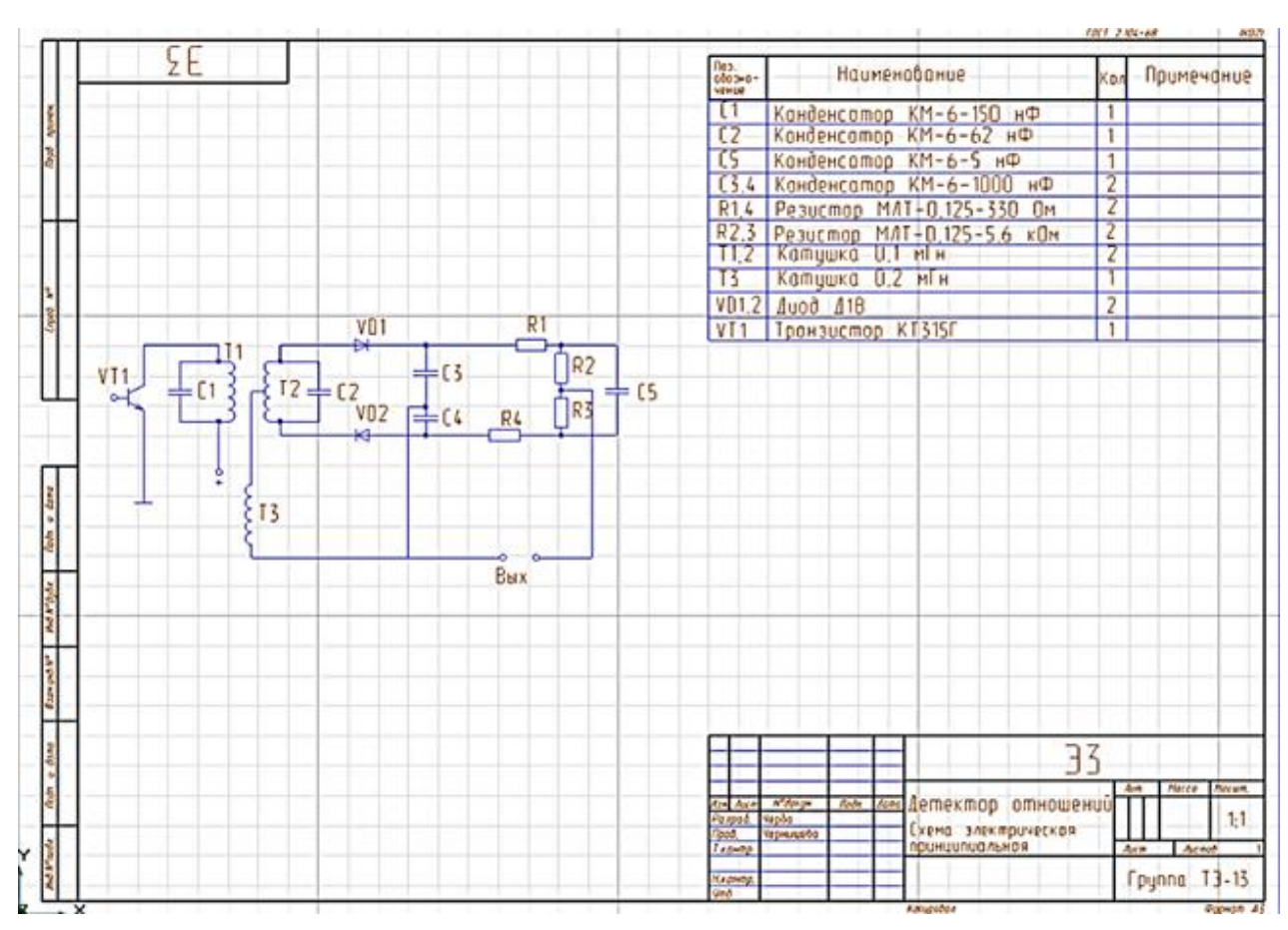

**Образец выполнения задания**

## **3.2.2 Информационное обеспечение обучения**

## **Основные источники:**

1. Бродский А.М. Инженерная графика (металлообработка): Учеб. для образоват. учреждений среднего профессионального образования / А.М. Бродский, Э.М. Фазлунин, В.А. Халдинов. - 15-е изд., стер. - М.: Академия, 2018. - 400с. - (Среднее профессиональное образование). - ISBN 978-5- 7695-89.

## **Дополнительные источники:**

2. Аверин В.Н. Компьютерная инженерная графика.: Учеб. пособие для студ. учреждений среднего проф. образования/В.Н. Аверин. — б-е изд., стер. — М.: Академия, 2018 — 224 с. — (Профессиональное образование). — ISBN 978-5-4468-1011-7.

3. Исаев И.А. Инженерная графика: Рабочая тетрадь: Учеб. пособие / И.А. Исаев. - 3-е изд. - М.: ФОРУМ, 2015 . - Ч.1 . - 80с. - (Профессиональное образование). - ISBN 978-5-91134-0.

# **Интернет-ресурсы**

1. Электронно-библиотечная система ZNANIUM.COM http://znanium.com/index.php?item=libraries

2. Электронно-библиотечная система "Академия" http://www.academia-moscow.ru/